8<sup>ª</sup> Edição publicada pela Portaria Conjunta RFB/SCS nº 1.895, de 30 de dezembro de 2013

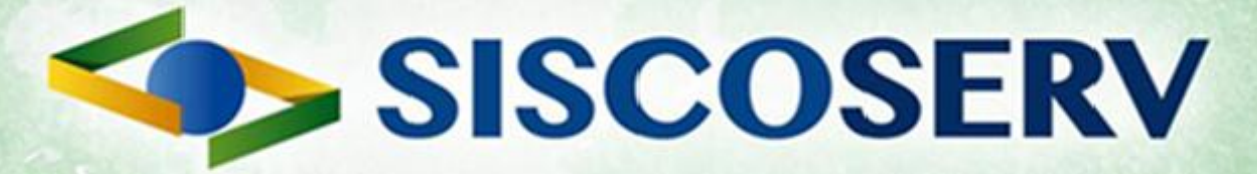

# **Manual Informatizado**

- Módulo Venda -

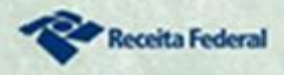

Ministério da Fazenda

Secretaria de Comércio e Serviços Ministério do olvimento, Indústria

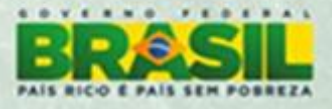

#### **Sumário**

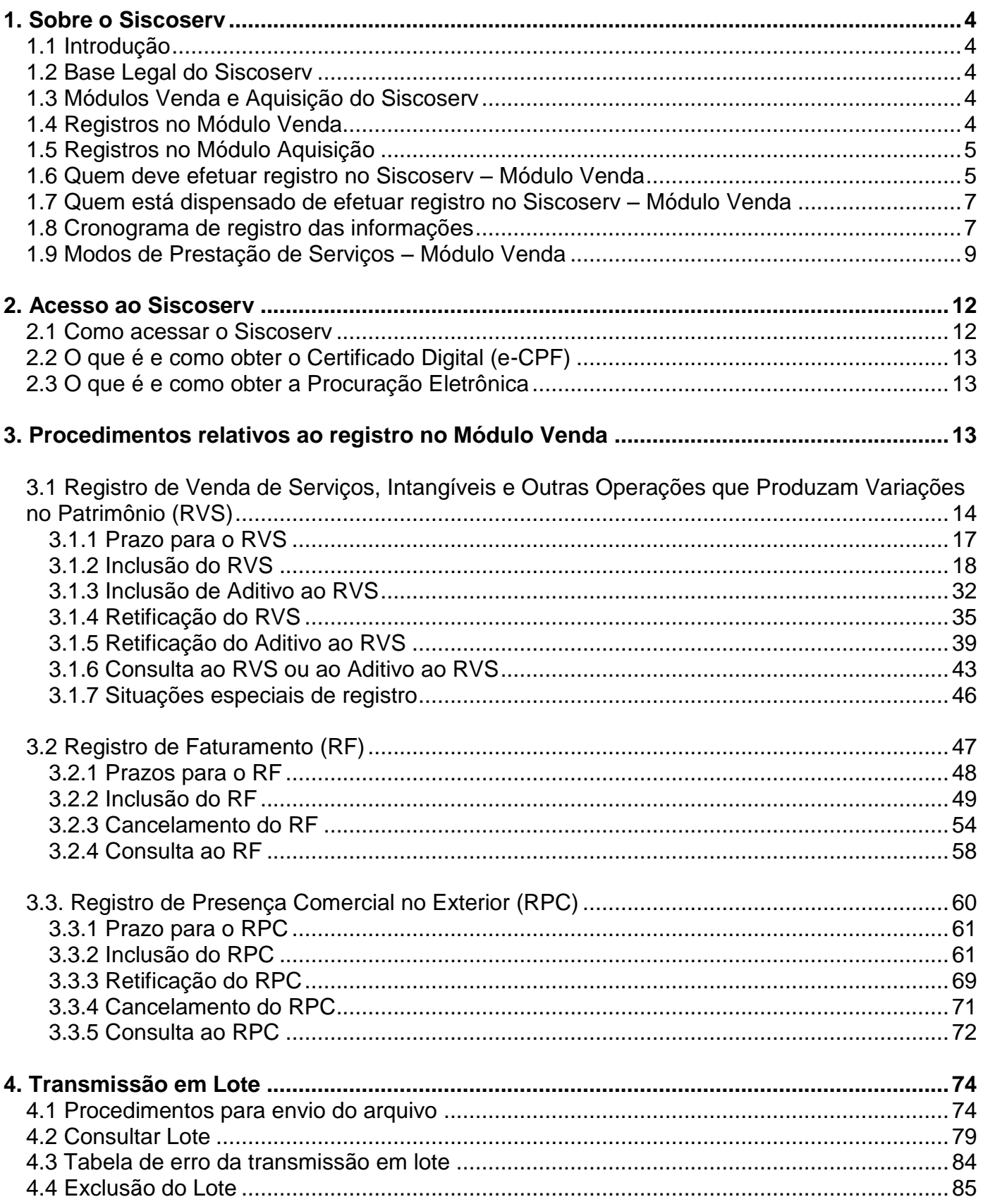

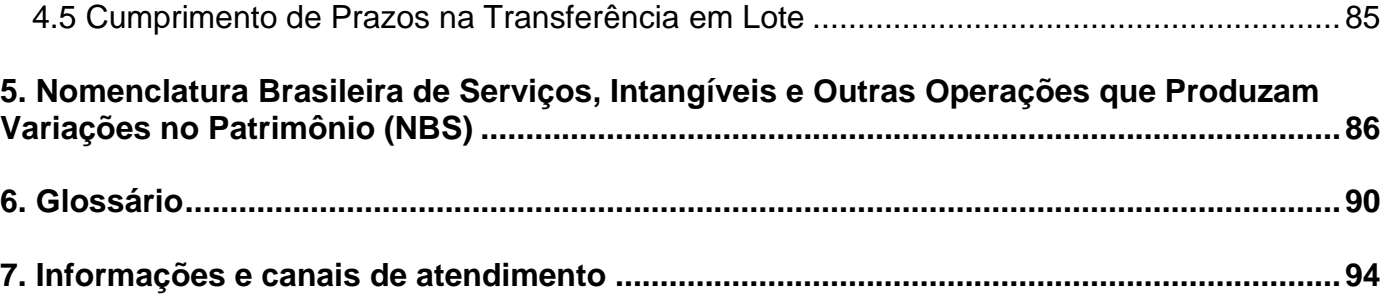

# <span id="page-3-0"></span>**1. Sobre o Siscoserv**

### <span id="page-3-1"></span>**1.1 Introdução**

O Sistema Integrado de Comércio Exterior de Serviços, [Intangíveis](#page-90-0) e [Outras Operações que](#page-91-0)  [Produzam Variações no Patrimônio](#page-91-0) (Siscoserv) é um sistema informatizado, desenvolvido pelo Governo Federal como ferramenta para o aprimoramento das ações de estímulo, formulação, acompanhamento e aferição das políticas públicas relacionadas a serviços e intangíveis bem como para a orientação de estratégias empresariais de comércio exterior de serviços e intangíveis.

O Siscoserv guarda conformidade com as diretrizes do Acordo Geral sobre Comércio de Serviços (GATS) da Organização Mundial do Comércio (OMC), aprovado pelo Decreto Legislativo nº 30, de 15 de dezembro de 1994, e promulgado pelo Decreto nº 1.355, de 30 de dezembro de 1994.

# <span id="page-3-2"></span>**1.2 Base Legal do Siscoserv**

Lei nº [12.546, de 14 de dezembro de 2011, artigos 24 a 27.](https://www.planalto.gov.br/ccivil_03/_ato2011-2014/2011/lei/l12546.htm) Decreto nº [7.708, de 02 de abril de 2012.](http://www.planalto.gov.br/CCIVIL_03/_Ato2011-2014/2012/Decreto/D7708.htm) Portaria MDIC nº [113, de 17 de maio de 2012, com suas alterações posteriores.](http://www.in.gov.br/visualiza/index.jsp?data=18/05/2012&jornal=1&pagina=93&totalArquivos=304) Instrução Normativa RFB nº [1.277, de 28 de junho de 2012, com suas alterações posteriores.](http://www.receita.fazenda.gov.br/Legislacao/Ins/2012/in12772012.htm) Portaria Conjunta RFB/SCS nº [1.908, de 19 de julho de 2012, com suas alterações posteriores.](http://www.receita.fazenda.gov.br/legislacao/portarias/2012/portariaconjunta/portconjuntarfb_scs_1908.htm) [Portaria Conjunta RFB/SCS n](http://pesquisa.in.gov.br/imprensa/jsp/visualiza/index.jsp?data=02/01/2014&jornal=1&pagina=21&totalArquivos=48)º 1.895, de 30 de dezembro de 2013.

A prestação de informação no Siscoserv observa as normas complementares estabelecidas neste Manual.

### <span id="page-3-3"></span>**1.3 Módulos Venda e Aquisição do Siscoserv**

O Siscoserv conta com dois Módulos: **Venda e Aquisição**.

No Módulo Venda devem ser registrados os serviços, [intangíveis](#page-90-0) e outras operações que [produzam variações no patrimônio,](#page-91-0) vendidos por [residentes](#page-91-1) ou domiciliados no País a residentes ou domiciliados no exterior. Este módulo abrange também o registro das operações realizadas por meio de presença comercial no exterior.

No **Módulo Aquisição** devem ser registrados os serviços, [intangíveis](#page-90-0) e [outras operações que](#page-91-0)  [produzam variações no patrimônio,](#page-91-0) adquiridos por [residentes](#page-91-1) ou domiciliados no País de residentes ou domiciliados no exterior.

### <span id="page-3-4"></span>**1.4 Registros no Módulo Venda**

No Módulo Venda do Siscoserv estão previstos os seguintes registros:

- Registro de Venda de Serviços (RVS): contém dados referentes à venda, por [residente](#page-91-1) ou domiciliado no País, de serviços, [intangíveis](#page-90-0) e outras operações que produzam variações no [patrimônio,](#page-91-0) a residente ou domiciliado no exterior;

- Registro de Faturamento (RF): contém dados referentes ao faturamento decorrente de venda objeto de prévio RVS; e

- Registro de Presença Comercial (RPC): contém dados referentes às operações realizadas por meio de [Presença Comercial no Exterior](#page-9-0) relacionada a pessoa jurídica domiciliada no Brasil.

### <span id="page-4-0"></span>**1.5 Registros no Módulo Aquisição**

No Módulo Aquisição do Siscoserv estão previstos os seguintes registros:

- Registro de Aquisição de Serviços (RAS): contém dados referentes à aquisição, por [residente](#page-91-1) ou domiciliado no País, de serviços, [intangíveis](#page-90-0) e [outras operações que produzam variações no](#page-91-0)  [patrimônio,](#page-91-0) de residente ou domiciliado no exterior; e

- Registro de Pagamento (RP): contém dados referentes ao pagamento relativo à aquisição objeto de prévio RAS.

#### <span id="page-4-1"></span>**1.6 Quem deve efetuar registro no Siscoserv – Módulo Venda**

Estão obrigados a registrar as informações no Sistema - Módulo Venda, os [residentes](#page-91-1) ou domiciliados no Brasil que realizem, com residentes ou domiciliados no exterior, [operações](#page-91-2) de venda de serviços, [intangíveis](#page-90-0) e [outras operações que produzam variações no patrimônio](#page-91-0) das pessoas físicas, das pessoas jurídicas ou dos entes despersonalizados, inclusive operações de exportação de serviços.

Estão obrigados a efetuar registro no Módulo Venda do Siscoserv:

I - o prestador do serviço residente ou domiciliado no Brasil;

II - a pessoa física ou jurídica, residente ou domiciliada no Brasil, que transfere o intangível, inclusive os direitos de propriedade intelectual, por meio de cessão, concessão, licenciamento ou por quaisquer outros meios admitidos em direito; e

III - a pessoa física ou jurídica ou o responsável legal do ente despersonalizado, residente ou domiciliado no Brasil, que realize [outras operações que produzam variações no patrimônio.](#page-91-0)

Também são obrigados a efetuar registro no Siscoserv os órgãos da administração pública, direta e indireta, da União, dos Estados, dos Municípios e do Distrito Federal.

O registro realizado por pessoa jurídica deve ser efetuado por estabelecimento.

O registro no Siscoserv independe da contratação de câmbio, do meio de pagamento ou da existência de um contrato formal.

Também devem ser registradas as [operações](#page-91-2) de venda de serviços, intangíveis e outras [operações que produzam variações no patrimônio,](#page-91-0) iniciadas e não concluídas antes das datas constantes do Anexo Único da Portaria Conjunta RFB/SCS nº 1.908, de 19 de julho de 2012. Para essas [operações](#page-91-2) deve ser registrada como data de início, aquela indicada no retrocitado Anexo Único, por capítulo da NBS. Caso haja saldo a faturar, deve ser indicado como valor da operação, o saldo remanescente a faturar. Nos casos em que o faturamento tenha ocorrido integralmente antes da data indicada no retrocitado anexo, deve ser registrado o valor proporcional da operação correspondente ao período remanescente da prestação do serviço, da transferência do [intangível](#page-90-0) e da realização de [outras operações que produzam variações no](#page-91-0)  [patrimônio,](#page-91-0) justificando no campo **Informações Complementares**.

Caso tenha ocorrido o faturamento integral antes das datas constantes do Anexo Único da Portaria Conjunta RFB/SCS nº 1.908, de 19 de julho de 2012, e não tenha sido iniciada a prestação do serviço, a transferência do [intangível](#page-90-0) ou a realização de [outra operação que](#page-91-0)  [produza variação no patrimônio,](#page-91-0) o registro de faturamento obedecerá ao tópico 2 [do item 3.2.1](#page-47-0)  [deste Manual.](#page-47-0)

Em qualquer dos casos, a **Data** constante dos **Dados do RF** deve ser aquela constante da nota fiscal ou documento equivalente.

As [operações](#page-91-2) iniciadas e concluídas antes das datas constantes do Anexo Único retrocitado não devem ser registradas, independentemente de terem sido ou não faturadas.

Não podem ser registradas operações previamente ao [início da prestação do serviço,](#page-89-1) da transferência do [intangível](#page-90-0) ou da realização de [outra operação que produza variação no](#page-91-0)  [patrimônio.](#page-91-0)

A responsabilidade pelos registros RVS/RF do Módulo Venda do Siscoserv é do residente ou domiciliado no País que mantenha relação contratual com residente ou domiciliado no exterior e contra este fature a prestação de serviço, a transferência de intangível ou a realização de [outra](#page-91-0)  [operação que produza variação no patrimônio,](#page-91-0) ainda que ocorra subcontratação de residente ou domiciliado no País ou no exterior.

#### Exemplos:

(1) Empresa (A) domiciliada no Brasil mantém relação contratual, em que é prestadora de serviço, com empresa (B) domiciliada no exterior e contra esta fatura a prestação de serviço. A empresa (A) subcontrata empresa (C) domiciliada no Brasil para prestação parcial ou integral de serviço pertinente à relação contratual de (A) com (B). A empresa (A) deve proceder aos registros RVS e RF no Módulo Venda do Siscoserv, no modo de prestação em que o serviço for prestado a (B) (Modo 1 – [Comércio Transfronteiriço,](#page-8-1) Modo 2 – [Consumo no Brasil](#page-8-2) ou [Modo 4 –](#page-10-0) [Movimento Temporário de Pessoas Físicas\)](#page-10-0). A empresa (C) não deve proceder aos registros no Módulo Venda do Siscoserv em relação a sua relação contratual com (A), pois ambas são domiciliadas no Brasil. Além disso, como não há relação contratual entre (B) e (C), não há registros no Siscoserv adicionais a serem feitos.

(2) Empresa (A) domiciliada no Brasil mantém relação contratual, em que é prestadora de serviço, com empresa também domiciliada no Brasil (B) e contra esta fatura a prestação de serviço. A empresa (A) subcontrata empresa (C) domiciliada no exterior para prestação parcial ou integral de serviço pertinente à relação contratual de (A) com (B). Empresa (A) deve proceder aos registros RAS e RP no Módulo Aquisição do Siscoserv, no modo de prestação em que o serviço for prestado por (C) (Modo 1 – [Comércio Transfronteiriço,](#page-8-1) Modo 2 – [Consumo no](#page-8-2)  [Exterior](#page-8-2) ou Modo 4 – [Movimento Temporário de Pessoas Físicas\)](#page-10-0). A empresa (A) não deve proceder aos registros no Módulo Venda do Siscoserv quanto à sua relação contratual com (B), pois ambas são domiciliadas no Brasil. Além disso, como não há relação contratual entre (B) e (C), não há registros no Siscoserv adicionais a serem feitos.

(3) Empresa (A) domiciliada no Brasil mantém relação contratual, em que é prestadora de serviço, com empresa (B) domiciliada no exterior, mediante movimentação temporária de profissionais e contra esta fatura a prestação de serviço. A empresa (A) deve proceder aos registros RVS e RF no Módulo Venda do Siscoserv em Modo 4 – [Movimento Temporário de](#page-10-0)  [Pessoa Física,](#page-10-0) em relação a essa operação.

(4) Empresa (B) que é filial, sucursal ou controlada domiciliada no exterior de Empresa (A) domiciliada no Brasil presta serviço a empresa domiciliada no exterior. Empresa (A) deve proceder aos registros no Módulo Venda do Siscoserv em Modo 3 – [Presença Comercial](#page-9-1) no Exterior.

### <span id="page-6-0"></span>**1.7 Quem está dispensado de efetuar registro no Siscoserv – Módulo Venda**

Estão dispensadas do registro no Siscoserv, nas operações que não tenham utilizado mecanismos de apoio ao comércio exterior de serviços, de intangíveis e demais operações de que trata o art. 26 da Lei nº 12.546, de 14 de dezembro de 2011:

I – as pessoas jurídicas optantes pelo Regime Especial Unificado de Arrecadação de Tributos e Contribuições devidos pelas Microempresas e Empresas de Pequeno Porte – Simples Nacional e os Microempreendedores Individuais (MEI) de que trata o §1<sup>º</sup> do artigo 18-A da Lei Complementar  $n^{\circ}$  123, de 14 de dezembro de 2006; e

II – as pessoas físicas residentes no País que, em nome individual, não explorem, habitual e profissionalmente, qualquer atividade econômica de natureza civil ou comercial, com o fim especulativo de lucro, desde que não realizem operações em valor superior a US\$ 30.000,00 (trinta mil dólares dos Estados Unidos da América), ou o equivalente em outra moeda, no mês.

### <span id="page-6-1"></span>**1.8 Cronograma de registro das informações**

O Registro de Venda de Serviços, [Intangíveis](#page-90-0) e [Outras Operações que Produzam Variações no](#page-91-0)  [Patrimônio](#page-91-0) (RVS) e o Registro de Faturamento (RF) devem ser realizados de acordo com o cronograma abaixo, com base na Nomenclatura Brasileira de Serviços, Intangíveis e Outras Operações que Produzam Variações no Patrimônio – NBS, conforme previsto no § 5<sup>º</sup> do art. 6<sup>º</sup> da Portaria Conjunta RFB/SCS nº 1.908, de 19 de julho de 2012:

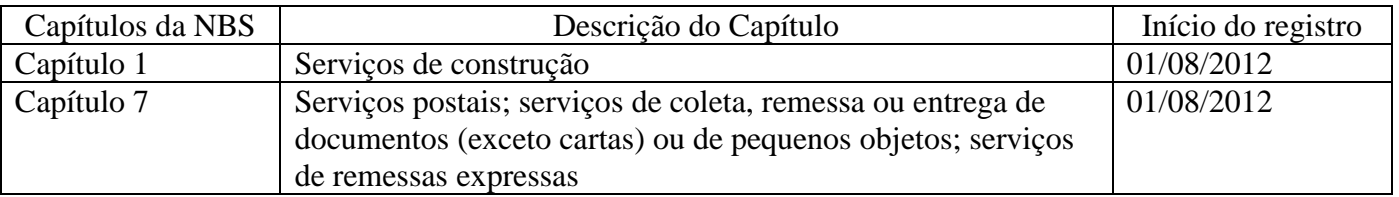

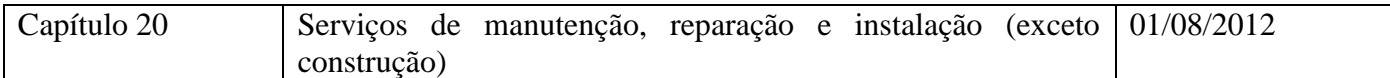

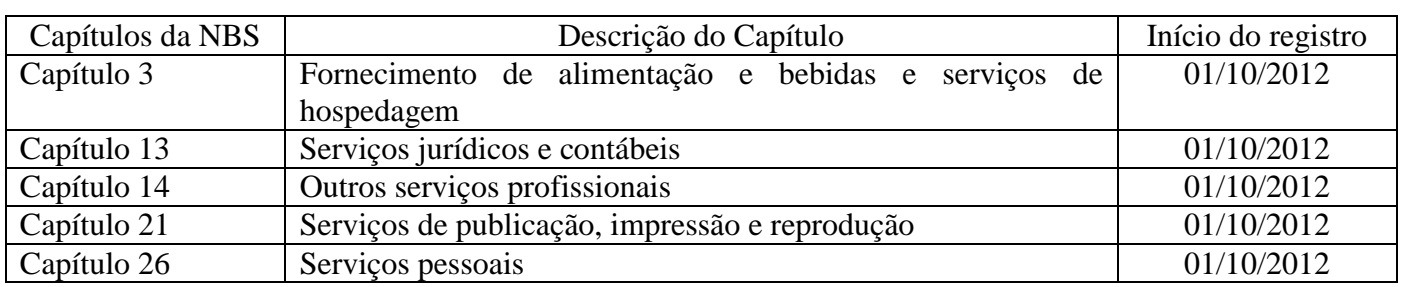

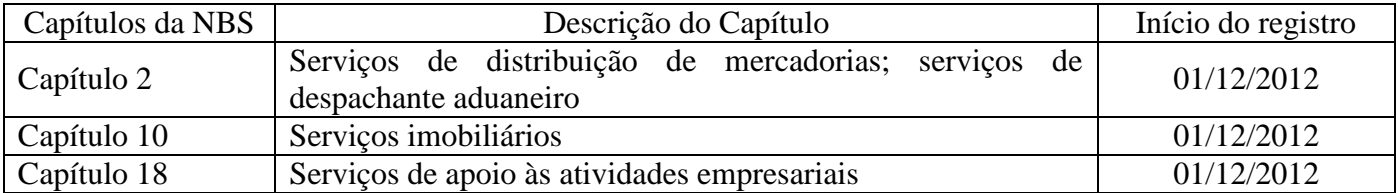

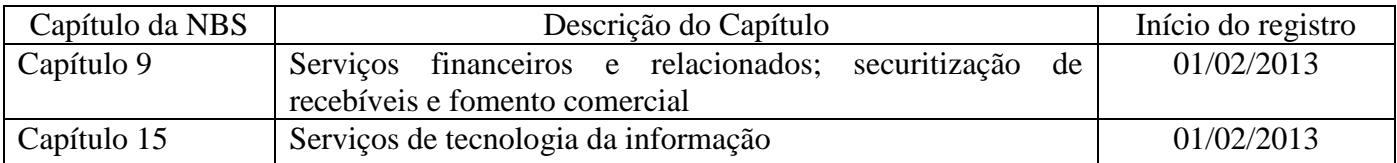

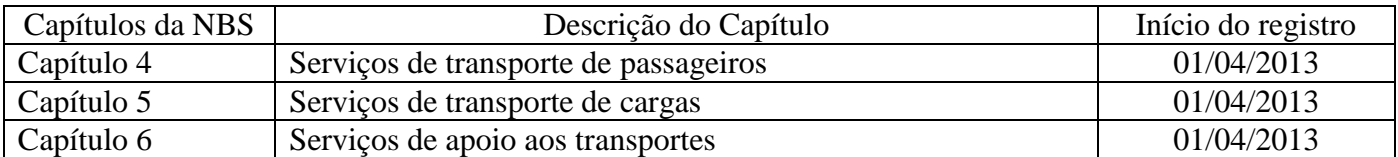

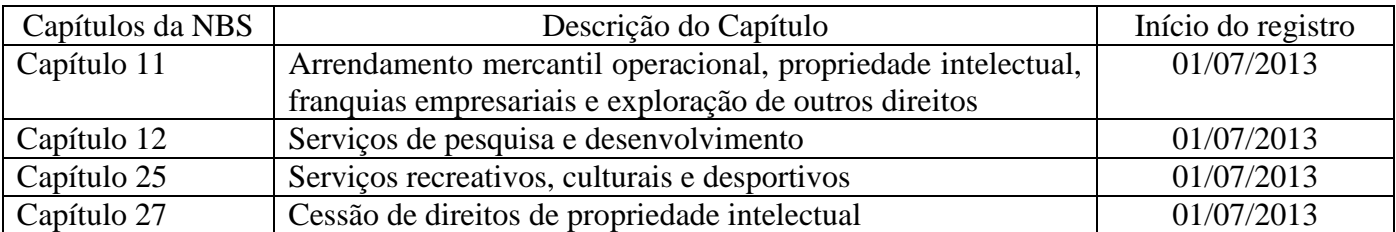

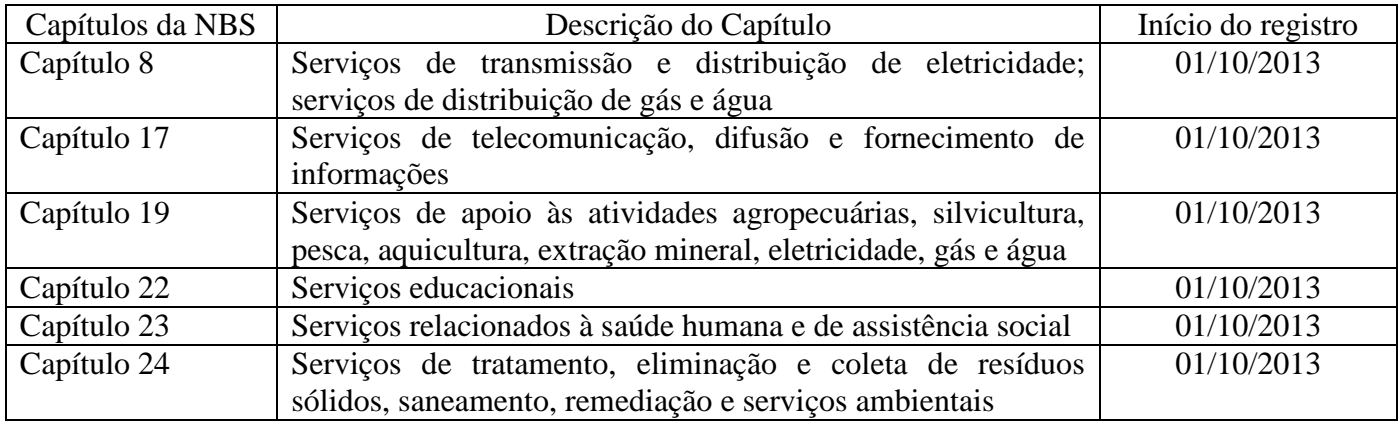

### <span id="page-8-0"></span>**1.9 Modos de Prestação de Serviços – Módulo Venda**

Os modos de prestação identificam, conforme estabelecido no Acordo Geral sobre Comércio de Serviços da OMC (GATS)<sup>1</sup>, a prestação de serviços, segundo a localização do prestador e do tomador. São os seguintes no Módulo Venda:

<span id="page-8-1"></span>Modo 1 – Comércio transfronteiriço: serviço prestado do território de um país ao território de outro país, por residente ou domiciliado no Brasil a residente ou domiciliado no exterior.

Exemplos:

- serviço vendido via Internet por empresa brasileira à empresa domiciliada no exterior;
- serviços de corretagem de ações prestados a cliente residente ou domiciliado no exterior efetuados por empresa corretora domiciliada no Brasil;
- serviços de projeto e desenvolvimento de estruturas e conteúdo de páginas eletrônicas realizados no Brasil para cliente residente ou domiciliado no exterior;
- serviços de transporte internacional de cargas prestado por empresa domiciliada no Brasil a empresa domiciliada no exterior
- serviços de transporte internacional de passageiros prestado por empresa domiciliada no Brasil a residentes no exterior.

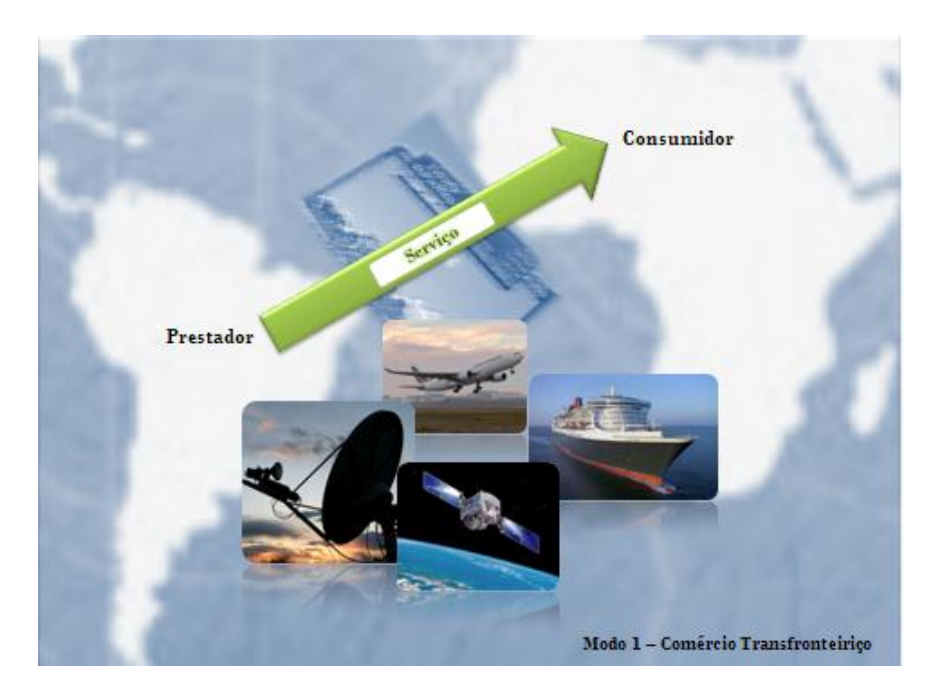

<span id="page-8-2"></span>Modo 2 - Consumo no Brasil: serviço prestado por residente ou domiciliado no Brasil e consumido no território brasileiro por residente ou domiciliado no exterior.

Exemplos:

- serviços educacionais presenciais prestados no Brasil a residente no exterior;
- capacitação no Brasil de funcionários de pessoa jurídica domiciliada no exterior;

<sup>1</sup> <sup>1</sup> Aprovado pelo Decreto Legislativo nº 30, de 15 de dezembro de 1994, e promulgado pelo Decreto nº 1.355, de 30 de dezembro de 1994.

- empresa estrangeira envia equipamento para reparo no Brasil;
- serviços médicos especializados prestados no Brasil a residente no exterior.

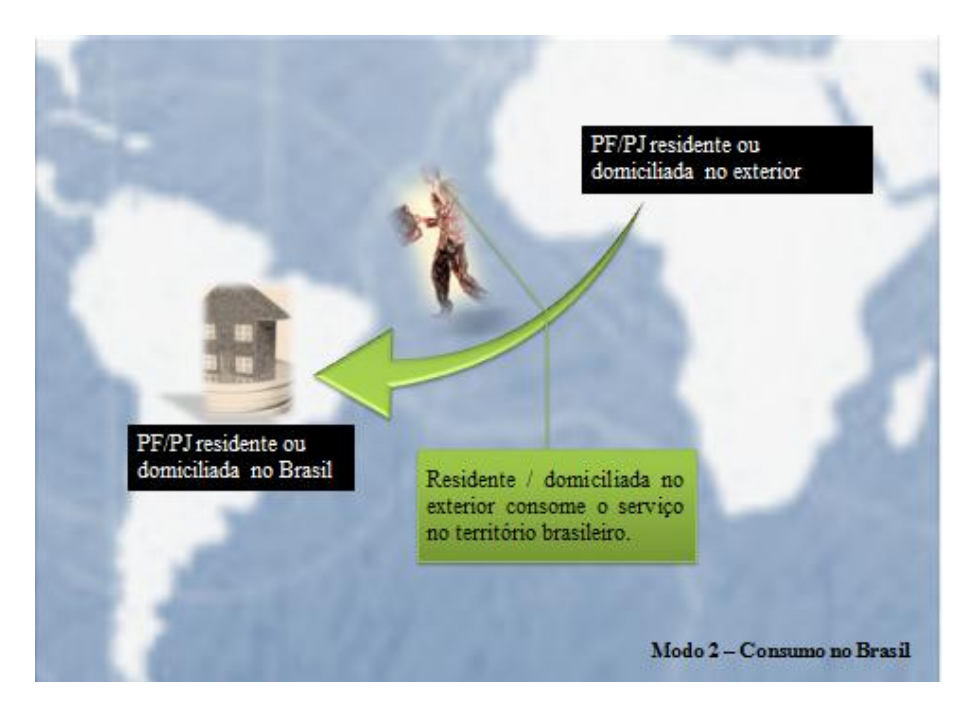

<span id="page-9-1"></span><span id="page-9-0"></span>Modo 3 - Presença comercial no exterior: consiste na prestação de serviço por pessoa jurídica domiciliada no exterior relacionada a uma pessoa jurídica domiciliada no Brasil. Para fins do Siscoserv, considera-se relacionada à pessoa jurídica domiciliada no Brasil a sua filial, sucursal ou [controlada,](#page-89-2) domiciliada no exterior.

Exemplos:

- filial de empresa brasileira de construção estabelecida no exterior para execução de obra;
- filiais bancárias no exterior de banco brasileiro;
- controlada de empresa brasileira de comércio varejista no exterior.

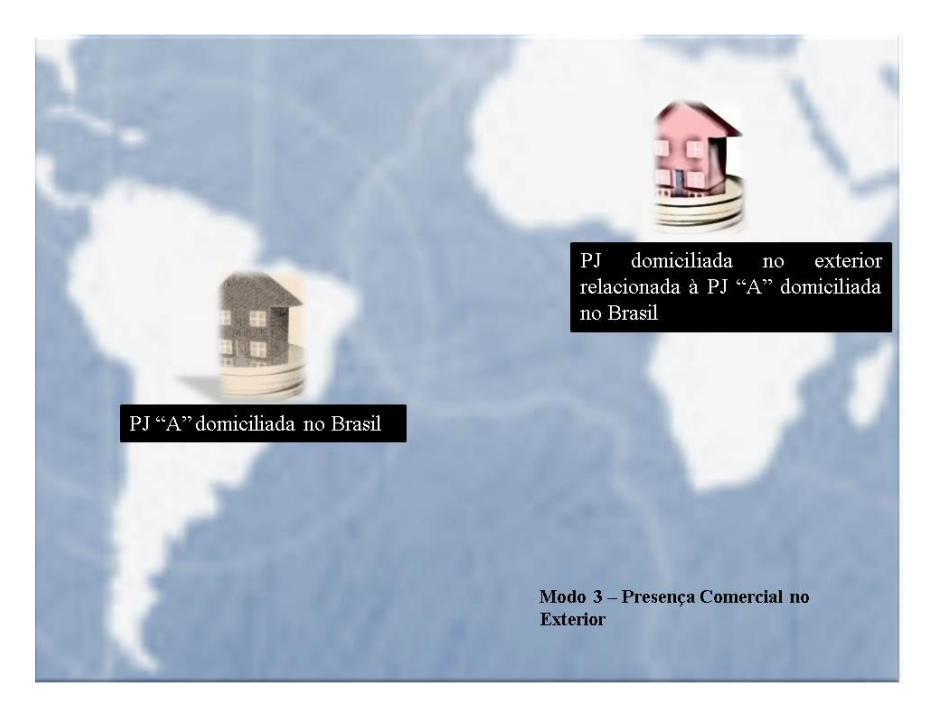

<span id="page-10-0"></span>Modo 4 – Movimento temporário de pessoas físicas: [residentes no Brasil](#page-91-1) deslocam-se por tempo limitado ao exterior com vistas a prestar um serviço a residente ou domiciliado no exterior.

Exemplos:

- arquiteto [residente no Brasil](#page-91-1) desloca-se para desenvolver projeto de arquitetura no exterior;
- empreiteiras domiciliadas no Brasil enviam trabalhadores que mantêm vínculo empregatício no Brasil para construção de uma rodovia no exterior;
- advogado residente no Brasil desloca-se para o exterior a fim de prestar consultoria jurídica.

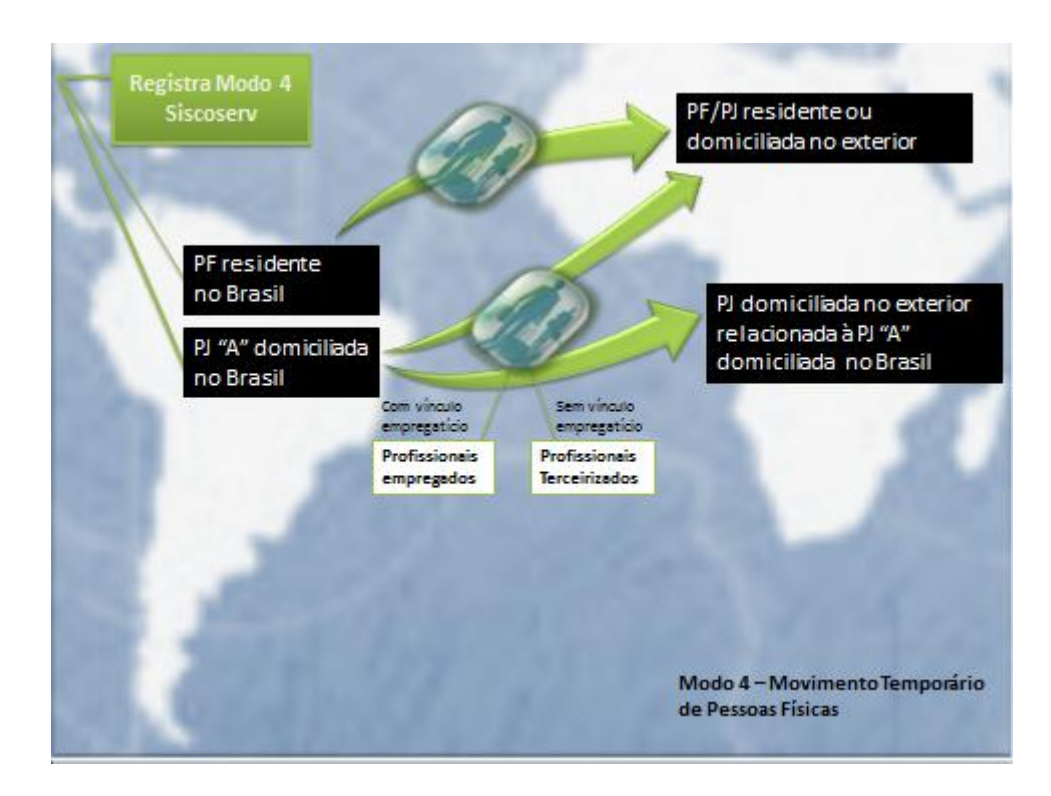

Devem registrar [operações](#page-91-2) em Modo 4 no Módulo Venda do Siscoserv:

- a) as pessoas físicas [residentes no Brasil,](#page-91-1) sem vínculo empregatício com pessoa física ou jurídica residente ou domiciliada no Brasil, quando se desloquem temporariamente a um país estrangeiro com vistas a prestar um serviço a um residente ou domiciliado no exterior (por exemplo, os profissionais independentes);
- b) as pessoas jurídicas domiciliadas no Brasil que desloquem temporariamente pessoa física [residente no Brasil,](#page-91-1) com vínculo empregatício ou por meio de terceirização, para a prestação de serviço a residentes ou domiciliados no exterior (por exemplo, prestadores de serviços por contrato ou visitantes de negócios).

# <span id="page-11-0"></span>**2. Acesso ao Siscoserv**

O acesso ao Siscoserv está disponível no Centro Virtual de Atendimento ao Contribuinte (e-CAC) da RFB na Internet no endereço: [http://www.receita.fazenda.gov.br,](http://www.receita.fazenda.gov.br/) e no sítio da Secretaria de Comércio e Serviços (SCS) na Internet, no endereço: [http://www.siscoserv.mdic.gov.br;](http://www.siscoserv.mdic.gov.br/) exceto no horário de manutenção diária do sistema (01:00 às 03:00 horas).

#### <span id="page-11-1"></span>**2.1 Como acessar o Siscoserv**

O acesso ao Siscoserv é sempre feito por [certificado digital](#page-12-0) e-CPF. Quando a informação for prestada por pessoa jurídica ou representante legal de terceiros, além do e-CPF do representante legal, também se exige [procuração eletrônica.](#page-12-1) Essa procuração deve ser emitida por estabelecimento.

Não é possível o acesso via certificado digital e-CNPJ.

**Figura:** Fluxo de acesso ao Siscoserv

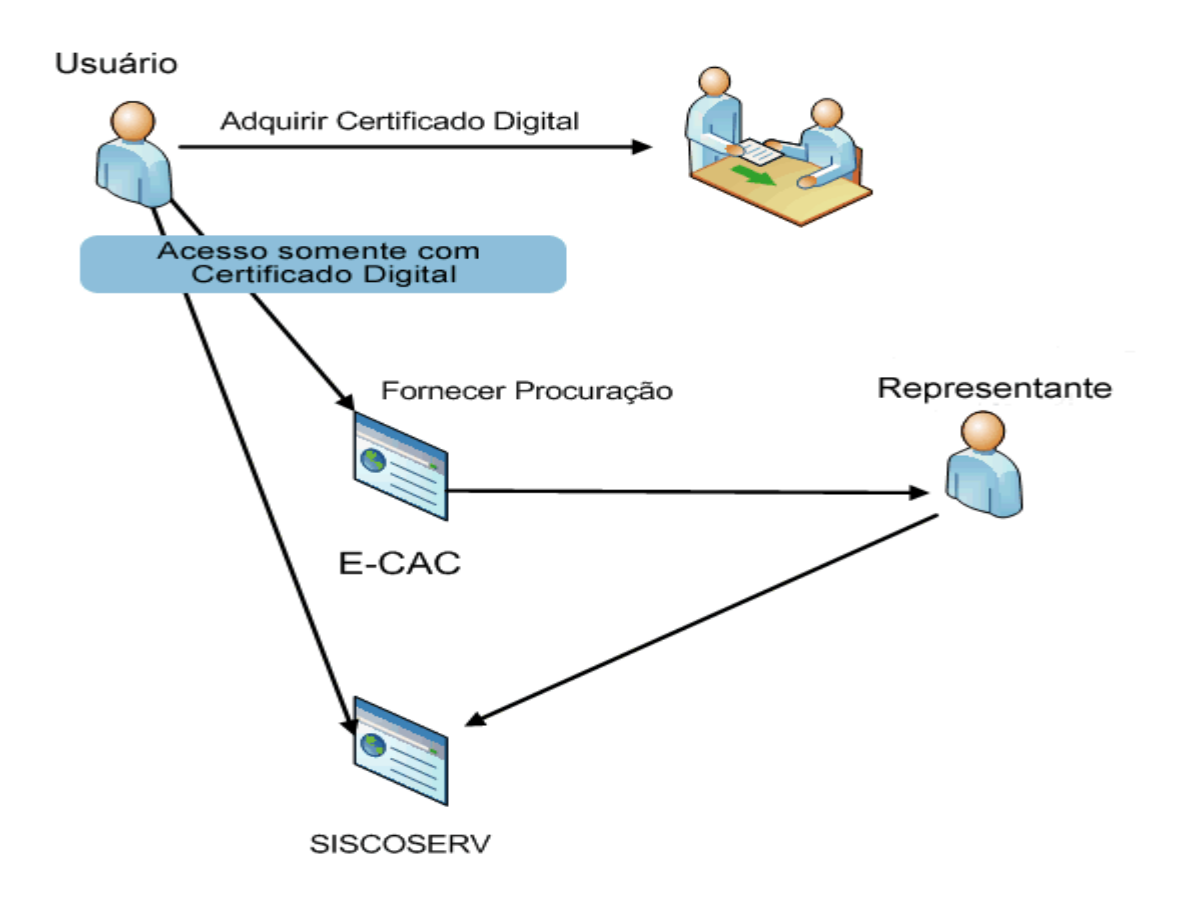

# <span id="page-12-0"></span>**2.2 O que é e como obter o Certificado Digital (e-CPF)**

O Certificado Digital permite a identificação de uma pessoa no ambiente digital/eletrônico em transação na internet que necessite de validade legal e identificação inequívoca.

A lista de autoridades certificadoras, habilitadas pela Secretaria da Receita Federal do Brasil (RFB) para emissão de Certificados Digitais e-CPF, está disponível em: <http://www.receita.fazenda.gov.br/atendvirtual/solicemrenrevcd.htm>

### <span id="page-12-3"></span><span id="page-12-1"></span>**2.3 O que é e como obter a Procuração Eletrônica**

A Procuração Eletrônica, emitida exclusivamente pela RFB, é o instrumento que permite que uma pessoa física represente outra pessoa (física ou jurídica) no Siscoserv. As orientações para obtenção da procuração estão disponíveis em:

<http://www.receita.fazenda.gov.br/PessoaJuridica/ProcuracoesRFB/Orienta/OrientaGerais.htm>

# <span id="page-12-2"></span>**3. Procedimentos relativos ao registro no Módulo Venda**

Para entrar no Módulo Venda do Siscoserv, o usuário deve acessar o sítio [www.siscoserv.mdic.gov.br](http://www.siscoserv.mdic.gov.br/) ou o Centro Virtual de Atendimento ao Contribuinte (Portal e-CAC) localizado no sítio www.receita.fazenda.gov.br e, antes de validar o certificado digital que autoriza o acesso ao sistema, selecionar **SISCOSERV - Módulo Venda** no campo **Escolha um dos serviços disponíveis: Sistema.**

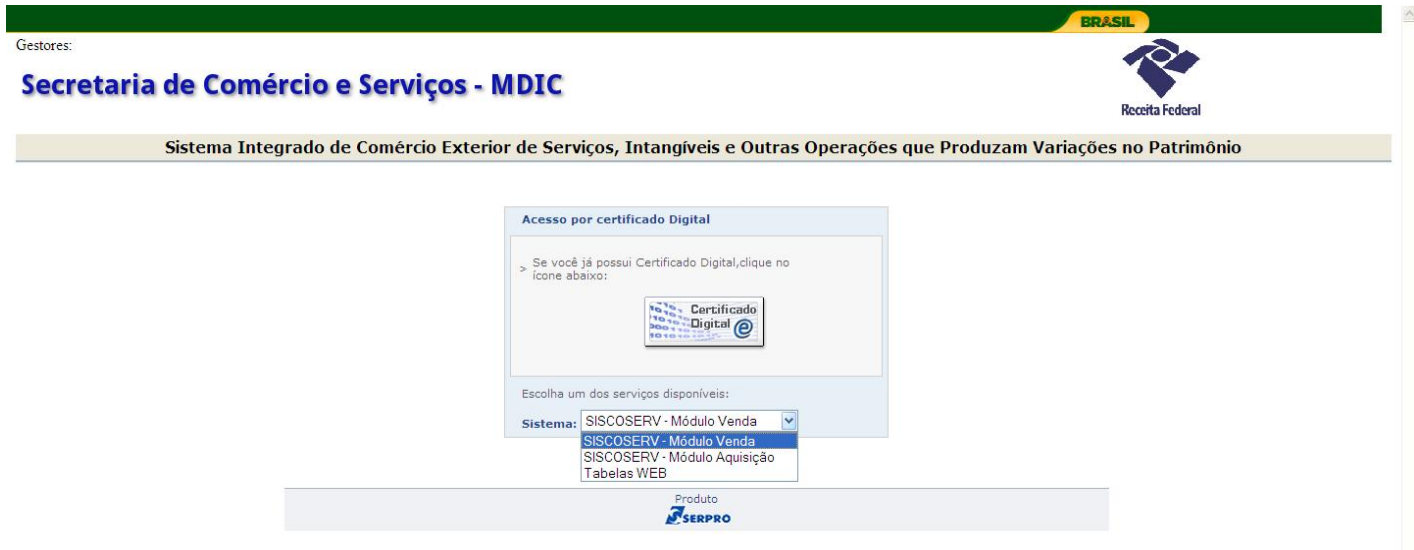

Nota: As configurações de tela poderão ser diferentes, dependendo do navegador de *Internet* utilizado pelo usuário.

Em seguida, o usuário clica no símbolo do **Certificado Digital @** e o Sistema solicitará a senha de validação do Certificado.

Os registros no Siscoserv podem ser feitos das formas seguintes: Individualizada ou por Transmissão em Lote.

Os registros individualizados no Siscoserv devem seguir as etapas de preenchimento descritas nos [itens 3.1,](#page-13-0) [3.2](#page-46-0) e [3.3](#page-59-1) deste Manual.

A transmissão em lote permite a inclusão de uma grande quantidade de registros ao mesmo tempo e deve seguir os passos descritos [no item 4 deste Manual.](#page-73-0) A transmissão em lote é feita por meio do envio de um ou mais arquivos do tipo XML, compactados no formato ZIP.

#### <span id="page-13-0"></span>**3.1 Registro de Venda de Serviços, Intangíveis e Outras Operações que Produzam Variações no Patrimônio (RVS)**

O Registro de Venda de Serviços, [Intangíveis](#page-90-0) e [Outras Operações que Produzam Variações no](#page-91-0)  [Patrimônio](#page-91-0) (RVS) serve para informar a venda realizada por [residentes](#page-91-1) ou domiciliados no País a residentes ou domiciliados no exterior.

Estão obrigados a efetuar registro no Módulo Venda do Siscoserv:

I - o prestador do serviço residente ou domiciliado no Brasil;

II - a pessoa física ou jurídica, residente ou domiciliada no Brasil, que transfere o intangível, inclusive os direitos de propriedade intelectual, por meio de cessão, concessão, licenciamento ou por quaisquer outros meios admitidos em direito; e

III - a pessoa física ou jurídica ou o responsável legal do ente despersonalizado, residente ou domiciliado no Brasil, que realize [outras operações que produzam variações no patrimônio.](#page-91-0)

Também são obrigados a efetuar registro no Siscoserv os órgãos da administração pública, direta e indireta, da União, dos Estados, dos Municípios e do Distrito Federal.

O registro realizado por pessoa jurídica deve ser efetuado por estabelecimento.

O registro no Siscoserv independe da contratação de câmbio, do meio de pagamento ou da existência de um contrato formal.

Também devem ser registradas as [operações](#page-91-2) de venda de serviços, [intangíveis](#page-90-0) e [outras](#page-91-0)  [operações que produzam variação no patrimônio,](#page-91-0) iniciadas e não concluídas antes das datas constantes do Anexo Único da Portaria Conjunta RFB/SCS nº 1.908, de 19 de julho de 2012. Para essas operações deve ser registrada como data de início, aquela indicada no retrocitado Anexo Único, por capítulo da NBS. Caso haja saldo a faturar, deve ser indicado como valor da operação, o saldo remanescente a faturar. Nos casos em que o faturamento tenha ocorrido integralmente antes da data indicada no retrocitado anexo, deve ser registrado o valor proporcional da operação correspondente ao período remanescente da prestação do serviço, da transferência do intangível e da realização de outras operações que produzam variações no patrimônio, justificando no campo **Informações Complementares**.

Caso tenha ocorrido o faturamento integral antes das datas constantes do Anexo Único da Portaria Conjunta RFB/SCS nº 1.908, de 19 de julho de 2012, e não tenha sido iniciada a prestação do serviço, a transferência do intangível ou a realização de outra operação que produza variação no patrimônio, o registro de faturamento obedecerá ao tópico 2 [do item 3.2.1](#page-47-0)  [deste Manual.](#page-47-0)

Em qualquer dos casos, a **Data** constante dos **Dados do RF** deve ser aquela constante da nota fiscal ou documento equivalente.

As operações iniciadas e concluídas antes das datas constantes do Anexo Único retrocitado não devem ser registradas, independentemente de terem sido ou não faturadas.

Não podem ser registradas operações previamente ao *início da prestação do serviço*, da transferência do [intangível](#page-90-0) ou da realização de outra [operação que produza variação no](#page-91-0)  [patrimônio.](#page-91-0)

A responsabilidade pelos registros no RVS/RF do Módulo Venda do Siscoserv é do residente ou domiciliado no País que mantenha relação contratual com residente ou domiciliado no exterior e contra este fature a prestação de serviço, a transferência de intangível ou a realização de [outra](#page-91-0)  [operação que produza variação no patrimônio,](#page-91-0) ainda que ocorra subcontratação de residente ou domiciliado no País ou no exterior.

#### Exemplos:

(1) Empresa (A) domiciliada no Brasil mantém relação contratual, em que é prestadora de serviço, com empresa (B) domiciliada no exterior e contra esta fatura a prestação de serviço. A empresa (A) subcontrata empresa (C) domiciliada no Brasil para prestação parcial ou integral de serviço pertinente à relação contratual de (A) com (B). A empresa (A) deve proceder aos registros RVS e RF no Módulo Venda do Siscoserv, no modo de prestação em que o serviço for prestado a (B) (Modo 1 – [Comércio Transfronteiriço,](#page-8-1) Modo 2 – [Consumo no Brasil](#page-8-2) ou [Modo 4 –](#page-10-0) [Movimento Temporário de Pessoas Físicas\)](#page-10-0). A empresa (C) não deve proceder aos registros no Módulo Venda do Siscoserv em relação a sua relação contratual com (A), pois ambas são domiciliadas no Brasil. Além disso, como não há relação contratual entre (B) e (C), não há registros no Siscoserv adicionais a serem feitos.

(2) Empresa (A) domiciliada no Brasil mantém relação contratual, em que é prestadora de serviço, com empresa também domiciliada no Brasil (B) e contra esta fatura a prestação de serviço. A empresa (A) subcontrata empresa (C) domiciliada no exterior para prestação parcial ou integral de serviço pertinente à relação contratual de (A) com (B). Empresa (A) deve proceder aos registros RAS e RP no Módulo Aquisição do Siscoserv, no modo de prestação em que o serviço for prestado por (C) (Modo 1 – [Comércio Transfronteiriço,](#page-8-1) Modo 2 – [Consumo no](#page-8-2)  [Exterior](#page-8-2) ou Modo 4 – [Movimento Temporário de Pessoas Físicas\)](#page-10-0). A empresa (A) não deve proceder aos registros no Módulo Venda do Siscoserv quanto à sua relação contratual com (B), pois ambas são domiciliadas no Brasil. Além disso, como não há relação contratual entre (B) e (C), não há registros no Siscoserv adicionais a serem feitos.

(3) Empresa (A) domiciliada no Brasil mantém relação contratual, em que é prestadora de serviço, com empresa (B) domiciliada no exterior, mediante movimentação temporária de profissionais e contra esta fatura a prestação de serviço. A empresa (A) deve proceder aos registros RVS e RF no Módulo Venda do Siscoserv em Modo 4 – [Movimento Temporário de](#page-10-0)  [Pessoa Física,](#page-10-0) em relação a essa operação.

(4) Empresa (B) que é filial, sucursal ou controlada domiciliada no exterior de Empresa (A) domiciliada no Brasil presta serviço à empresa domiciliada no exterior. Empresa (A) deve proceder aos registros no Módulo Venda do Siscoserv em Modo 3 – [Presença Comercial no](#page-59-1)  [Exterior.](#page-59-1)

Estão dispensadas do registro no Siscoserv, nas operações que não tenham utilizado mecanismos de apoio ao comércio exterior de serviços, de intangíveis e outras operações [que](#page-91-0)  [produzam variação no patrimônio](#page-91-0) de que trata o art. 26 da Lei nº 12.546, de 14 de dezembro de 2011:

I – as pessoas jurídicas optantes pelo Regime Especial Unificado de Arrecadação de Tributos e Contribuições devidos pelas Microempresas e Empresas de Pequeno Porte – Simples Nacional e os Microempreendedores Individuais (MEI) de que trata o §1<sup>º</sup> do artigo 18-A da Lei Complementar  $n^{\circ}$  123, de 14 de dezembro de 2006; e

II – as pessoas físicas residentes no País que, em nome individual, não explorem, habitual e profissionalmente, qualquer atividade econômica de natureza civil ou comercial, com o fim especulativo de lucro, desde que não realizem operações em valor superior a US\$ 30.000,00 (trinta mil dólares dos Estados Unidos da América), ou o equivalente em outra moeda, no mês.

A obrigação de registro não se estende às transações envolvendo serviços e [intangíveis](#page-90-0) incorporados aos bens e mercadorias exportados, registrados no Sistema Integrado de Comércio Exterior - Siscomex.

Os serviços de frete, seguro e de agentes externos, bem como demais serviços relacionados às operações de comércio exterior de bens e mercadorias, serão objeto de registro no Siscoserv, por não serem incorporados aos bens e mercadorias.

Cada RVS destina-se a apenas um contrato de prestação de serviços, de transferência de [intangível](#page-90-0) e/ou de realização de [operação\(ões\) que produza\(m\) variação\(ões\) no patrimônio.](#page-91-0) Cada contrato pode conter uma ou mais [operações](#page-91-2) em um mesmo RVS, desde que todas as operações sejam cursadas com o mesmo adquirente.

Caso o contrato envolva mais de um adquirente deve ser registrado um RVS por adquirente. Por exemplo, quando um contrato for assinado com uma empresa matriz e suas filiais em países diferentes (diversos adquirentes), devem ser registrados tantos RVS quantos sejam os adquirentes.

As operações de prestação de serviços, intangíveis e outras operações que produzam variações no patrimônio previstas em contratos de garantia de venda de bens, de mercadorias, de serviços, de intangíveis ou de outras operações que produzam variações no patrimônio realizadas a residentes e domiciliados no exterior devem ser registradas quando ensejarem faturamento.

#### <span id="page-16-0"></span>**3.1.1 Prazo para o RVS**

O prazo para incluir o RVS é até o último dia útil do mês subsequente à [data de início da](#page-89-1)  [prestação de serviço,](#page-89-1) da comercialização de [intangível,](#page-90-0) ou da realização de [operação que](#page-91-0)  [produza variação no patrimônio.](#page-91-0)

#### **Prazo para o RVS**

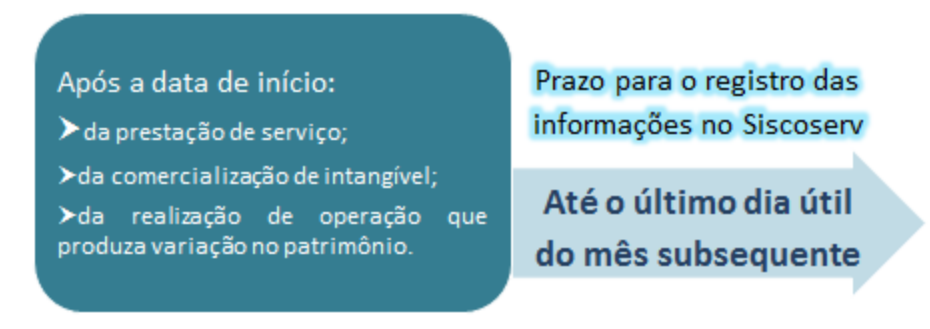

Até 31 de dezembro de 2013, o prazo para o RVS será, excepcionalmente, até o último dia útil do 6<sup>º</sup> (sexto) mês subsequente à data de início da prestação de serviço, da comercialização de intangível ou da realização de operação que produza variação no patrimônio.

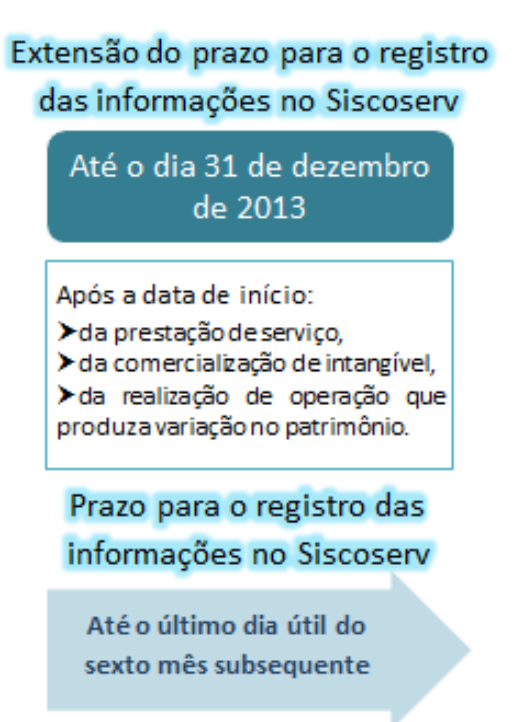

De 01 de janeiro de 2014 até 31 de dezembro de 2014, o prazo para o RVS será, excepcionalmente, até o último dia útil do 3<sup>º</sup> (terceiro) mês subsequente à data de início da prestação de serviço, da comercialização de [intangível](#page-90-0) ou da realização de operação que [produza variação no patrimônio.](#page-91-0)

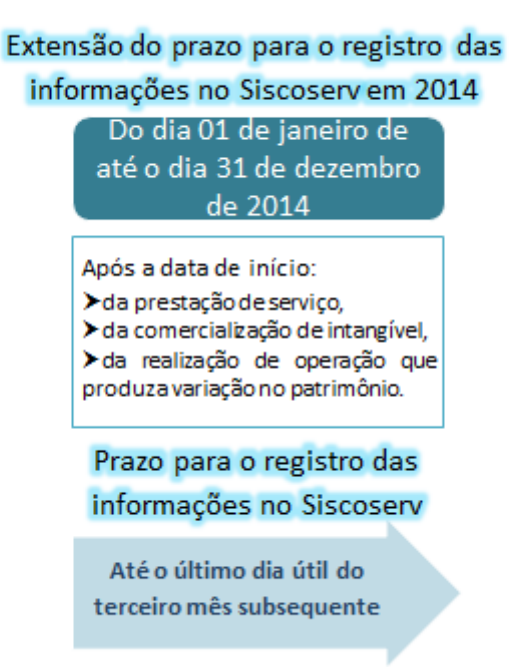

#### <span id="page-17-0"></span>**3.1.2 Inclusão do RVS**

Para incluir um Registro de Venda de Serviços (RVS) é preciso acessar o menu **RVS** e em seguida a opção **Incluir**.

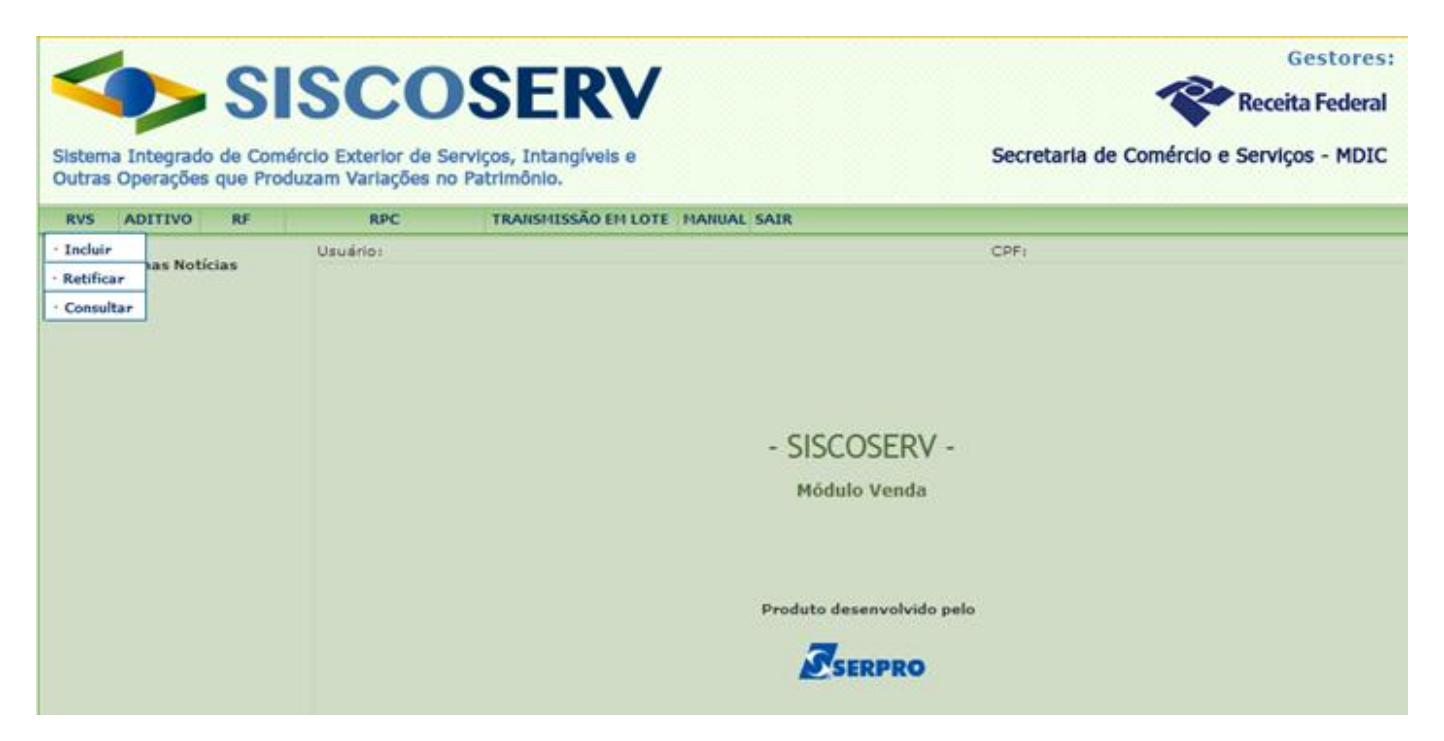

O campo **CPF do Usuário** é preenchido automaticamente pelo sistema com informação advinda de seu Certificado Digital.

#### MINISTÉRIO DO DESENVOLVIMENTO,<br>INDÚSTRIA E COMÉRCIO EXTERIOR **INDÚSTRIA E COMÉRCIO EXTERIOR SECRETARIA DA RECEITA SECRETARIA DE COMÉRCIO E SERVICOS**

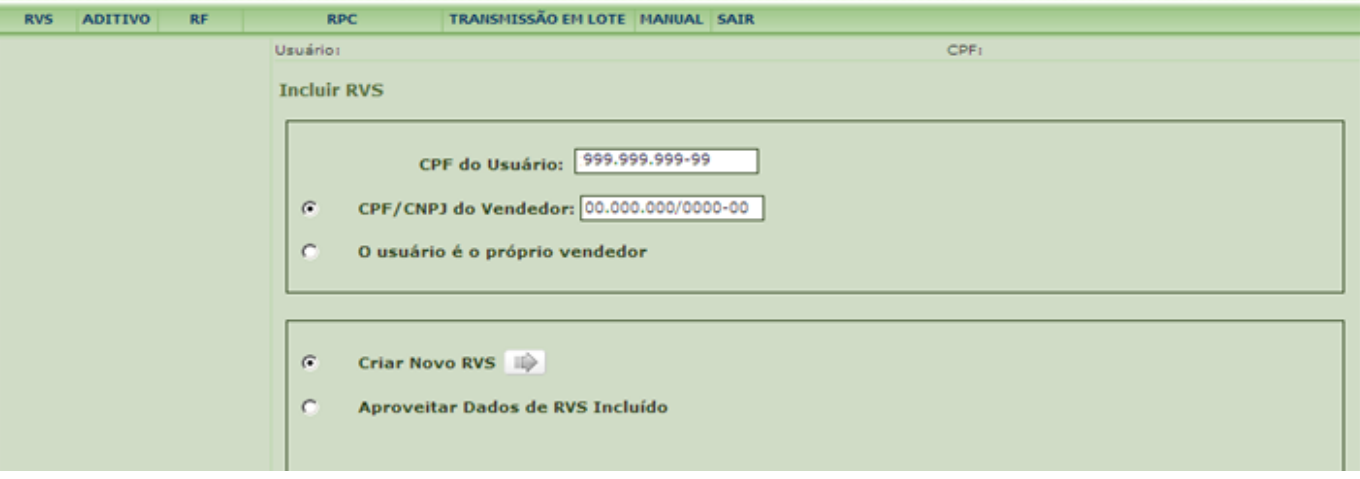

No campo **CPF/CNPJ do Vendedor** o usuário representante legal de outra pessoa, física ou jurídica, deve informar o CPF ou CNPJ do vendedor representado. Caso o usuário seja o próprio vendedor, então deve marcar a opção que indica essa situação. Para atuar como representante legal de outra pessoa, física ou jurídica, o usuário deve possuir [procuração](#page-12-1)  [eletrônica](#page-12-1) do representado.

Para iniciar a inclusão do registro, há duas opções: **Criar Novo RVS** ou **Aproveitar Dados de RVS Incluído**.

Na opção **Criar Novo RVS**, os campos a serem preenchidos estarão em branco. Para usar essa opção, selecione **Criar Novo RVS** e acione o botão

Na opção **Aproveitar Dados de RVS Incluído** o sistema permite a seleção de um RVS existente, cujos dados serão recuperados para a inclusão de um novo RVS. Na tela **Dados do [Negócio](#page-90-1)**, os campos **Valor**, **Data de Início** e **Data de Conclusão** devem ser preenchidos com os dados do novo registro.

Para usar essa opção, selecione **Aproveitar Dados de RVS Incluído**. O sistema apresentará as seguintes opções:

a) **Informar o Número do RVS:** selecionada esta opção, preencha o campo com número

de RVS do qual se deseja aproveitar os dados e acione o botão .

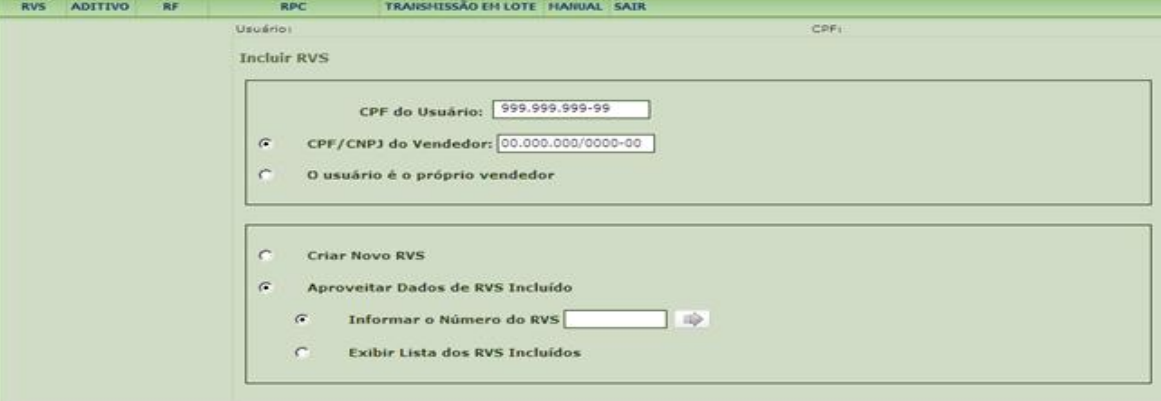

b) **Exibir Lista dos RVS Incluídos:** selecionada esta opção, acione o botão **. O** . O sistema exibe lista de RVS incluídos, do mais recente para o mais antigo, nos últimos **Circuit** 

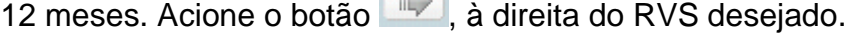

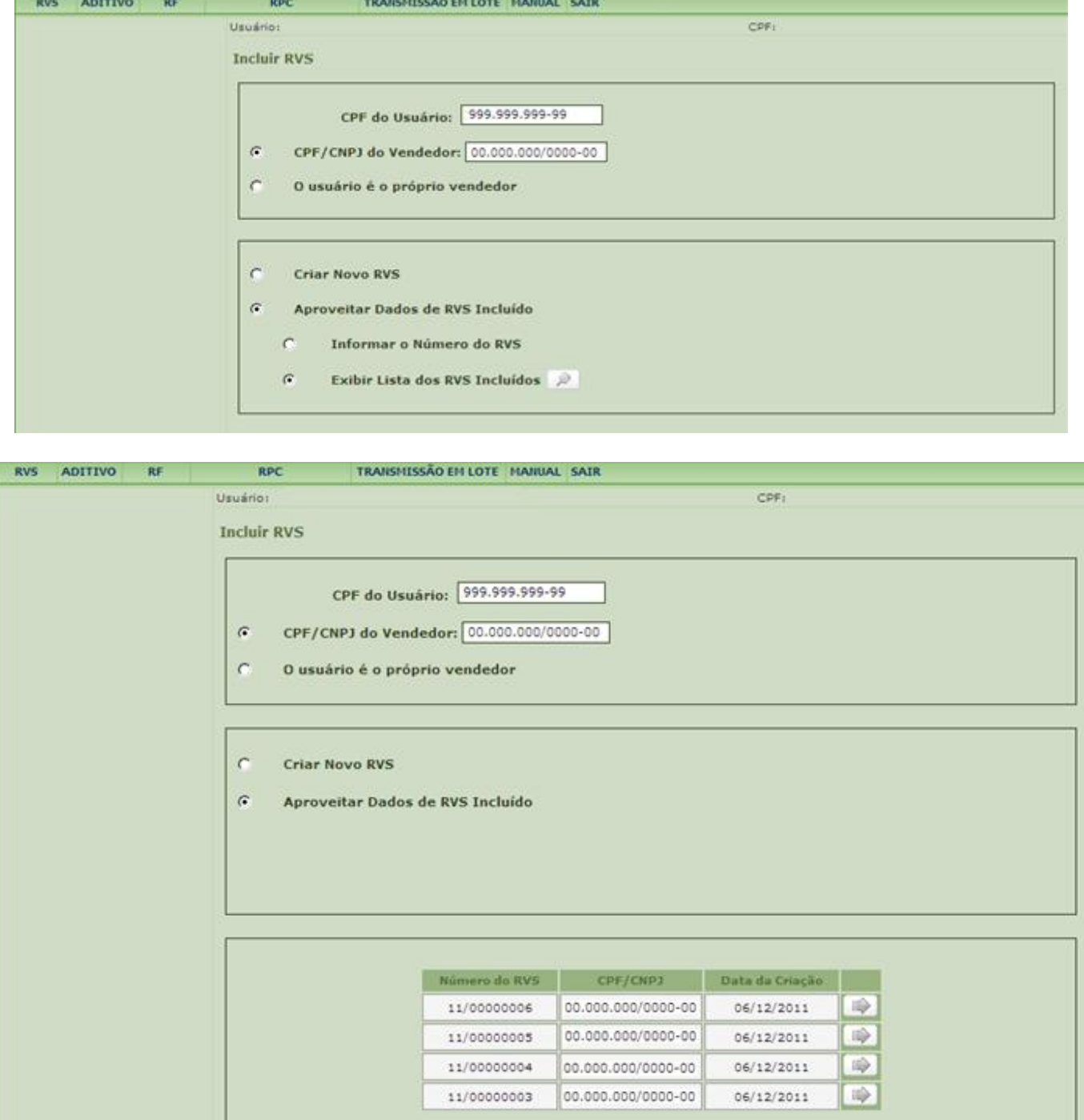

#### **Opção de Atendimento à Legislação**

Em seguida, o Siscoserv apresenta a seguinte tela:

#### MINISTÉRIO DO DESENVOLVIMENTO, **MINISTÉRIO DE SENSA EN EL ENCOLO DE SECULADA DE SECULADA DE SECULADA DE SECULADA**<br>INDÚSTRIA E COMÉRCIO EXTERIOR **INDÚSTRIA E COMÉRCIO EXTERIOR SECRETARIA DA RECEITA SECRETARIA DE COMÉRCIO E SERVICOS**

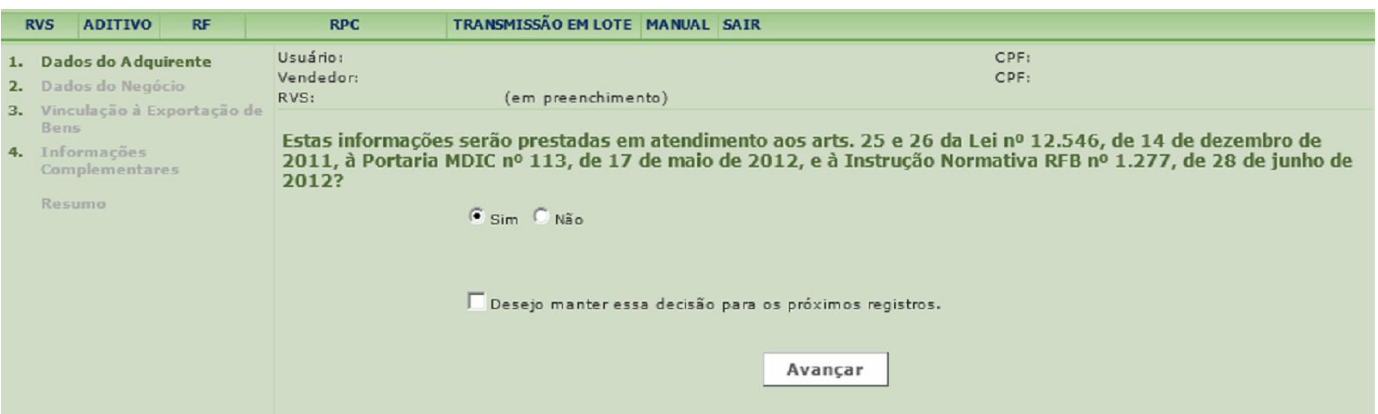

O usuário deve indicar que as informações objeto de registro serão prestadas em atendimento aos arts. 25 e 26 da Lei nº 12.546, de 14 de dezembro de 2011, à Portaria MDIC nº 113, de 17 de maio de 2012, e à Instrução Normativa RFB nº 1.277 de 28 de junho de 2012.

Escolha uma das opções de atendimento à legislação para seguir adiante. No caso da não indicação de que o registro será feito em atendimento concomitante à legislação supracitada, o vendedor estará sujeito às sanções previstas no art. 7<sup>º</sup> ou no art. 8<sup>º</sup> da Portaria Conjunta RFB/SCS nº 1.908, de 19 de junho de 2012.

É possível manter a opção de atendimento à legislação para os futuros RVS, selecionando o campo **Desejo manter essa decisão**. Após marcar essa opção, a tela não será mostrada novamente em futuros preenchimentos que assumirão a última opção marcada.

A decisão pode ser revista pelo usuário, clicando em **Atendimento à legislação** no menu lateral esquerdo na tela de **Resumo**.

#### **1. Dados do Adquirente**

Em **Dados do Adquirente**, devem ser incluídos os dados do residente ou domiciliado no exterior adquir[ente](#page-90-2) da **[operação](#page-91-2)** realizada com pessoa física, pessoa jurídica ou ente [despersonalizado](#page-90-2) [residente](#page-91-1) ou domiciliado no Brasil.

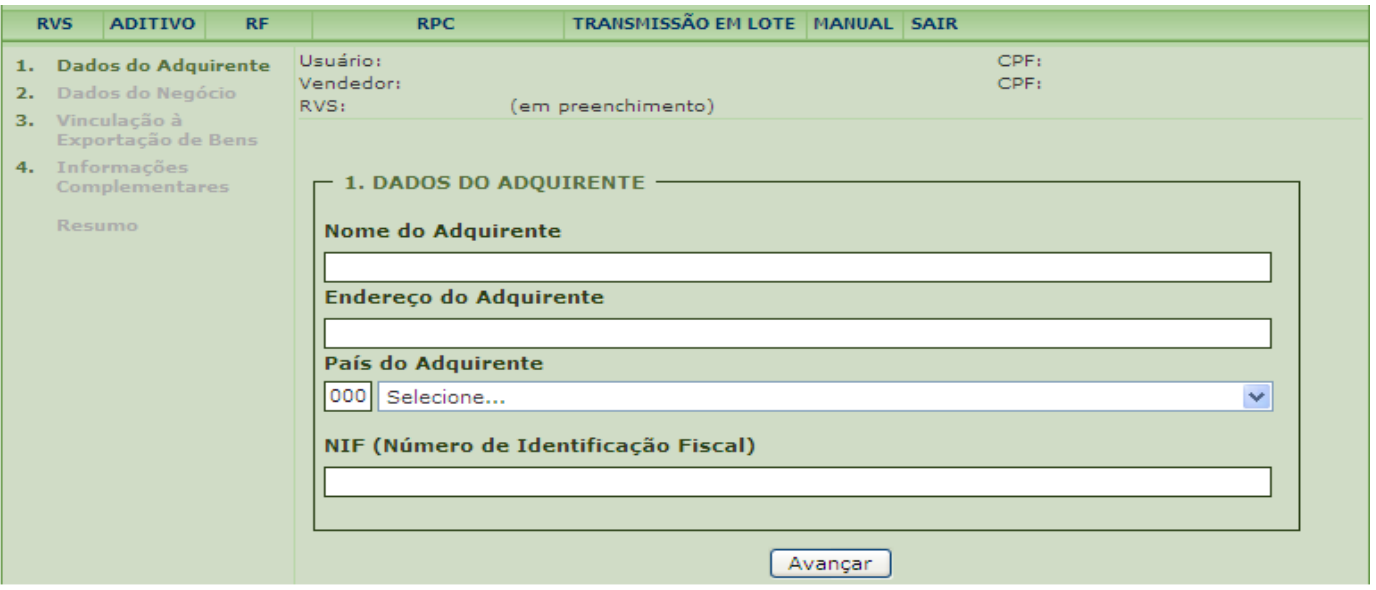

**Nome do Adquirente** – Preencher o nome da pessoa física ou o nome comercial da pessoa jurídica adquirente do [negócio.](#page-90-1)

**Endereço do Adquirente** – Preencher com o endereço da pessoa física ou da pessoa jurídica adquirente do [negócio.](#page-90-1)

País do Adquirente – Selecionar país do adquirente do **negócio** na lista disponível de países em **País do Adquirente**, ou informar manualmente o código do país no campo numérico.

**NIF – [Número de Identificação Fiscal](#page-91-3)**– Preencher com número de Identificação Fiscal do adquirente do [negócio.](#page-90-1) O fornecimento dessa informação é obrigatória nos casos de países que adotam códigos de identificação fiscal.

Acionar **Avançar** para validar os dados e seguir para a próxima tela (**Dados do [Negócio](#page-90-1)**).

#### <span id="page-21-0"></span>**2. Dados do Negócio**

Em **Dados do [Negócio](#page-90-1)** são incluídos os dados das [operações](#page-91-2) de venda de serviços, [intangíveis](#page-90-0) e [outras operações que produzam variações no patrimônio,](#page-91-0) por [residentes](#page-91-1) ou domiciliados no País a residentes ou domiciliados no exterior.

Pode ser incluída uma ou mais [operações](#page-91-2) em cada RVS. Por exemplo, nos casos em que o [negócio](#page-90-1) comercial envolva mais de uma NBS, mais de uma etapa, mais de um país de destino, ou mais de um modo de prestação, desde que tal(is) operação(ões) esteja(m) relacionada(s) ao mesmo adquirente.

O Sistema não admite registro de [operações](#page-91-2) com [início de prestação](#page-89-1) em data futura, ou seja, registram-se apenas as operações já realizadas ou cuja realização já tenha sido iniciada.

Nos [negócios](#page-90-1) com pelo menos uma operação já iniciada e que tenha sido objeto de RVS, as demais operações a serem realizadas em momento futuro devem ser registradas após seu início, por meio de [aditivo ao RVS.](#page-31-0)

Campos a serem preenchidos em Dados do [Negócio:](#page-90-1)

#### **Código NBS / Descrição da NBS:** [Vide item 5.](#page-85-0)

#### **Código do País / País de Destino**

Identifica o país de destino da prestação do serviço, da transferência de [intangível](#page-90-0) ou da realização de [outra operação que produza variação no patrimônio,](#page-91-0) podendo ser diferente do país do adquirente.

#### Exemplos:

(1) Prestador de serviço [residente](#page-91-1) ou domiciliado no Brasil é contratado por residente ou domiciliado na Argentina para prestação do serviço no Chile. O país de destino é o Chile.

(2) Serviço vendido via Internet por empresa brasileira a empresa domiciliada na Coreia do Sul. O país de destino é a Coreia do Sul.

(3) Serviços educacionais presenciais prestados no Brasil a residente ou domiciliado na Finlândia. O país de destino é o Brasil.

(4) Advogado residente no Brasil desloca-se para o Canadá a fim de prestar consultoria jurídica. O país de destino é o Canadá.

O usuário pode informar diretamente o código do país, ou localizá-lo na lista disponível de países em **País de Destino**.

#### **Código da Moeda / Descrição da Moeda**

Identifica a moeda da transação comercial. O usuário pode informar diretamente o código da moeda, ou localizá-lo na lista **Descrição da Moeda**.

Todas as [operações](#page-91-2) registradas em um RVS devem ser informadas em uma única **Moeda,** na primeira operação daquele registro. Da segunda operação daquele registro em diante, o campo fica bloqueado para edição.

Caso o [negócio](#page-90-1) registrado envolva mais de uma moeda de recebimento, o usuário deve efetuar um novo RVS para cada moeda transacionada.

Durante o preenchimento do registro, caso haja mais de uma [operação](#page-91-2) inserida no RVS e o usuário desejar alterar a moeda, deve concluir a inclusão da operação e na próxima tela alterar

a moeda na primeira operação registrada naquele RVS, acionando o botão .

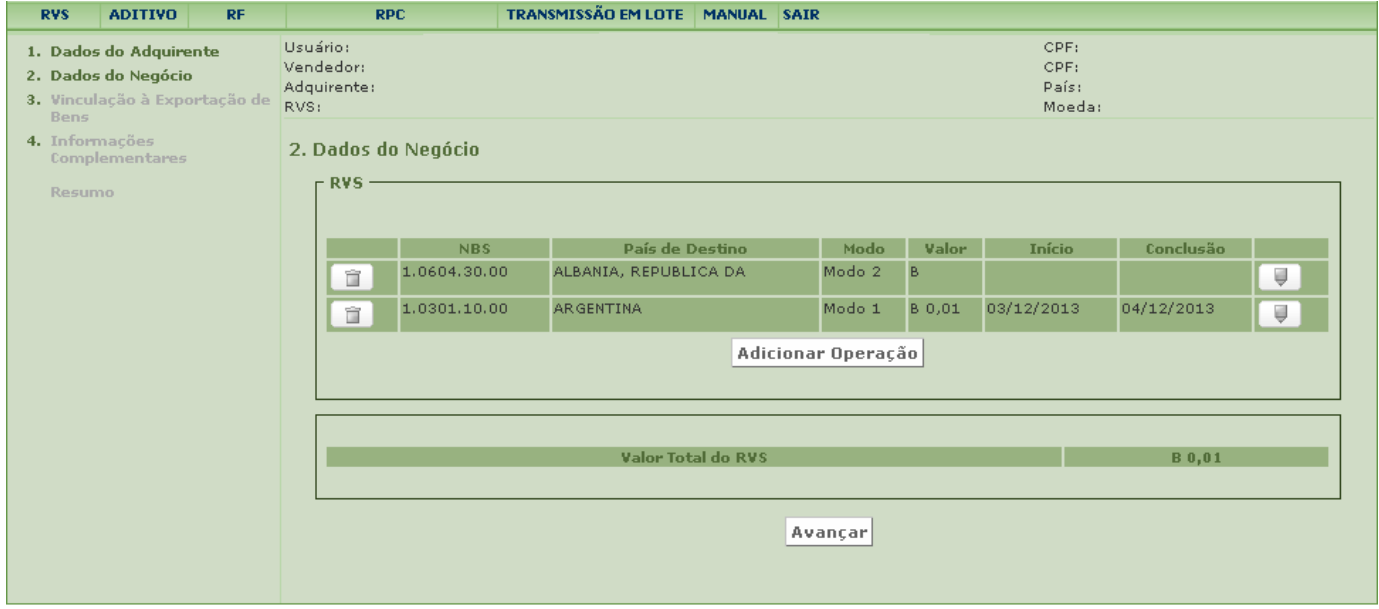

A alteração da **Moeda** na primeira operação do registro altera a moeda das demais operações, inclusive das operações de aditivos. Essa alteração, entretanto, não promove a conversão automática do valor em função da moeda alterada. Se for o caso, o usuário deve converter o valor de cada operação em função da nova moeda do registro.

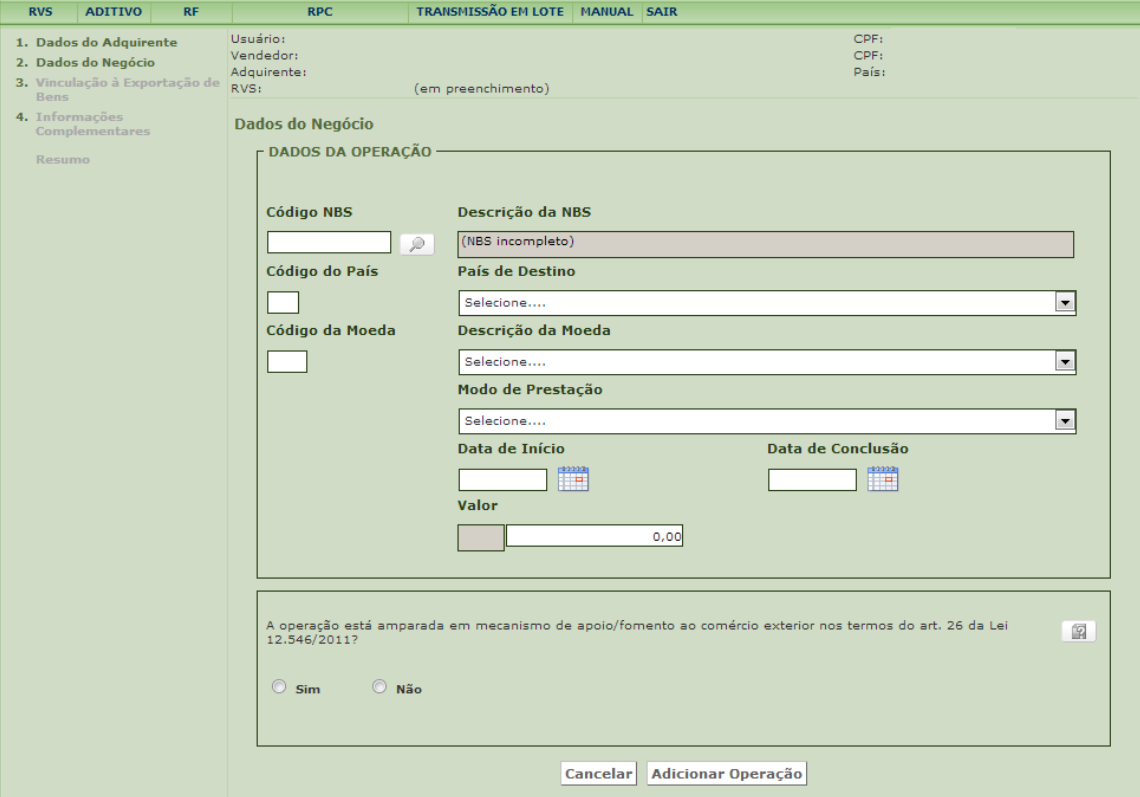

#### **[Modo de Prestação](#page-8-0)**

O usuário deve selecionar item na lista **Modo de Prestação**, dentre as opções:

- Modo 1 Transfronteiriço
- Modo 2 Consumo no Brasil
- Modo 4 Movimento Temporário de Pessoas Físicas

O registro no Módulo Venda deve indicar, sempre que possível, o valor da operação correspondente ao Modo de Prestação. Assim, caso uma operação de prestação de um serviço envolva mais de um modo de prestação, estes devem ser informados no RVS. Caso isso não seja possível, deve ser indicado o modo de prestação predominante para a prestação daquele serviço associado ao valor total da operação.

O registro de **operação** no Modo 3 - Presença Comercial no Exterior – não é feito por meio de RVS. Nesse caso, o usuário deve fazer o RPC no menu **[RPC](#page-59-1)**.

#### **Data de Início**

Data em que se [iniciou a prestação do serviço](#page-89-1) vendido, a transferência do [intangível,](#page-90-0) ou a realização de [outra operação que produza variações no patrimônio.](#page-91-0) A data informada não pode ser posterior à data em que a operação estiver sendo registrada no Sistema.

#### **Data de Conclusão**

Data em que foi ou será concluída a prestação do serviço, a transferência do [intangível,](#page-90-0) ou a realização de [outra operação que produza variação no patrimônio.](#page-91-0)

#### **Valor**

Deve ser especificado o valor da [operação,](#page-91-2) na moeda indicada em **Código da Moeda / Descrição da Moeda.**

Para o Siscoserv é considerado como valor comercial das operações o valor bruto pactuado entre as partes adicionado de todos os custos necessários para a efetiva prestação do serviço, transferência do [intangível](#page-90-0) ou realização de [outra operação que produza variação no patrimônio.](#page-91-0) Estes valores deverão ser considerados no mesmo código NBS da operação final.

Exemplo:

1) Empresa (A), domiciliada no Brasil, presta um serviço para uma empresa (B), domiciliada no exterior. Posteriormente, a empresa (A) envia uma nota de despesa solicitando reembolso de transportes, alimentação e hospedagem, entre outros custos incorridos durante a prestação desse servico.

Neste caso, a empresa (A) deve adicionar o valor dessas despesas ao valor total da operação, mediante retificação do RVS, conforme o item 3.1.4.

Só pode ser informado valor acima de zero (0).

#### **[Enquadramento](#page-90-3)**

Este campo deve ser obrigatoriamente preenchido no caso de [operação](#page-91-2) amparada em um ou mais mecanismos de apoio/fomento ao comércio exterior de serviços, intangíveis e às demais operações. Todos os mecanismos de apoio que amparam a operação devem ser registrados neste campo em cumprimento ao previsto no art. 26 da Lei nº 12.546, de 14 de dezembro de 2011.

O órgão ou a entidade da administração pública que tenha atribuição legal de regulação, normatização, controle ou fiscalização de mecanismo de apoio/fomento, sem prejuízo de legislação específica, utilizará as informações da operação, relacionadas a sua área de competência, para verificação do adimplemento das condições necessárias à fruição daquele mecanismo sob sua gestão.

A concessão ou o reconhecimento de cada mecanismo condiciona-se ao registro das operações no Siscoserv.

Para informar **Enquadramento** da operação, marque "sim" à direita da pergunta: "A operação está amparada em mecanismo de apoio/fomento ao comércio exterior nos termos do art. 26 da Lei 12.546/2011?". O sistema abrirá uma nova tela para inclusão do(s) mecanismo(s) de apoio.

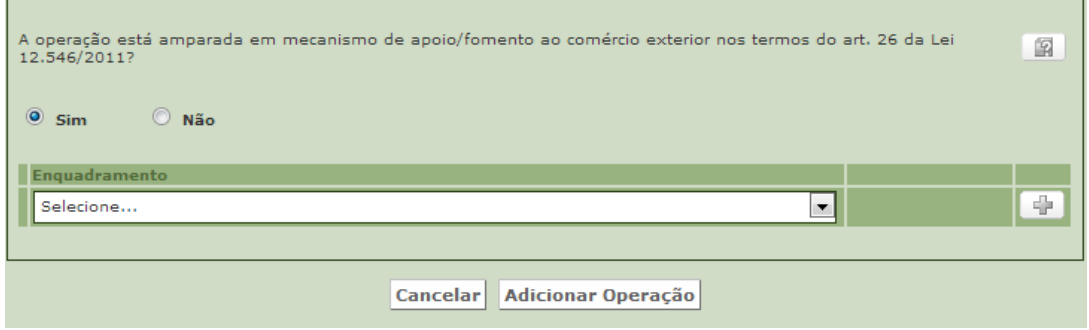

O sistema exibirá lista de enquadramentos disponíveis para seleção, que são os seguintes no Módulo Venda:

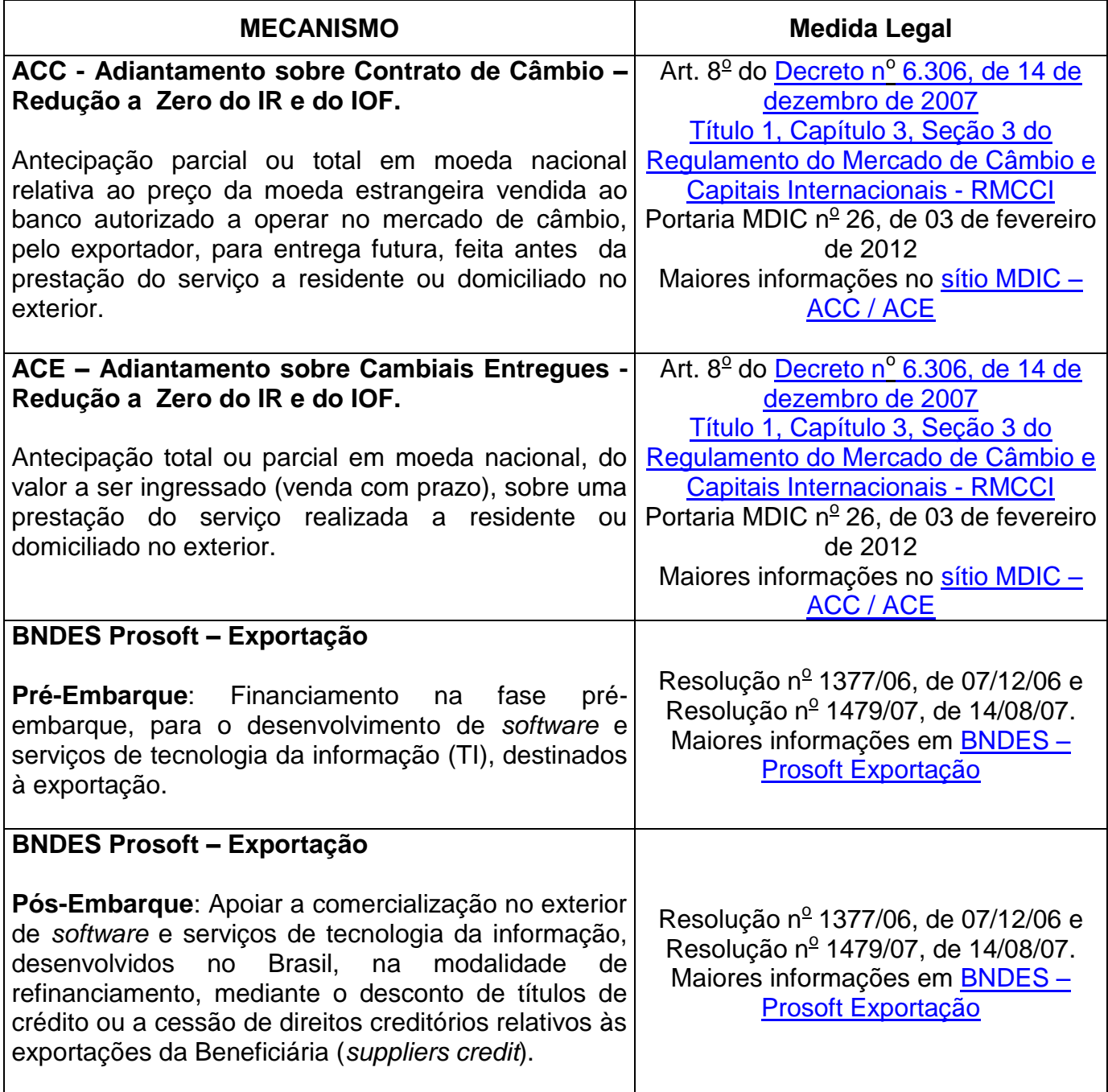

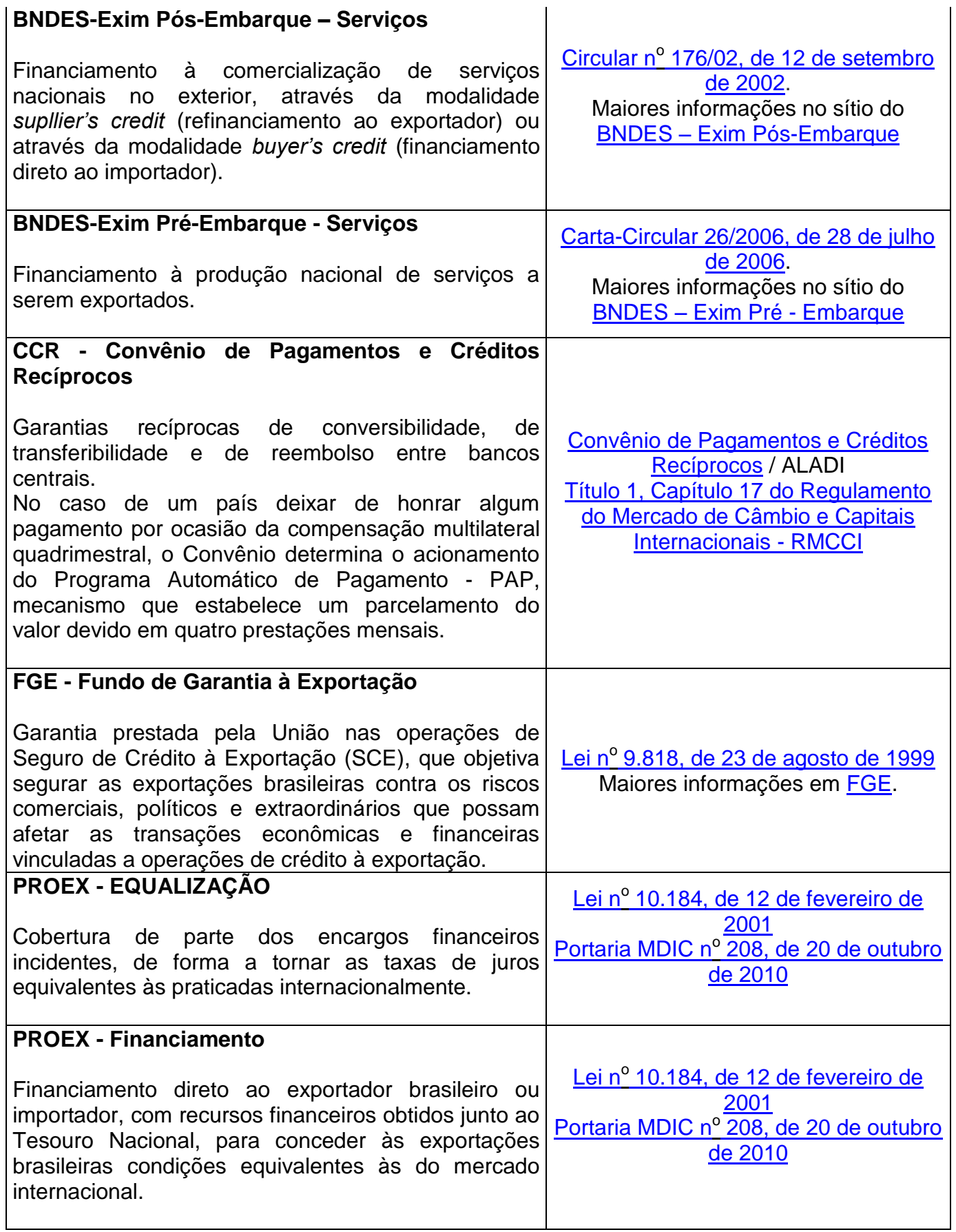

Selecione o [enquadramento](#page-90-3) desejado.

No caso de mecanismo vinculado a Registro de Operação de Crédito, tais como BNDES-EXIM e PROEX, preencher campo **Número do RC** com o respectivo número e acionar o botão · 全 para adicioná-lo ao RVS. Caso contrário, clicar diretamente em  $\boxed{\color{red}+}$ .

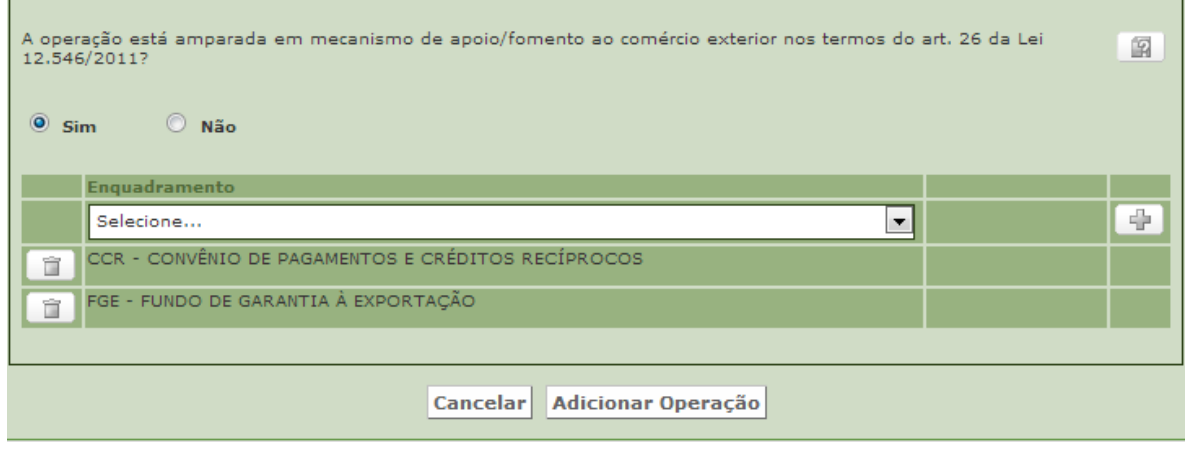

Caso deseje excluir um enquadramento selecionado, o usuário deve acionar o botão  $\Box$ 

#### Inclusão de Operação no RVS

Após preenchimento dos campos **Código NBS / Descrição da NBS, Código do País / País de Destino**, **Código da Moeda / Descrição da Moeda**, **Modo de Prestação**, **Data de Início**, **Data de Conclusão**, **Valor** e, se for o caso, de **Enquadramento**, acionar o botão **Adicionar [Operação](#page-91-2)** para inclusão da operação no RVS.

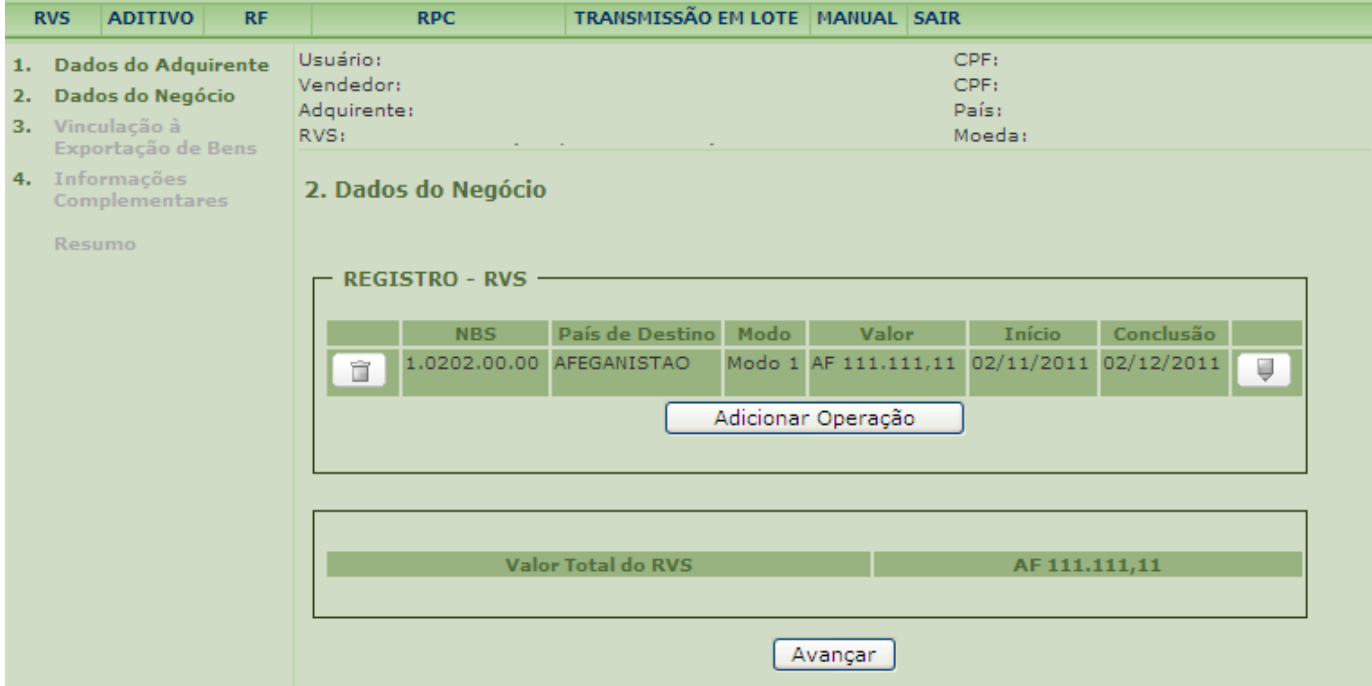

Caso deseje incluir outra operação no mesmo RVS, clicar em **Adicionar Operação.**

Caso deseje alterar uma operação adicionada ao RVS, acionar botão

Caso deseje excluir uma operação adicionada ao RVS, acionar botão . A exclusão de uma operação só é possível antes da confirmação da inclusão do RVS.

Após a confirmação da inclusão do RVS, os dados de uma operação somente poderão ser alterados por meio da função **[Retificar RVS.](#page-34-0)**

Caso não deseje adicionar mais operações, clique em **Avançar.**

#### **3. Vinculação à Exportação de Bens**

Nos casos em que uma ou mais [operações](#page-91-2) do RVS estiverem vinculadas à exportação de um ou mais bens, pode ser informado o número do [Registro de Exportação \(RE\)](#page-91-0) referente a essa exportação de bens.

Podem ser informados diversos números de RE em cada RVS.

#### O preenchimento deste campo é opcional

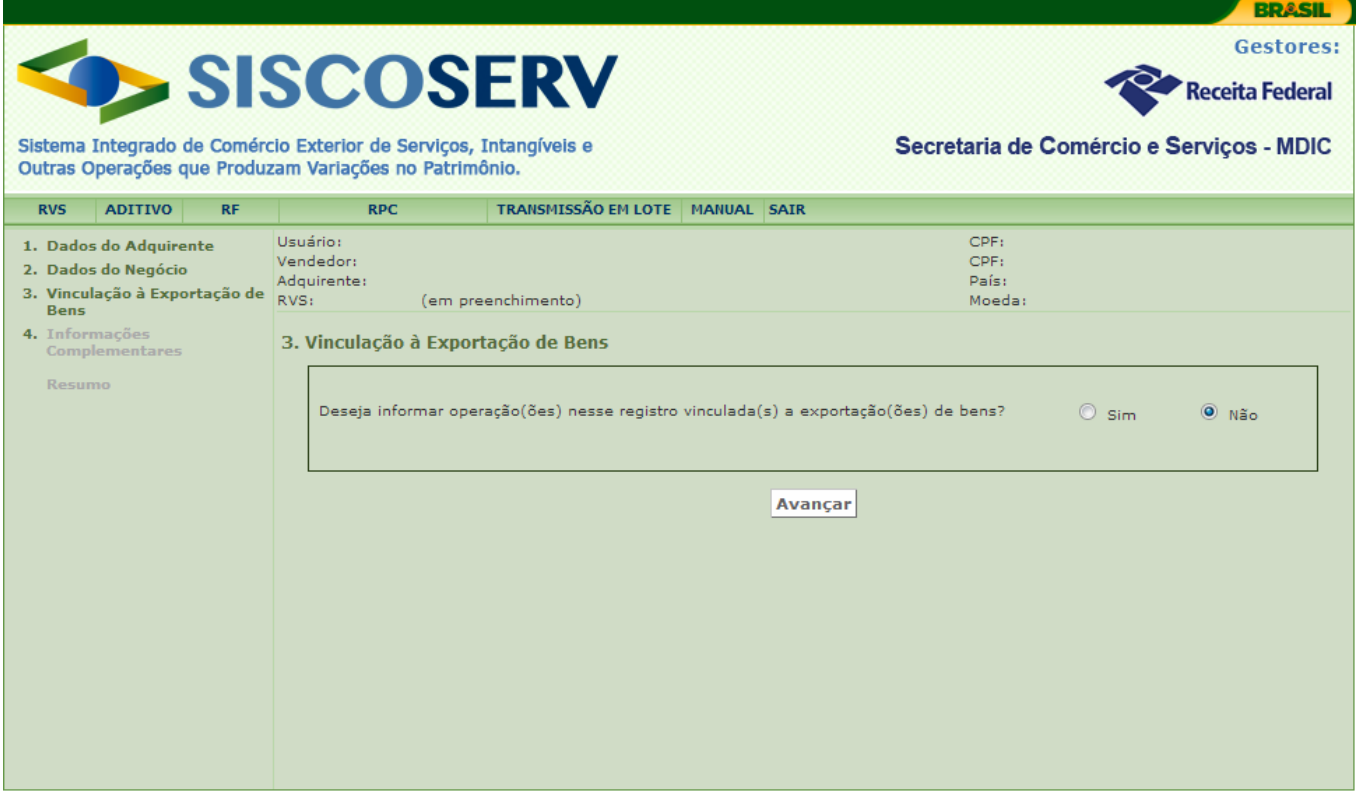

Caso queira informar o **Número [RE](#page-91-0)**, selecione "sim" para a pergunta: "Deseja informar operação(ões) nesse registro vinculada(s) a exportação(ões) de bens?".

Preencha o número no campo **Número RE** e clique em **.** Para incluir outro número de RE, basta repetir esse procedimento.

Clique em **Avançar** para validar os dados e siga para a próxima tela. Os dados preenchidos não serão armazenados caso não se clique em **Avançar.** 

#### **4. Informações Complementares**

Destina-se ao preenchimento de informações pertinentes ao RVS que não tenham campo específico no sistema.

Os casos de obrigatoriedade de preenchimento deste campo estão indicados nos seguintes itens:

[1.6 Quem deve efetuar registro no Siscoserv –](#page-4-1) Módulo Venda

[3.1 Registro de Venda de Serviços, Intangíveis e Outras Operações que Produzam Variações](#page-13-0)  [no Patrimônio \(RVS\)](#page-13-0)

[3.1.3 Inclusão de Aditivo ao RVS](#page-31-0)

[3.1.4 Retificação do RVS](#page-34-0)

[3.1.5 Retificação do Aditivo ao RVS](#page-38-0)

[3.2.2 Inclusão do RF](#page-48-0)

#### Acione **Avançar** para seguir para o próximo passo.

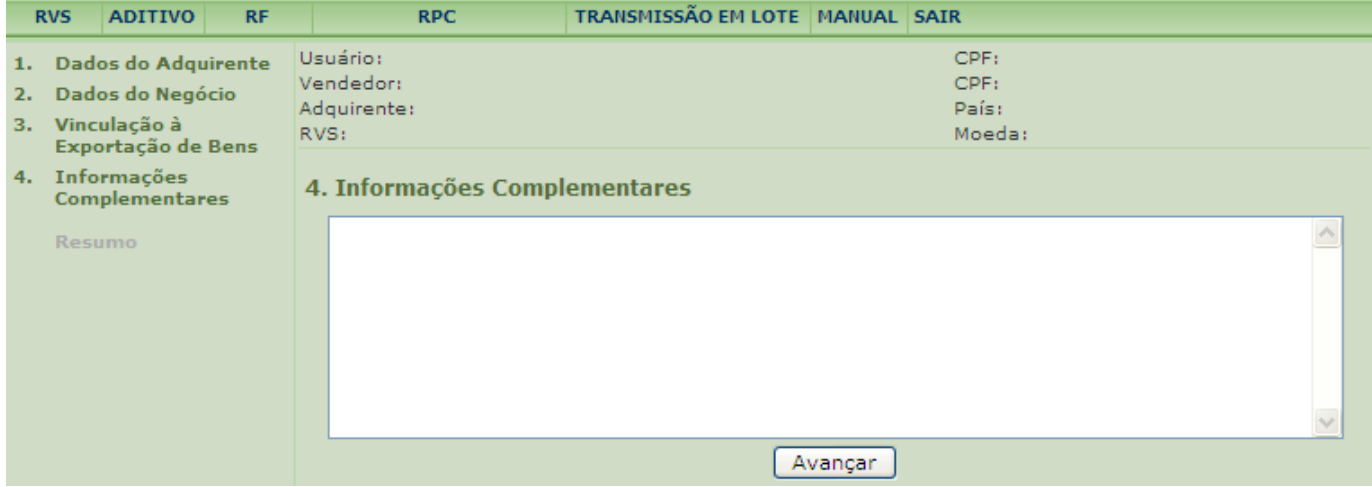

#### **Resumo do RVS**

A tela **Resumo do RVS** traz as informações preenchidas pelo usuário para incluir o RVS.

#### MINISTÉRIO DO DESENVOLVIMENTO,<br>INDÚSTRIA E COMÉRCIO EXTERIOR **INDÚSTRIA E COMÉRCIO EXTERIOR SECRETARIA DA RECEITA SECRETARIA DE COMÉRCIO E SERVIÇOS FEDERAL DO BRASIL**

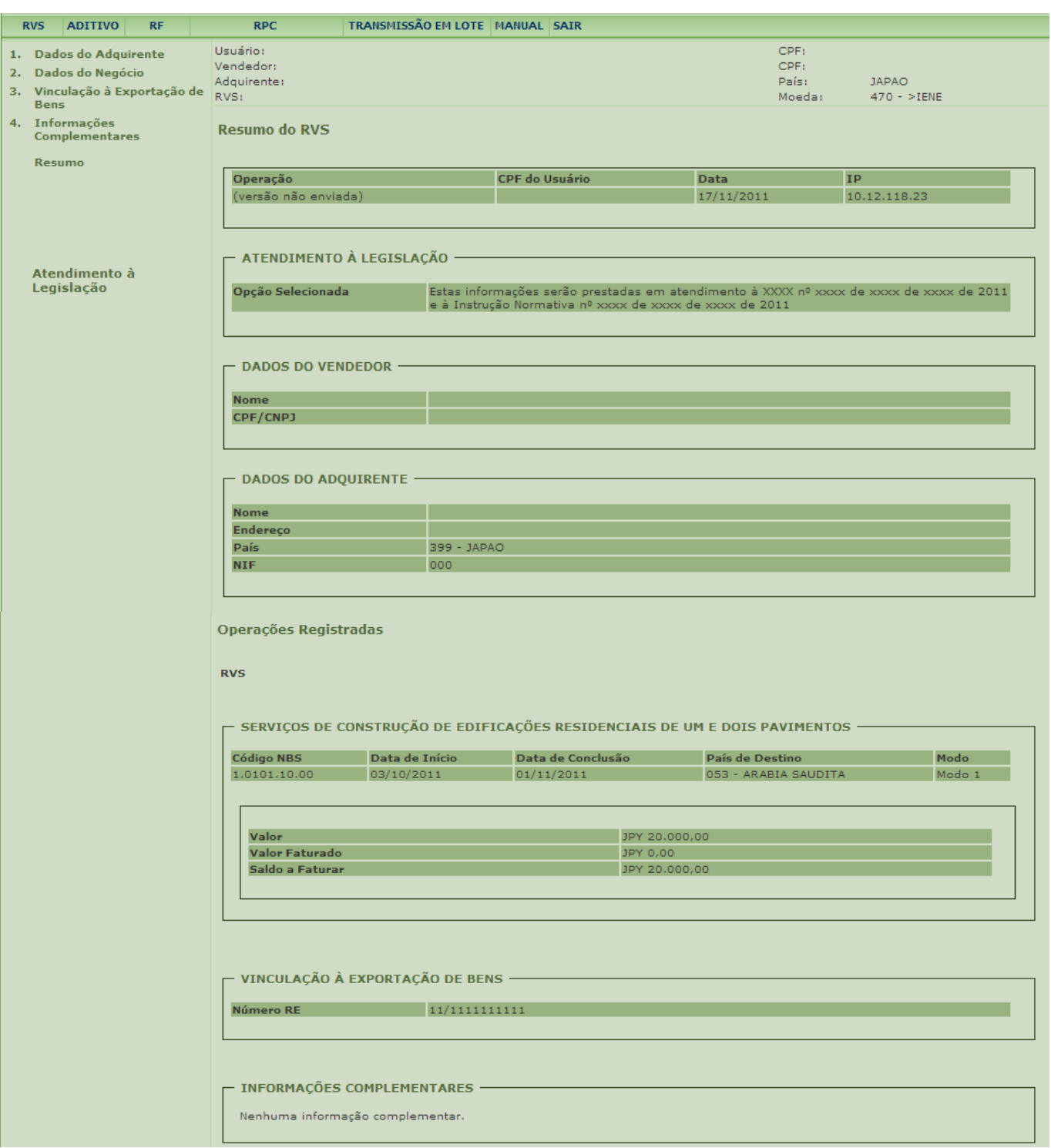

Os dados devem ser conferidos antes da inclusão do RVS.

Neste momento, caso necessite realizar alguma alteração, o usuário deve acessar o tópico desejado por meio do menu à esquerda da tela. Em seguida, deve realizar a alteração e clicar em **Avançar** até retornar à tela **Resumo do RVS** ou, alternativamente, clicar em **Resumo** no menu à esquerda.

Para que o RVS seja gerado é preciso acionar o botão **Incluir**.

O Sistema retornará mensagem de confirmação da inclusão dos dados no Siscoserv e apresentará número de identificação do RVS.

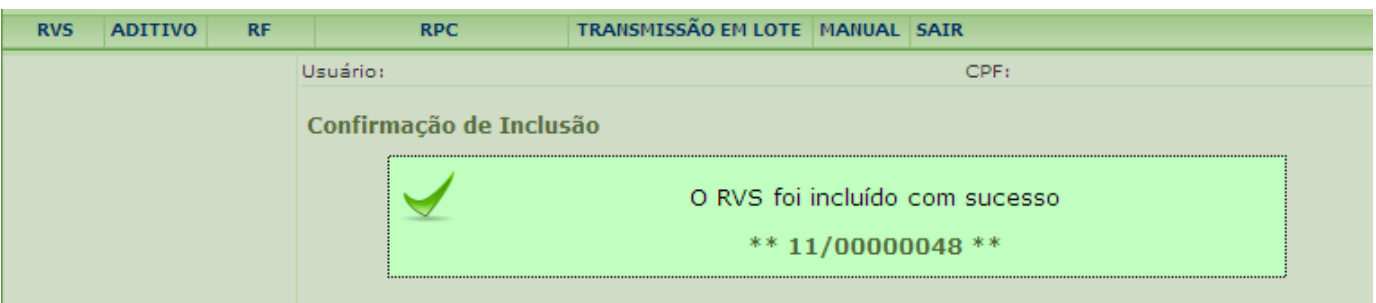

Após a disponibilização do Número de Confirmação da inclusão do RVS, o registro está efetuado.

#### **Após a inclusão de um RVS, não é possível o seu cancelamento, admitindo-se apenas [retificações.](#page-34-0)**

Convém manter controle dos números dos RVS incluídos no Siscoserv, para fins de outros registros no sistema (exemplos: [Retificar RVS,](#page-34-0) Aditivo ao RVS, [Incluir RF,](#page-48-0) etc.)

#### <span id="page-31-0"></span>**3.1.3 Inclusão de Aditivo ao RVS**

O aditivo ao RVS deve ser usado para a inclusão de nova [operação](#page-91-2) em um RVS previamente incluído, quando houver complementação ou aditamento nos termos do contrato [\(negócio\)](#page-90-1), que envolva execução de outra operação classificada em [NBS diferente,](#page-85-1) outra etapa do negócio, ou ainda executada em outro modo de prestação, período ou mesmo em outro país.

Na inclusão de Aditivo, não é possível realizar alterações nos **Dados do Adquirente**, tendo em vista tratar-se de dados do registro como um todo e que só podem ser alterados pela função **[Retificar RVS](#page-34-0)**.

A inclusão de nova operação é realizada em **[Dados do Negócio](#page-21-0)** e deve obedecer aos prazos descritos no [item 3.1.1.](#page-16-0)

Se for o caso, o usuário deve preencher os campos de **Vinculação à Exportação de Bens** e **Informações Complementares**, com os respectivos dados adicionais relativos às operações incluídas.

Após a inclusão do aditivo ao RVS, os dados de uma operação somente poderão ser alterados por meio da função **Retificar Aditivo ao RVS**.

Para incluir um Aditivo ao RVS, é preciso acessar o menu **Aditivo** e em seguida a opção **Incluir**.

#### MINISTÉRIO DO DESENVOLVIMENTO,<br>INDÚSTRIA E COMÉRCIO EXTERIOR **INDÚSTRIA E COMÉRCIO EXTERIOR SECRETARIA DA RECEITA SECRETARIA DE COMÉRCIO E SERVIÇOS**

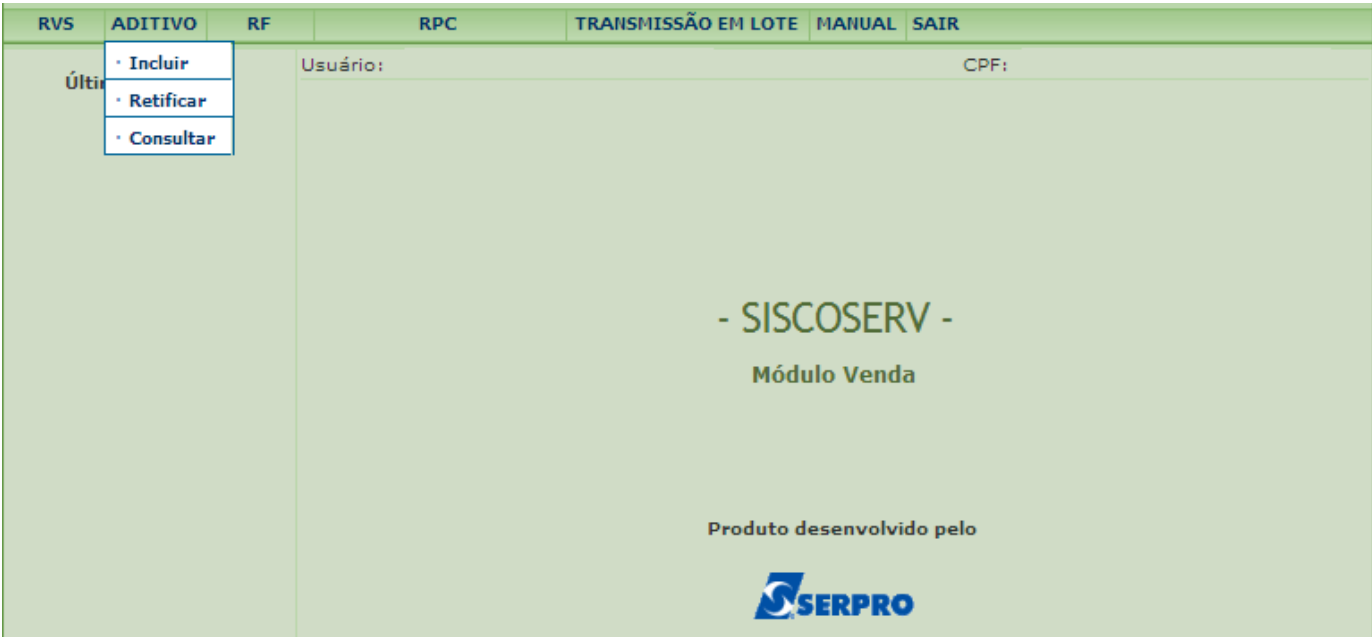

O campo **CPF do Usuário** é preenchido automaticamente pelo sistema com informação advinda do Certificado Digital do usuário.

No campo **CPF/CNPJ do Vendedor** o usuário representante legal de outra pessoa, física ou jurídica, deve informar o CPF ou CNPJ do Vendedor representado. Caso o usuário seja o próprio vendedor, então deve marcar a opção que indica essa situação. Para atuar como representante legal de outra pessoa, física ou jurídica, o usuário deve possuir procuração [eletrônica](#page-12-3) do representado.

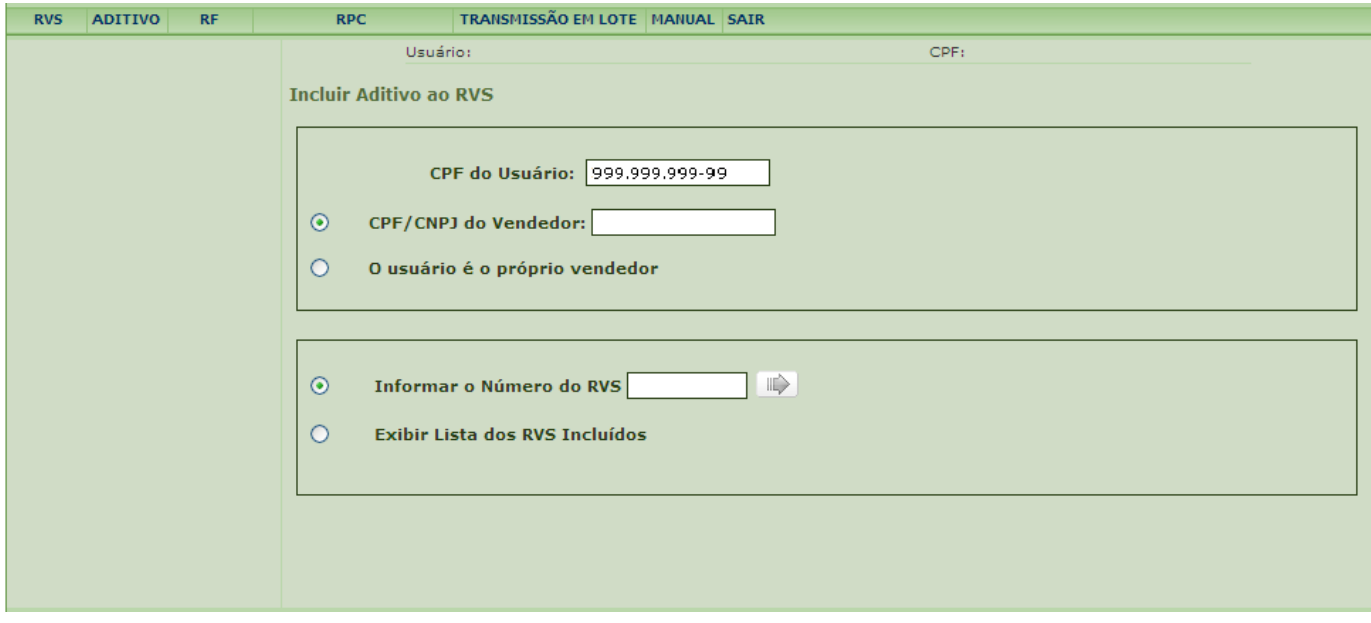

Para incluir um aditivo a um registro, o usuário tem como opções: **Informar o Número do RVS** ou **Exibir Lista de RVS Incluídos**.

Selecionada a opção **Informar o Número do RVS,** preencha o campo com número de RVS que

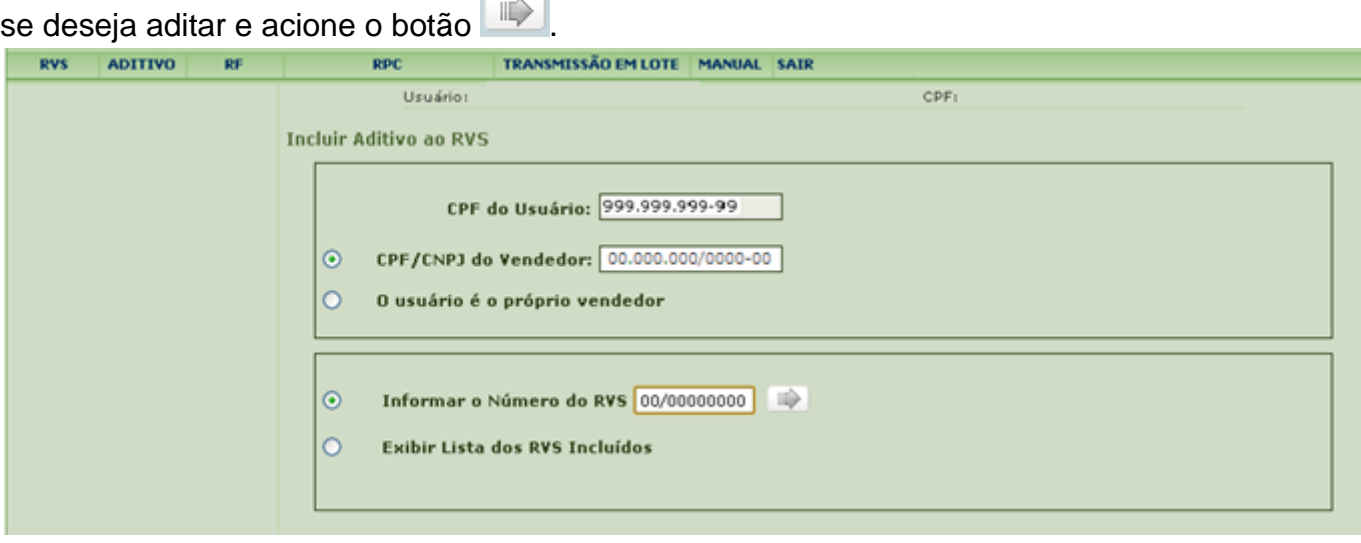

Selecionada a opção Exibir Lista de RVS Incluídos, acione o botão **. O sistema exibe lista** de RVS incluídos, do mais recente para o mais antigo, nos últimos 12 meses. Acione o botão  $\mathbb{I}$ 

, à direita do RVS desejado.

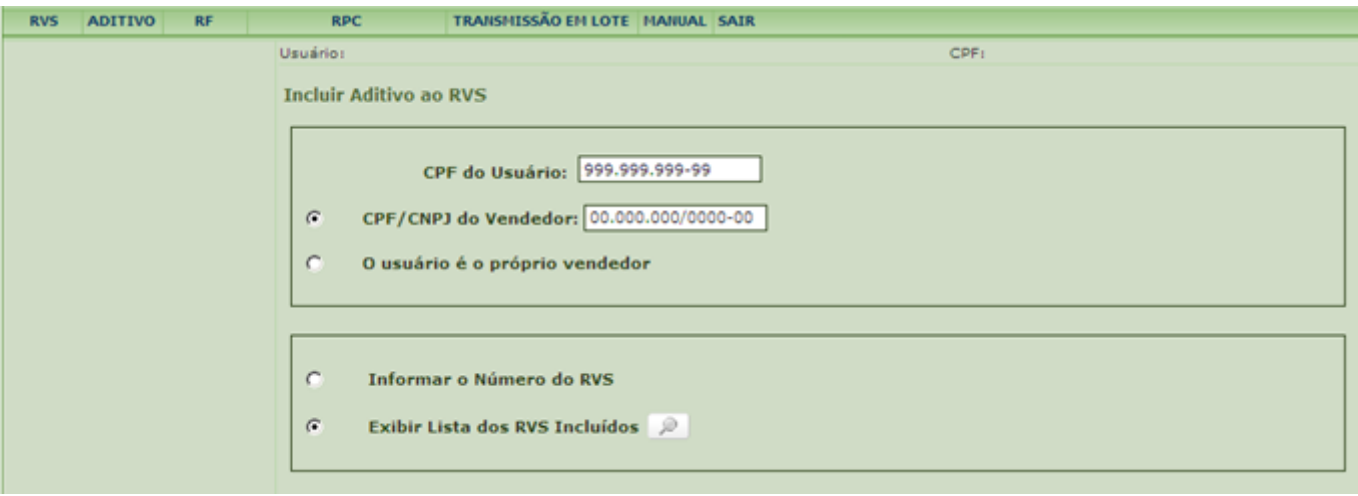

#### MINISTÉRIO DO DESENVOLVIMENTO,<br>INDÚSTRIA E COMÉRCIO EXTERIOR **INDÚSTRIA E COMÉRCIO EXTERIOR SECRETARIA DA RECEITA SECRETARIA DE COMÉRCIO E SERVIÇOS**

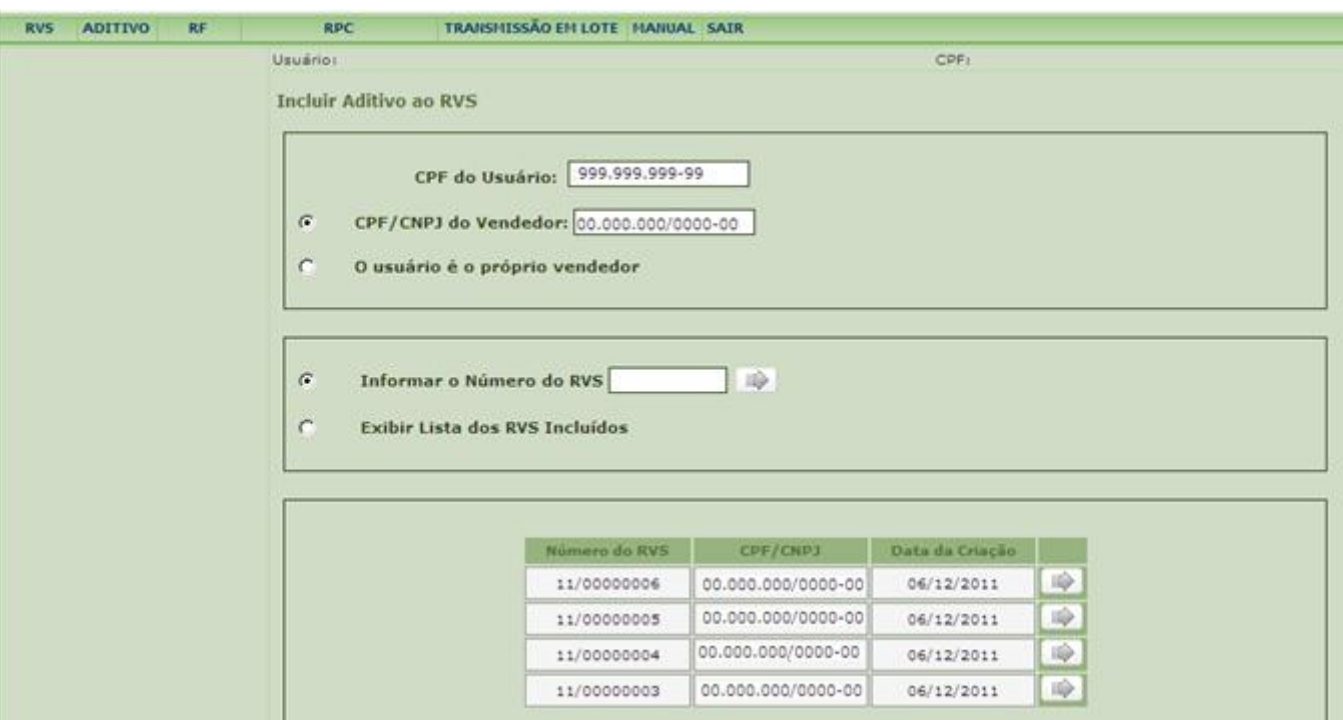

Após selecionar o RVS que deseja aditar, siga os passos descritos a partir do tópico "2. Dados do Negócio" no item [3.1.2.](#page-17-0)

O aditivo utiliza a mesma moeda cadastrada na primeira operação do RVS. Caso a nova operação envolva outra moeda, deve ser feito um novo RVS.

Após conferir os dados na tela **Resumo do RVS**, acione o botão **Incluir** para gerar o Aditivo ao RVS.

O sistema retornará mensagem de confirmação da inclusão dos dados no Siscoserv e apresentará número do aditivo ao RVS.

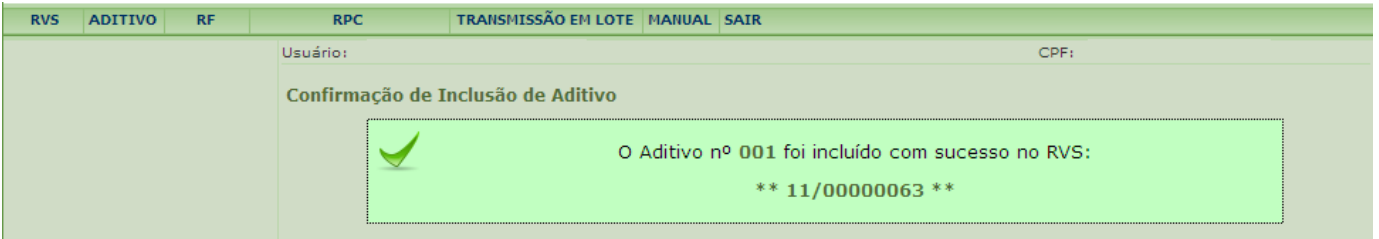

**Após a inclusão de um Aditivo ao RVS não é possível o seu cancelamento, admitindo-se apenas retificações.**

#### <span id="page-34-0"></span>**3.1.4 Retificação do RVS**

O RVS ou o Aditivo ao RVS não podem ser cancelados, cabendo apenas retificações.

Não pode ser incluída nova [operação](#page-91-2) por meio de retificação. Para incluir uma nova operação em um RVS já incluído, utilizar a função [Inclusão de Aditivo](#page-31-0) ao RVS.

Para retificar um RVS é preciso acessar o menu **RVS** e em seguida **Retificar**.

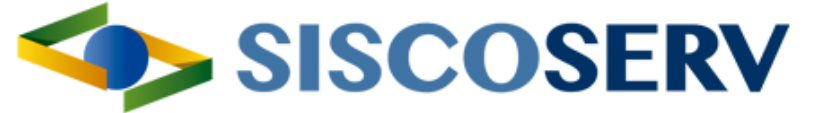

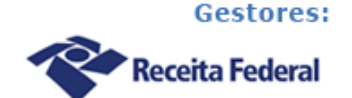

Sistema Integrado de Comércio Exterior de Servicos, Intangíveis e Outras Operações que Produzam Variações no Patrimônio.

Secretaria de Comércio e Serviços - MDIC

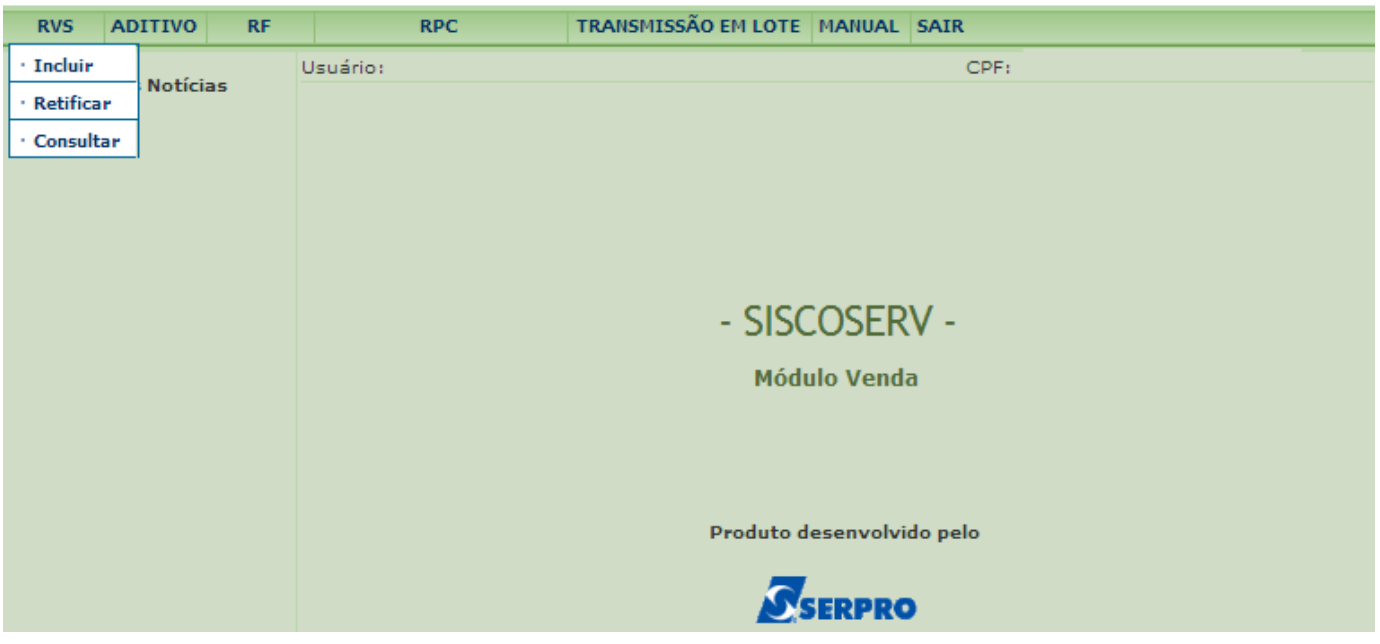

O campo **CPF do Usuário** é preenchido automaticamente pelo sistema com informação advinda do Certificado Digital do usuário.

No campo **CPF/CNPJ do Vendedor** o usuário representante legal de outra pessoa, física ou jurídica, deve informar o CPF ou CNPJ do Vendedor representado. Caso o usuário seja o próprio vendedor, então deve marcar a opção que indica essa situação. Para atuar como representante legal de outra pessoa, física ou jurídica, o usuário deve possuir [procuração](#page-12-3)  [eletrônica](#page-12-3) do representado.

Para retificar um RVS, o usuário tem como opções: **Informar o Número do RVS** ou **Exibir Lista de RVS Incluídos**.

Selecionada a opção **Informar o Número do RVS,** preencha o campo com o número de RVS que se deseja retificar e acione o botão **...**
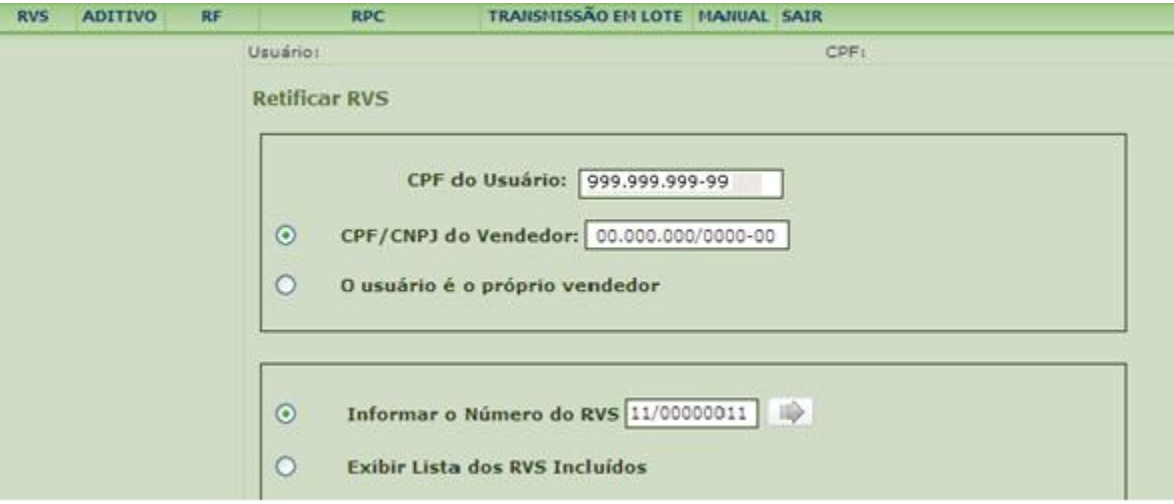

Selecionada a opção **Exibir Lista de RVS Incluídos,** acione o botão **. Constantinto exibe lista** de RVS incluídos, do mais recente para o mais antigo, nos últimos 12 meses. Acione o botão

 $\mathbb{D}$ , à direita do RVS desejado.

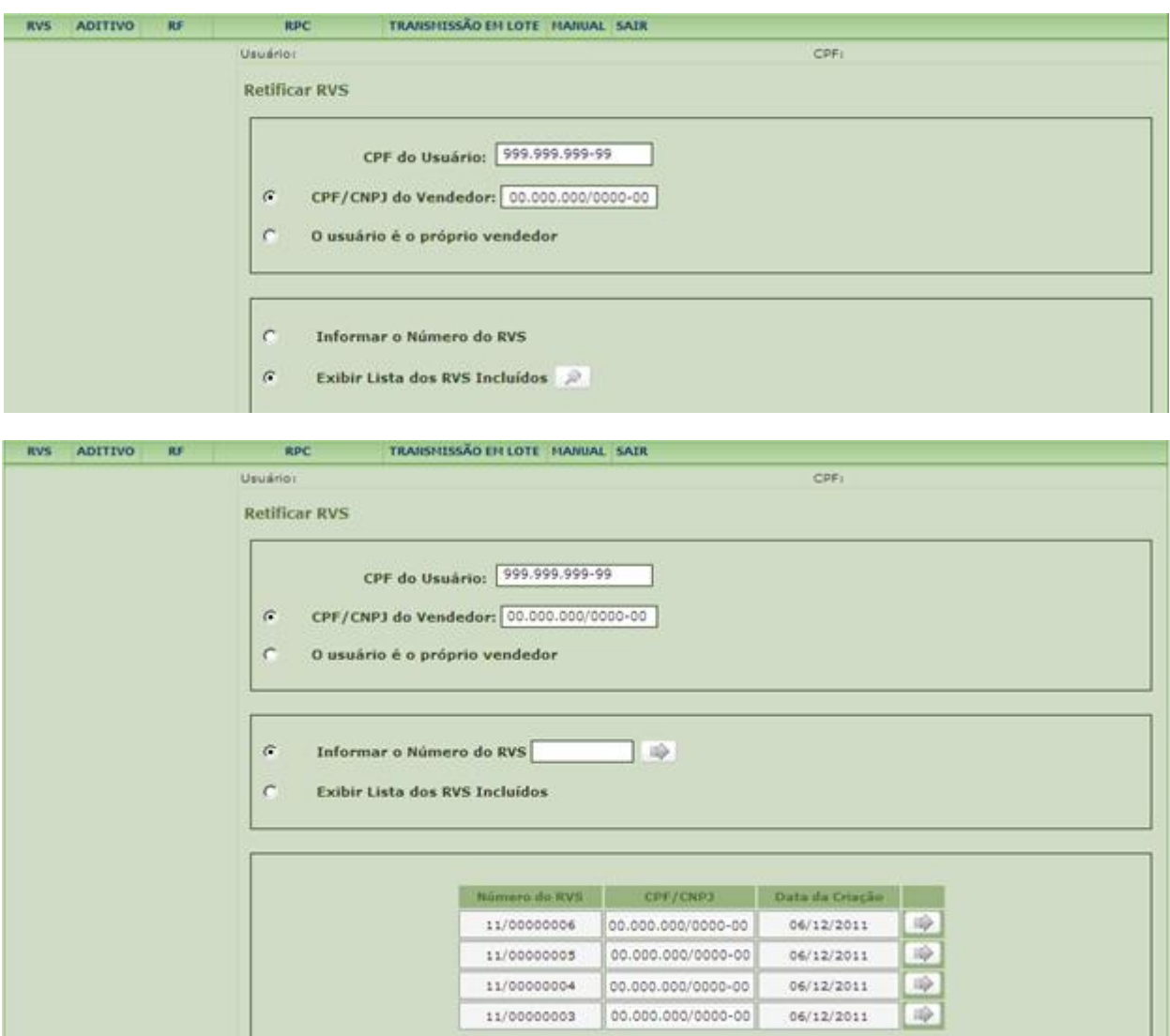

Após selecionar o RVS que deseja retificar, siga os passos descritos no tópico **3.1.2 - [Inclusão](#page-17-0)  [do RVS.](#page-17-0)**

Após conferir os dados retificados na tela **Resumo do RVS**, acione o botão **Incluir** para retificar o RVS. O Sistema retornará mensagem de confirmação de retificação dos dados no Siscoserv.

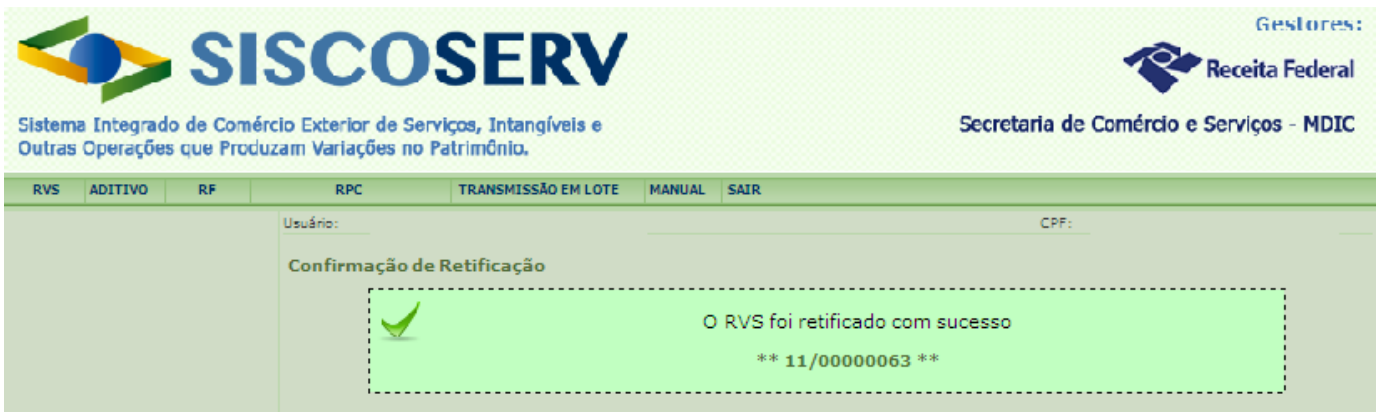

Os RVS podem ter todos os campos retificados antes da inclusão de **Faturamento** da [operação.](#page-91-0) Após o faturamento da operação não podem ser retificados os campos **Código NBS**  e **Moeda**. Em caso de erro de preenchimento nestes campos para as [operações](#page-91-0) já faturadas, proceder previamente conforme o [item 3.2.3.](#page-53-0)

A retificação do campo **Moeda** é feita apenas na primeira operação inserida no RVS e altera automaticamente a moeda das demais operações, inclusive das operações de aditivos. Os valores previamente cadastrados são mantidos, ou seja, o sistema não faz conversão de valores para a nova moeda selecionada, devendo o usuário efetuar os ajustes nos valores, caso necessário.

A retificação do **Valor da [Operação](#page-91-0)** só é possível se esse for maior ou igual aos valores já faturados.

Após o término do *prazo para inclusão do último RF* o valor total faturado deve coincidir com o **Valor da Operação**

Excepcionalmente, se, após o término do [prazo para inclusão do](#page-47-0) último RF, ocorrer de os valores do RVS e do(s) RF não serem coincidentes:

a) caso o serviço prestado tenha valor diferente do inicialmente registrado, o usuário deve retificar no RVS o **Valor da Operação** de forma a corresponder ao valor do serviço efetivamente prestado;

b) caso o serviço tenha sido prestado e o faturamento tenha sido parcial ou inexistente, o usuário deve retificar o RVS para incluir em **Informações Complementares** a justificativa para tanto.

O **Valor da Operação** pode ser retificado para zero nos seguintes casos:

- a) o usuário tenha registrado a operação para um vendedor incorreto;
- b) a operação tenha sido informada em duplicidade; ou
- c) a operação tenha sido informada no módulo Venda indevidamente.

Nesses casos, o usuário deve obrigatoriamente justificar a referida retificação em **Informações Complementares**. No caso das alíneas a e b, indicar o número do RVS correto. No caso da alínea c, indicar o número do RAS.

### **Não é possível excluir uma operação de um RVS, somente retificá-la.**

Não pode ser incluída nova operação por meio de retificação. Para incluir uma nova operação em um RVS já incluído, utilizar a função **[Inclusão de Aditivo ao RVS](#page-31-0)**.

# <span id="page-38-0"></span>**3.1.5 Retificação do Aditivo ao RVS**

O aditivo ao RVS não pode ser cancelado, cabendo apenas retificações.

Para retificar um aditivo ao RVS é preciso acessar o menu **Aditivo** e em seguida **Retificar**.

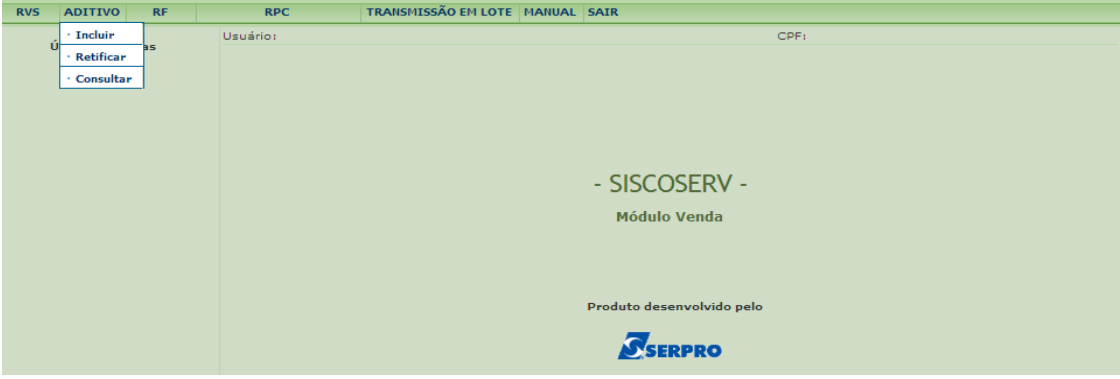

O campo **CPF do Usuário** é preenchido automaticamente pelo sistema com informação advinda do Certificado Digital do usuário.

No campo **CPF/CNPJ do Vendedor** o usuário representante legal de outra pessoa, física ou jurídica, deve informar o CPF ou CNPJ do Vendedor representado. Caso o usuário seja o próprio vendedor, então deve marcar a opção que indica essa situação. Para atuar como representante legal de outra pessoa, física ou jurídica, o usuário deve possuir [procuração](#page-12-0)  [eletrônica](#page-12-0) do representado.

Para retificar um Aditivo ao RVS, o usuário tem como opções: **Informar o Número do RVS** ou **Exibir Lista de RVS Incluídos**.

Selecionada a opção **Informar o Número do RVS,** preencha o campo com o número de RVS que se deseja retificar. Informe o número do aditivo que se deseja retificar e acione o botão  $\Rightarrow$ .

#### MINISTÉRIO DO DESENVOLVIMENTO,<br>INDÚSTRIA E COMÉRCIO EXTERIOR **INDÚSTRIA E COMÉRCIO EXTERIOR SECRETARIA DA RECEITA SECRETARIA DE COMÉRCIO E SERVIÇOS FEDERAL DO BRASIL**

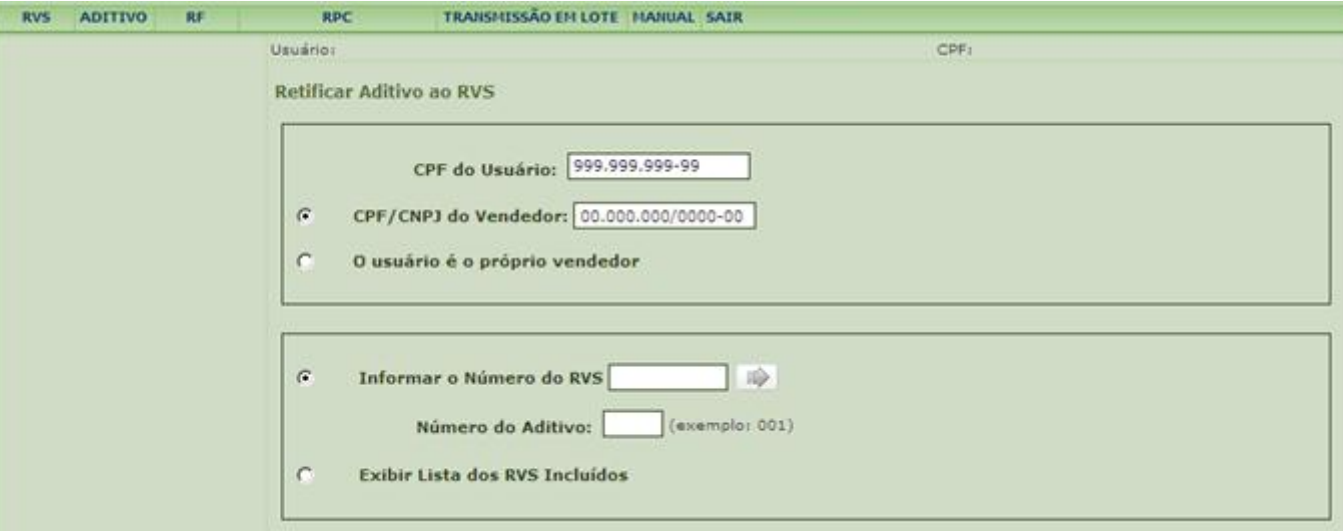

Selecionada a opção **Exibir Lista de RVS Incluídos,** informe o número do aditivo que se deseja retificar e acione o botão . O sistema exibe lista de RVS incluídos, do mais recente para o mais antigo, nos últimos 12 meses. Acione o botão , à direita do RVS desejado.

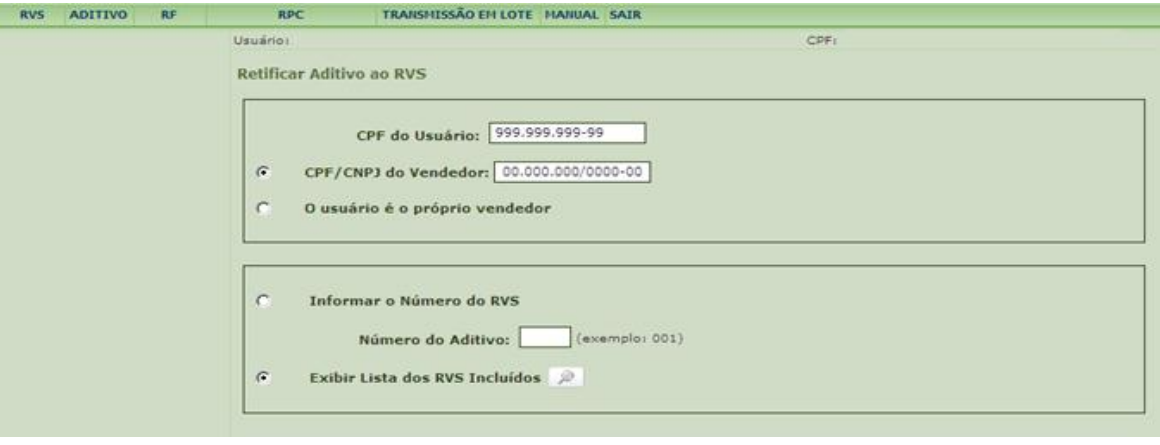

#### MINISTÉRIO DO DESENVOLVIMENTO,<br>INDÚSTRIA E COMÉRCIO EXTERIOR **INDÚSTRIA E COMÉRCIO EXTERIOR SECRETARIA DA RECEITA SECRETARIA DE COMÉRCIO E SERVIÇOS**

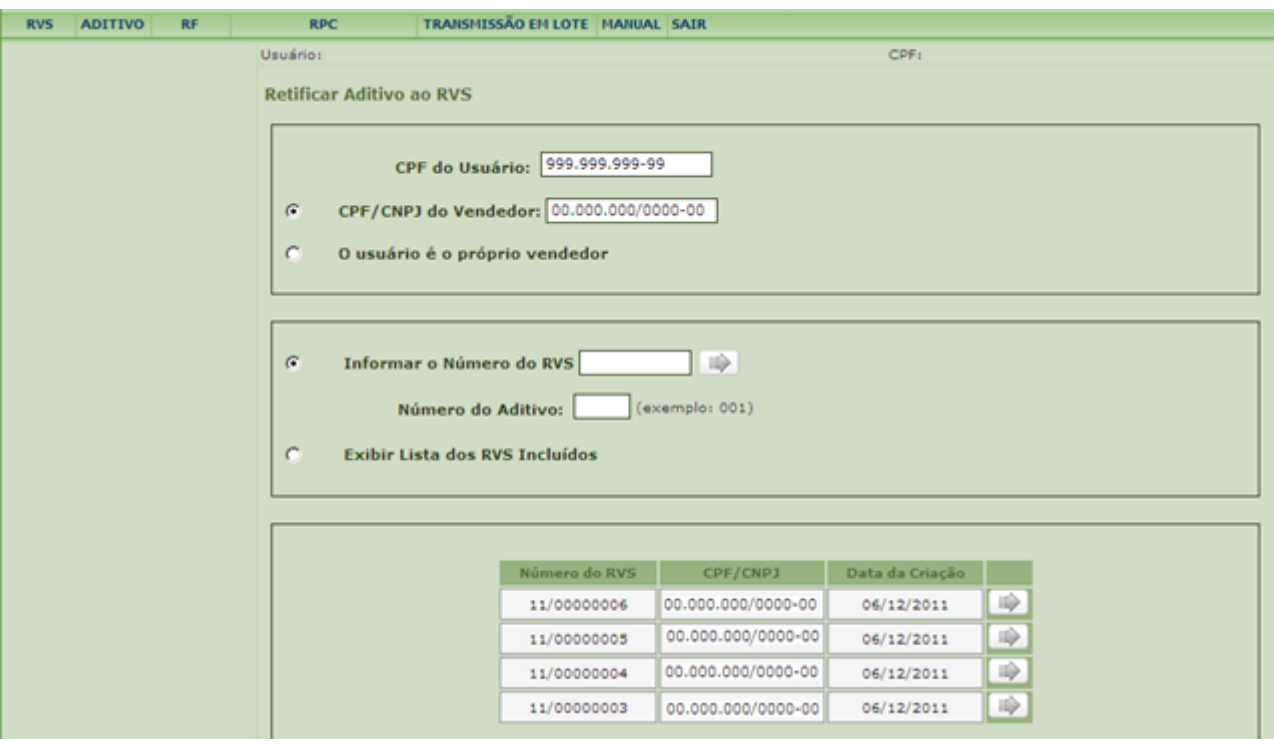

Após selecionar o RVS cujo aditivo se deseja retificar, o sistema mostra a tela **[Dados do](#page-21-0)  [Negócio](#page-21-0)** do RVS selecionado, indicando as [operações](#page-91-0) cadastradas no registro original e todos

os termos aditivos. Há dois tipos de ícones: Visualizar - **e alterar** - **. Interact** O ícone para alterar aparece apenas ao lado do aditivo que se deseja retificar, informado na tela anterior.

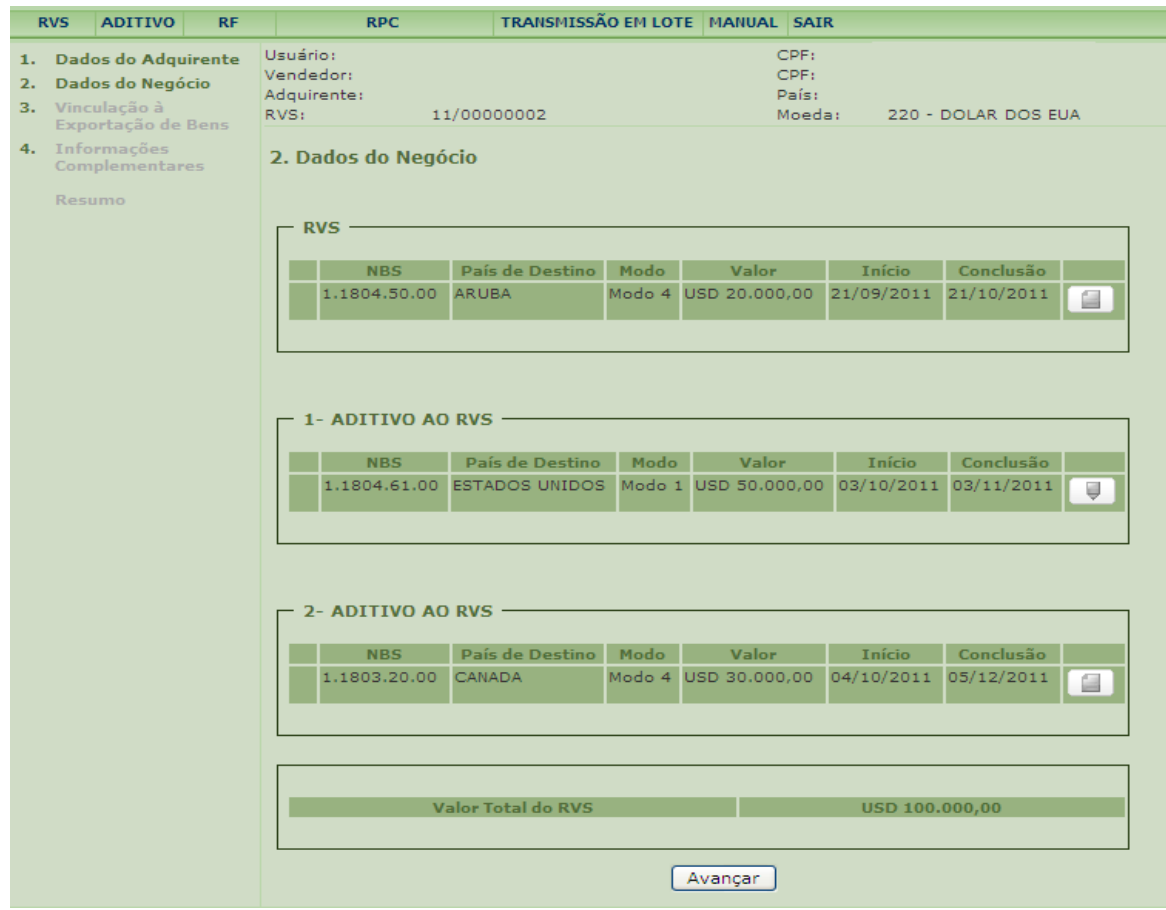

Ao clicar no ícone **volta estema mostra a tela <b>[Dados do Negócio](#page-21-0)** do aditivo que se deseja retificar. O usuário deve efetuar o preenchimento, seguindo os passos descritos no tópico **3.1.2 – [Inclusão do RVS.](#page-17-0)**

Após conferir os dados retificados na tela **Resumo do RVS**, acione o botão **Incluir** para retificar o aditivo ao RVS. O sistema retornará mensagem de confirmação de retificação do aditivo.

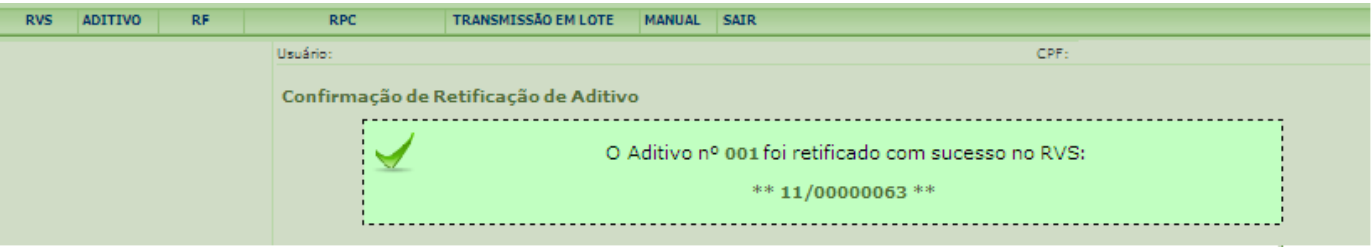

Os aditivos ao RVS podem ter todos os campos retificados antes da inclusão do **RF** da [operação.](#page-91-0) Após o faturamento da operação não podem ser retificados os campos **Código NBS**  e **Moeda**. Em caso de erro de preenchimento nestes campos para as operações já faturadas, proceder previamente ao cancelamento do RF conforme o [item 3.2.3.](#page-53-0)

A retificação do campo **Moeda** é feita apenas na primeira operação inserida em um RVS e altera automaticamente a moeda das demais operações, inclusive das operações de aditivos. Os valores previamente cadastrados são mantidos, ou seja, o sistema não faz conversão de valores para a nova moeda selecionada, devendo o usuário efetuar os ajustes nos valores, caso necessário.

A retificação do **Valor da Operação** só é possível se esse for maior ou igual aos valores já faturados.

Após a **Data de Conclusão** da [operação,](#page-91-0) o valor total faturado deve coincidir com o **Valor da Operação**.

Excepcionalmente, se, após a data de conclusão, ocorrer de os valores do RVS e do(s) RF não serem coincidentes:

a) caso o serviço prestado tenha valor diferente do inicialmente registrado, o usuário deve retificar o aditivo do RVS o **Valor da Operação** de forma a corresponder ao valor do serviço efetivamente prestado;

b) caso o serviço tenha sido prestado e o faturamento tenha sido parcial ou inexistente, o usuário deve retificar o RVS para incluir em **Informações Complementares** a justificativa para tanto.

O **Valor da Operação** pode ser retificado para zero nos seguintes casos:

- a) o usuário houver registrado o aditivo para o RVS incorreto;
- b) a operação tenha sido informada em duplicidade; ou
- c) a operação tenha sido informada no módulo Venda indevidamente.

Nesses casos, o usuário deve obrigatoriamente justificar a referida retificação em **Informações Complementares** do RVS aditado incorretamente. No caso das alíneas a e b, indicar o número do aditivo e do RVS correto. No caso da alínea c, indicar o número do aditivo e do RAS.

**Não é possível excluir uma operação de um aditivo ao RVS, somente retificá-la.**

# **3.1.6 Consulta ao RVS ou ao Aditivo ao RVS**

Esta função permite efetuar consulta a dados dos RVS no sistema.

Para consultar um RVS é preciso acessar o menu **RVS** e em seguida **Consultar**.

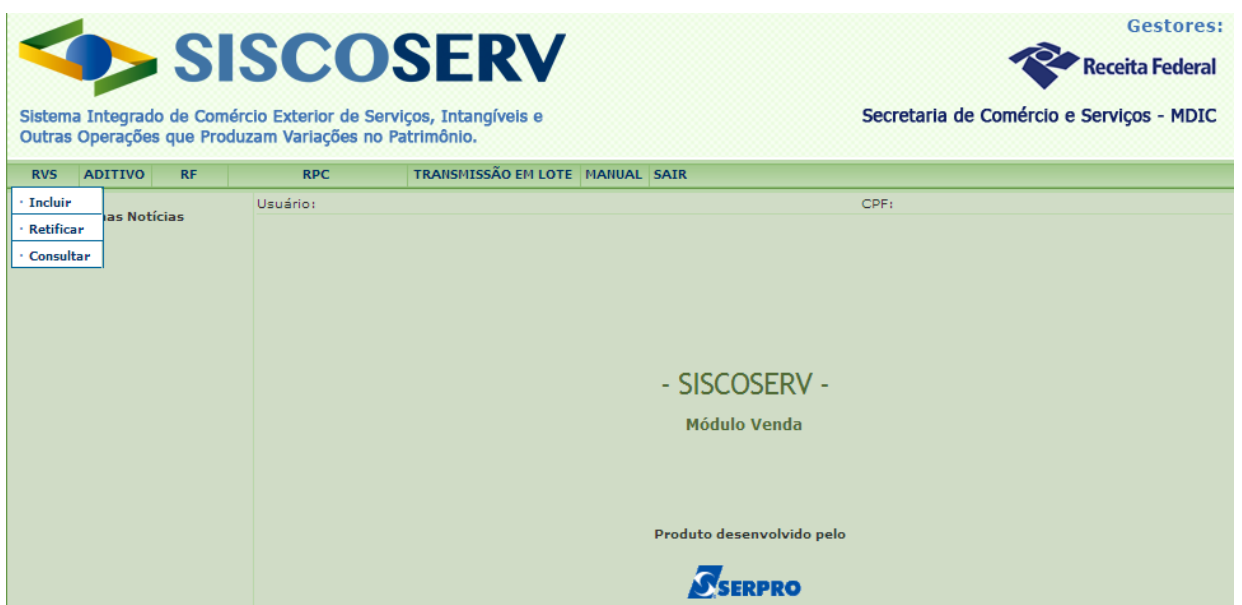

Para consultar um aditivo ao RVS é preciso acessar o menu **Aditivo** e em seguida **Consultar**.

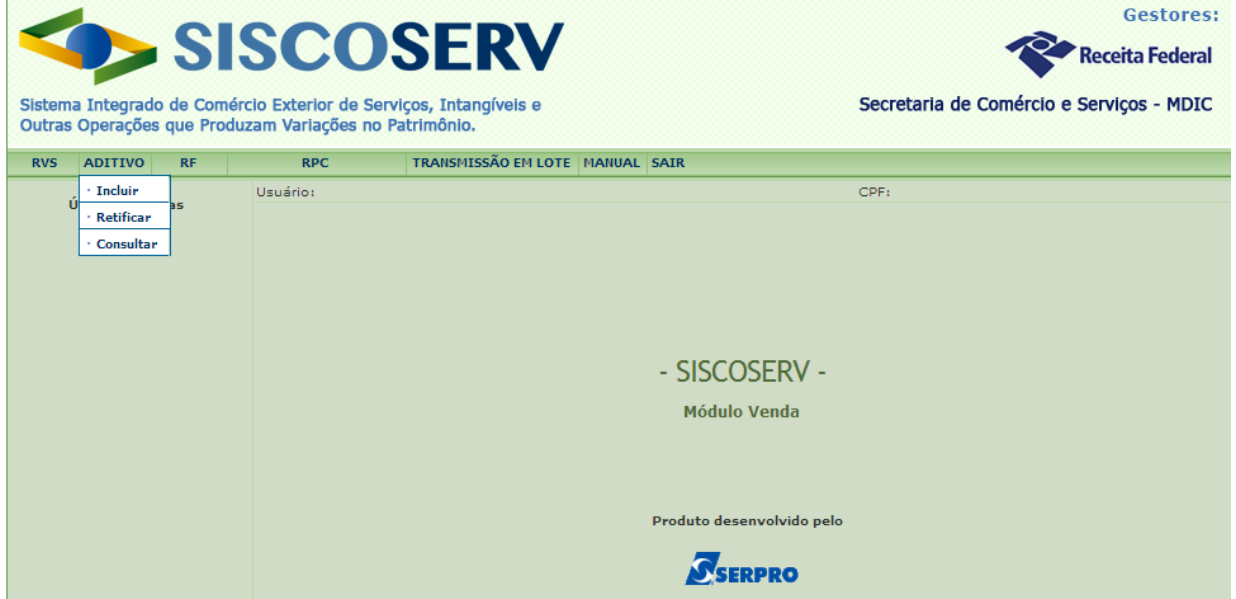

Ao clicar o botão **Consultar**, o campo CPF do usuário é preenchido automaticamente pelo sistema com informação advinda do Certificado Digital do usuário.

No campo **CPF/CNPJ do Vendedor** o usuário representante legal de outra pessoa, física ou jurídica, deve informar o CPF ou CNPJ do Vendedor representado. Caso o usuário seja o próprio vendedor, então deve marcar a opção que indica essa situação. Para atuar como representante legal de outra pessoa, física ou jurídica, o usuário deve possuir [procuração](#page-12-0)  [eletrônica](#page-12-0) do representado.

Para consultar um RVS ou um Aditivo ao RVS, o usuário tem como opções: **Informar o Número do RVS** ou **Exibir Lista de RVS Incluídos**.

Selecionada a opção **Informar o Número do RVS,** preencha o campo com o número do RVS que se deseja consultar e acione o botão

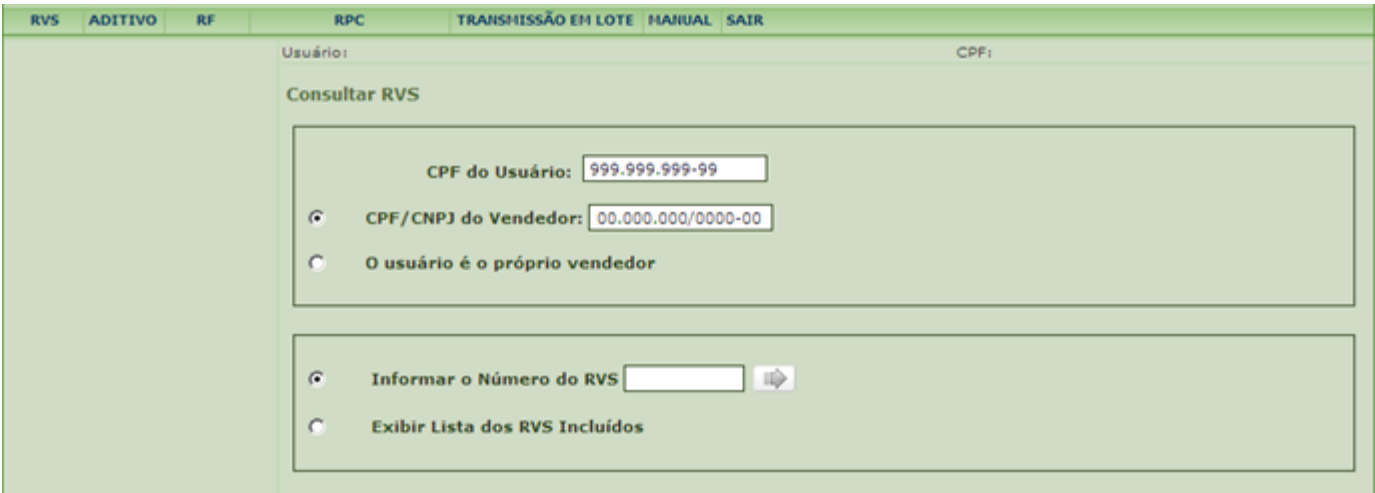

Selecionada a opção Exibir Lista de RVS Incluídos, acione o botão **. O** sistema exibe lista de RVS incluídos, do mais recente para o mais antigo, nos últimos 12 meses. Acione o botão  $\blacksquare$ , à direita do RVS desejado.

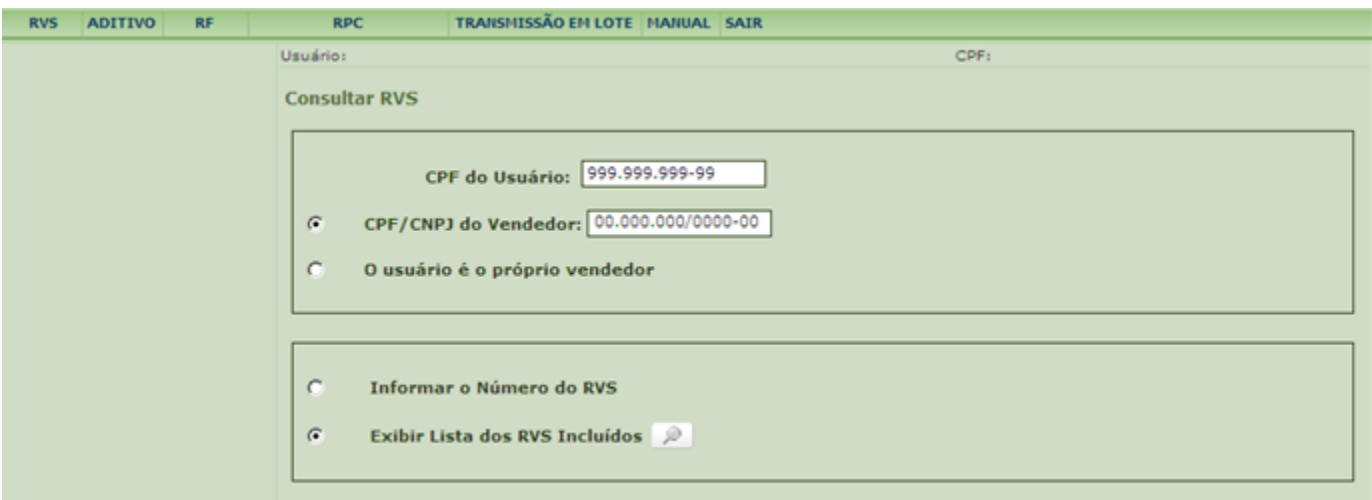

#### MINISTÉRIO DO DESENVOLVIMENTO, **MINISTÉRIO DA FAZENDA DE SECRETARIA DE SECRETARIA DE SECRETARIA DA RECEITA**<br>INDÚSTRIA E COMÉRCIO EXTERIOR **INDÚSTRIA E COMÉRCIO EXTERIOR SECRETARIA DA RECEITA SECRETARIA DE COMÉRCIO E SERVIÇOS FEDERAL DO BRASIL**

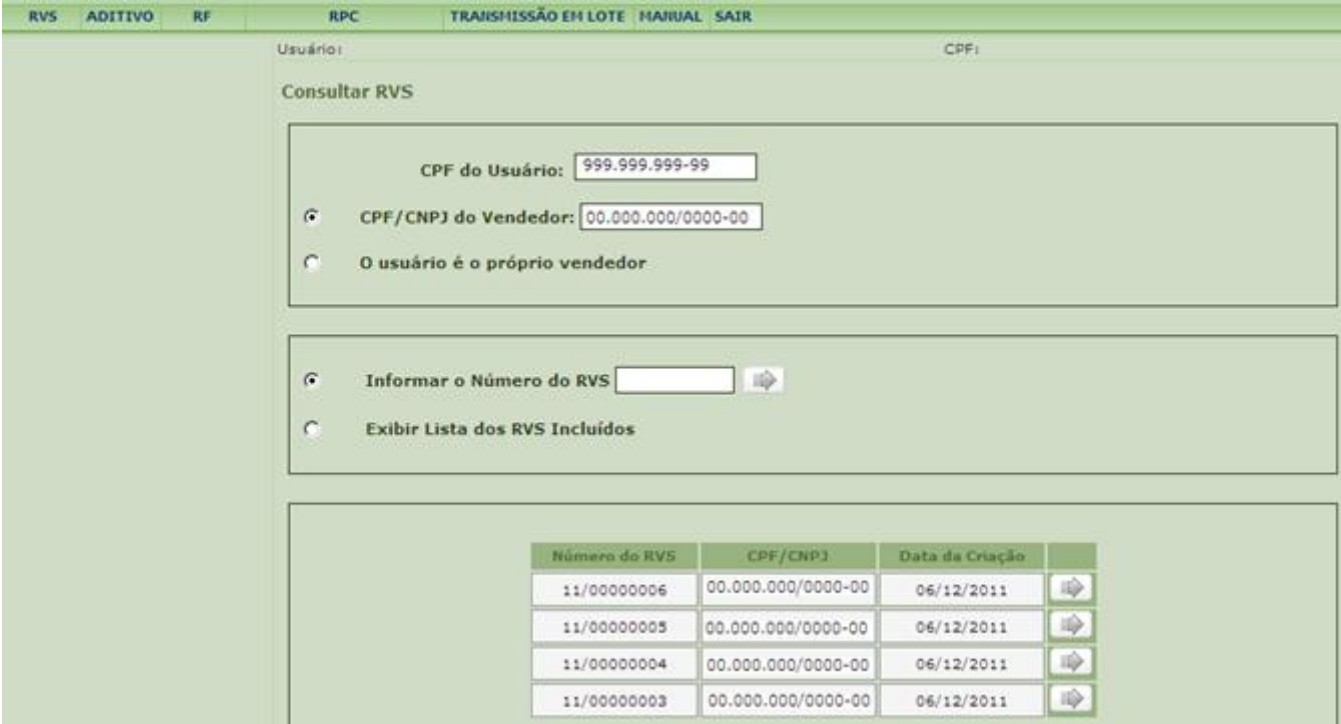

Após selecionar o RVS que deseja consultar, o sistema apresenta a tela **Resumo do RVS** a seguir, que inclui todos os dados do RVS, e dos seus aditivos, se for o caso.

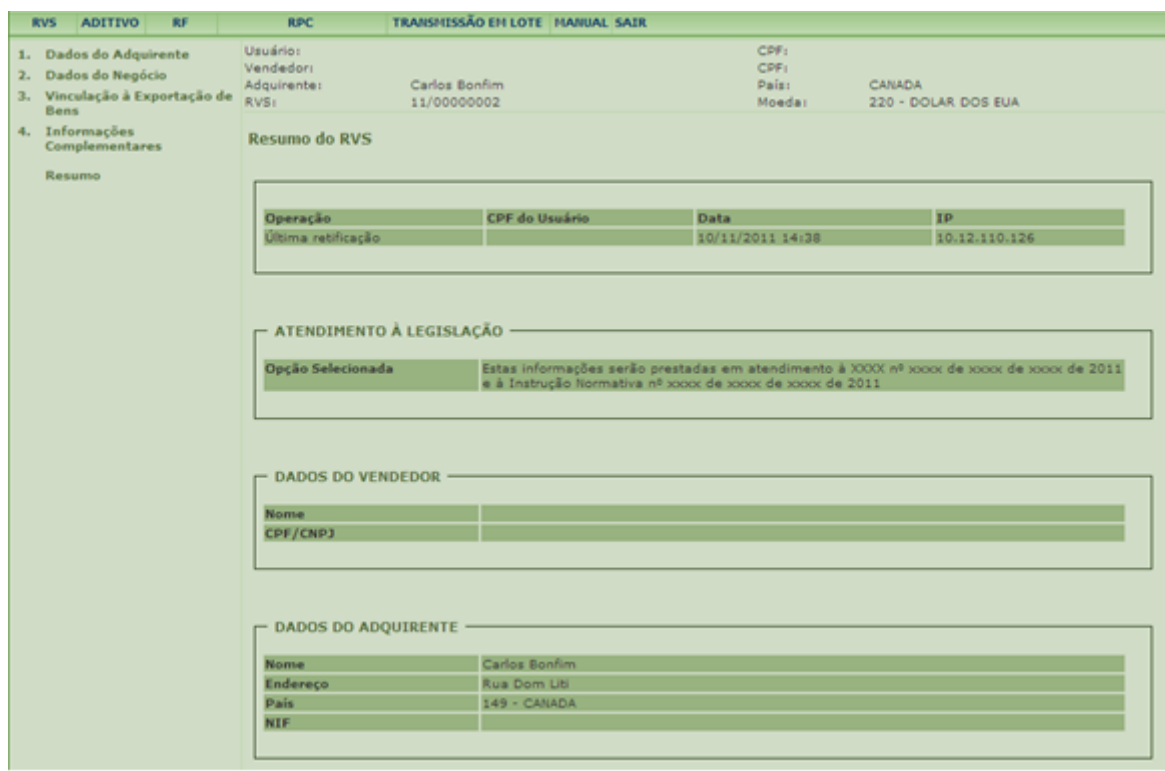

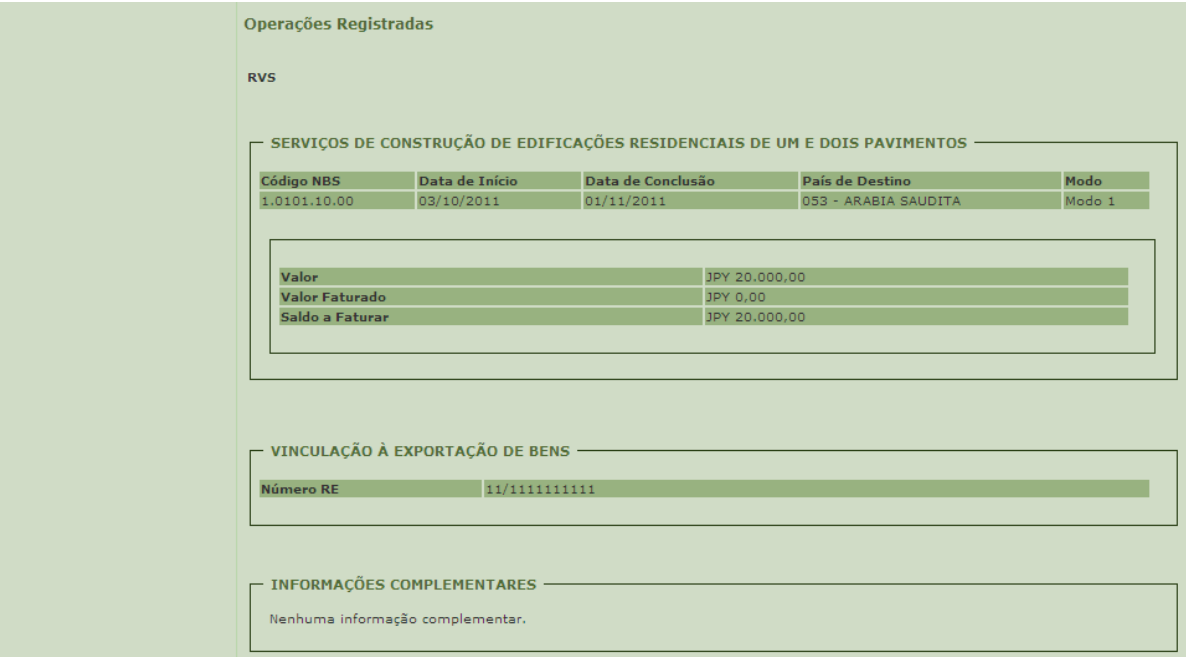

# **3.1.7 Situações especiais de registro**

# **Operação com data de conclusão indeterminada:**

A operação cuja data de conclusão não seja conhecida por ocasião do seu registro, em razão de não ter sido pactuada entre as partes, pode ser objeto de registros periódicos, conforme itens [3.1.2](#page-17-0) ou [3.1.3.](#page-31-0) Nesse caso, a data de início e a data de conclusão devem ser indicadas dentro do mesmo ano-calendário. Posteriormente, a data de conclusão poderá ser ajustada, mediante retificação, conforme descrito nos itens [3.1.4](#page-34-0) ou [3.1.5.](#page-38-0)

# **Operação iniciada sem que o valor esteja definido:**

A operação cujo valor não seja conhecido por ocasião do seu registro, em função de sua apuração só poder ocorrer após a efetiva prestação do serviço, pode ser registrada pelo seu valor estimado. Posteriormente, o valor poderá ser ajustado, mediante retificação, conforme descrito nos itens  $3.1.4$  ou  $3.1.5$ .

# **Operação com pessoas físicas residentes no exterior mediante consumo no Brasil:**

As vendas de serviços, [intangíveis](#page-90-0) e [outras operações que produzam variações no patrimônio,](#page-91-1) em modo de prestação 2 (consumo no Brasil), realizadas com pessoas físicas residentes no exterior, poderão ser registradas pelos seus montantes acumulados mensalmente, por NBS e por País do Adquirente. Nesse caso, a data de início será o primeiro dia do mês e a data de conclusão será o último dia do mês, para as operações ocorridas nesse período. Exemplo: venda no Brasil de serviços de hospedagem para funcionário de empresa domiciliada no exterior.

A inclusão do RVS será feita observadas as seguintes instruções específicas para preenchimento:

I – Nome do Adquirente e Endereço do Adquirente, NIF - inserir a expressão: "DIVERSOS";

II – Valor da Operação: informar o somatório dos valores relacionados às operações cuja realização ocorreu no mês de referência;

III – Data de Início e Data de Conclusão: informar o primeiro e o último dia do mês de referência.

A inclusão do RF será feita observadas adicionalmente as seguintes instruções específicas para preenchimento:

I – Data da Fatura: informar o último dia do mês;

II – Valor da Fatura: informar o somatório do valor faturado no mês;

III – Número da NF de Serviço ou documento equivalente: inserir a expressão: "DIVERSOS".

### **Serviços de transporte de passageiros a pessoas físicas residentes no exterior**

As prestações de serviços de transporte de passageiros para pessoas físicas residentes no exterior podem ser registradas pelos seus montantes acumulados mensalmente, por NBS e por país de residência do passageiro.

Nesse caso, a data de início será o primeiro dia do mês e a data de conclusão será o último dia do mês, para as operações ocorridas nesse período.

A inclusão do RVS será feita observadas as seguintes instruções específicas para preenchimento:

I – Nome do Adquirente, Endereço do Adquirente, e NIF - inserir a expressão: "DIVERSOS";

II – País do Adquirente: indicar o país de residência dos passageiros;

III – País de Destino: indicar o mesmo país inserido no campo **País do Adquirente**.

IV – Valor da Operação: informar o somatório dos valores relacionados às operações cuja realização ocorreu no mês de referência;

V – Data de Início e Data de Conclusão: informar o primeiro e o último dia do mês de referência.

A inclusão do RF será feita observadas adicionalmente as seguintes instruções específicas para preenchimento:

I – Data da Fatura: informar o último dia do mês;

II – Valor da Fatura: informar o somatório do valor faturado no mês;

III – Número da NF de Serviço ou documento equivalente: inserir a expressão: "DIVERSOS".

# **3.2 Registro de Faturamento (RF)**

O RF do Siscoserv complementa o RVS com informações relativas ao faturamento a residentes ou domiciliados no exterior, pela venda de serviços, [intangíveis](#page-90-0) ou outras operações que [produzam variações no patrimônio,](#page-91-1) bem como os demais custos e despesas incorridos para a efetiva prestação dos serviços, transferência de intangível ou realização de outra operação que

produza variação no patrimônio. Neste registro são solicitados os seguintes dados: a data de emissão e o número da nota fiscal ou documento equivalente (inclusive nota de despesa), o [valor faturado](#page-92-0) (valor parcial ou total do contrato, expresso na moeda informada no RVS), o [valor](#page-92-1)  [mantido no exterior,](#page-92-1) bem como outros elementos pertinentes.

Como a nota fiscal pode ser emitida em relação a mais de um [negócio,](#page-90-1) ou seja, a mais de um RVS, deve ser feito um RF para cada RVS, ainda que seja informado o mesmo número de nota fiscal.

# <span id="page-47-0"></span>**3.2.1 Prazos para o RF**

Para o registro de faturamento, há dois prazos possíveis, dependendo da data de emissão da nota fiscal ou documento equivalente:

1) quando a nota fiscal ou documento equivalente forem emitidos **depois** do [início da prestação](#page-89-0)  [de serviço,](#page-89-0) da comercialização de intangível, ou da realização de operação que produza variação no patrimônio, o usuário deve efetuar o RF até o último dia útil do mês subsequente ao da emissão da NF ou documento equivalente.

# Prazos para o Registro de Faturamento

1 - Se a nota fiscal de serviço ou documento equivalente forem emitidos depois do início:

- + da prestação de serviço;
- + da comercialização de intangível ;
- + da realização de operação que produza variação no patrimônio.

Prazo para o RF

Até o último dia útil do mês subsequente ao da emissão da NF ou documento equivalente

Até o dia 31 de dezembro de 2014, [em conformidade com os casos de extensão do prazo para](#page-16-0)  [o RVS,](#page-16-0) e caso a NF ou documento equivalente tenha sido emitido antes da inclusão do RVS, esse prazo será até o último dia útil do mês subsequente à data de inclusão do RVS.

2) quando a nota fiscal ou documento equivalente forem emitidos **antes** do [início da prestação](#page-89-0)  [de serviço,](#page-89-0) da comercialização de intangível, ou da realização da operação que produza variação no patrimônio, o usuário deve efetuar o RF até o último dia útil do mês subsequente ao de inclusão do RVS.

> 2 - Se a nota fiscal de servico ou documento equivalente forem emitidos antes do início:

- + da prestação de serviço;
- + da comercialização de intangível ;

+ da realização de operação que produza variação no patrimônio.

#### Prazo para o RF

Até o último dia útil do mês subsequente ao de inclusão do RVS

# **3.2.2 Inclusão do RF**

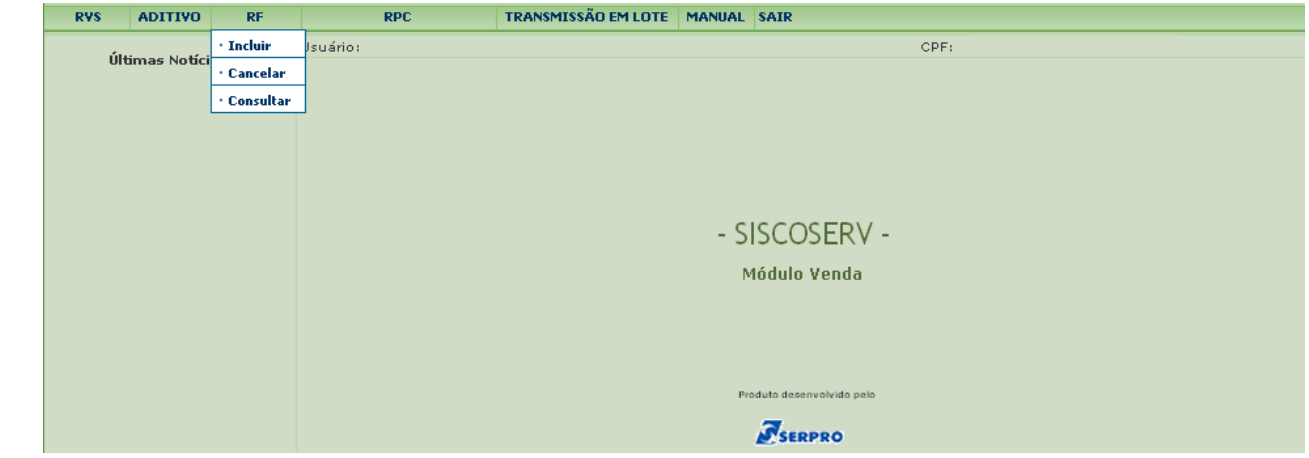

A partir do **Módulo Venda**, no menu **RF**, há 3 funções: **Incluir**, **Cancelar** e **Consultar**.

Para incluir um RF é preciso acessar o menu **RF** e em seguida a opção **Incluir**.

O campo **CPF do Usuário** é preenchido automaticamente pelo sistema com informação advinda do Certificado Digital do usuário.

Em seguida, o sistema disponibiliza duas opções para registro do faturamento: **Informar o Número do RVS** ou **Pesquisar pelo CPF/CNPJ do Vendedor**.

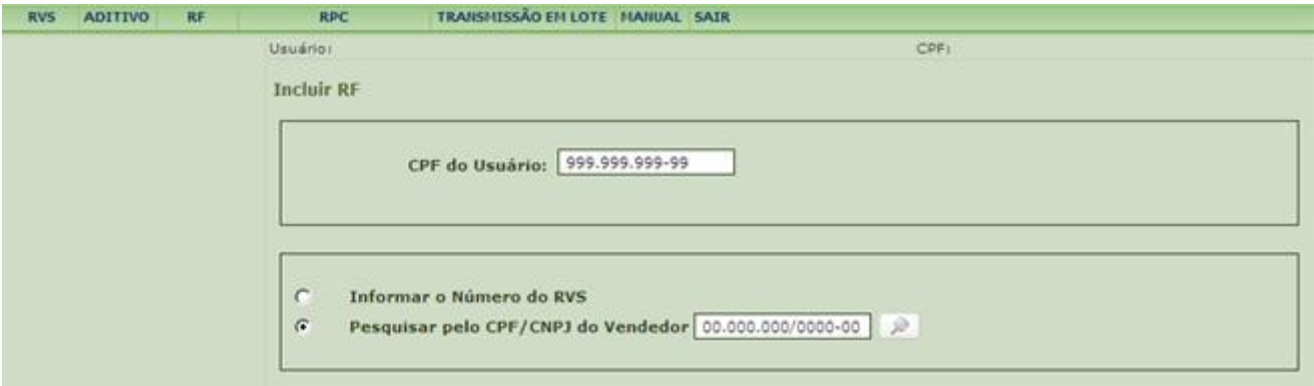

Selecionada a opção **Informar o Número do RVS,** preencha o campo com o número do RVS que se deseja incluir o RF e acione o botão

#### MINISTÉRIO DO DESENVOLVIMENTO,<br>INDÚSTRIA E COMÉRCIO EXTERIOR **INDÚSTRIA E COMÉRCIO EXTERIOR SECRETARIA DA RECEITA SECRETARIA DE COMÉRCIO E SERVIÇOS**

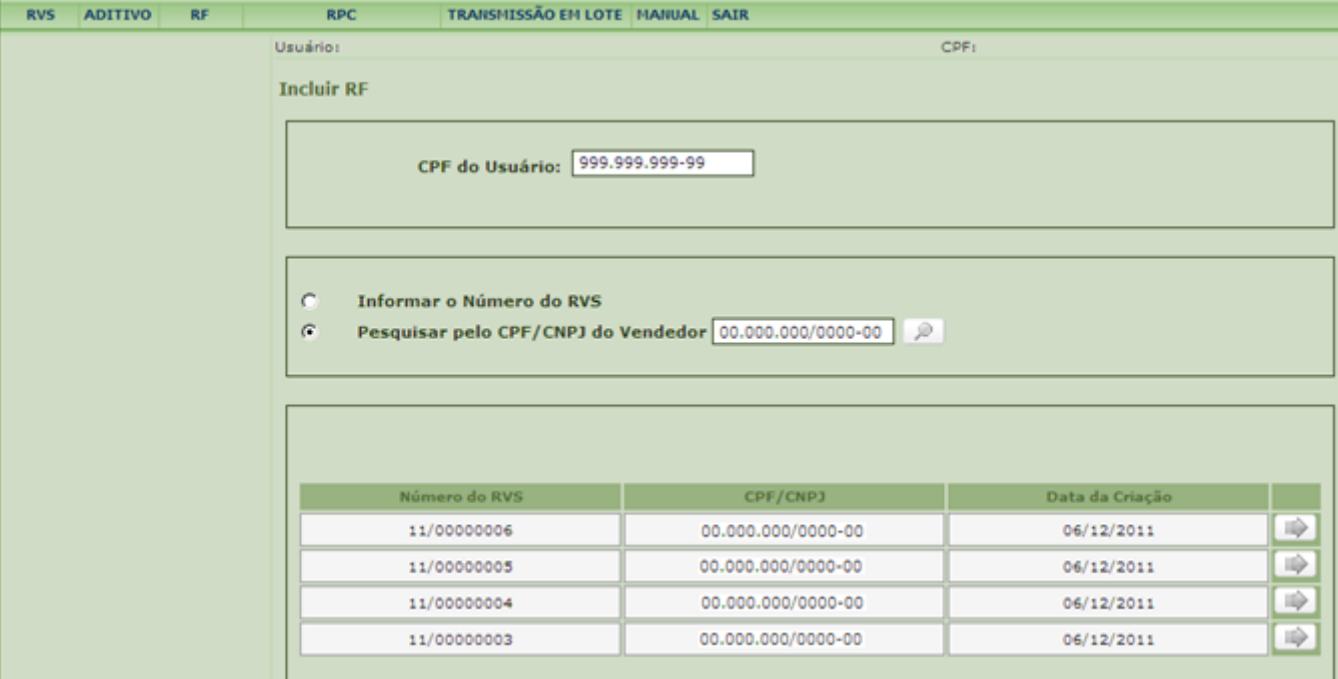

Selecionada a opção **Pesquisar pelo CPF/CNPJ do Vendedor**, preencha o CPF/CNPJ do Vendedor, ainda que seja o mesmo CPF do usuário, acione o botão **para ser** disponibilizada a relação de todos os RVS previamente incluídos. Na lista de RVS exibida,

acione o botão **. O sistema abrirá a tela <b>[Operações](#page-91-0)** a Faturar, sendo possível visualizar o **Valor da Operação** e **Saldo a Faturar** para cada operação, referente ao RVS selecionado**.**

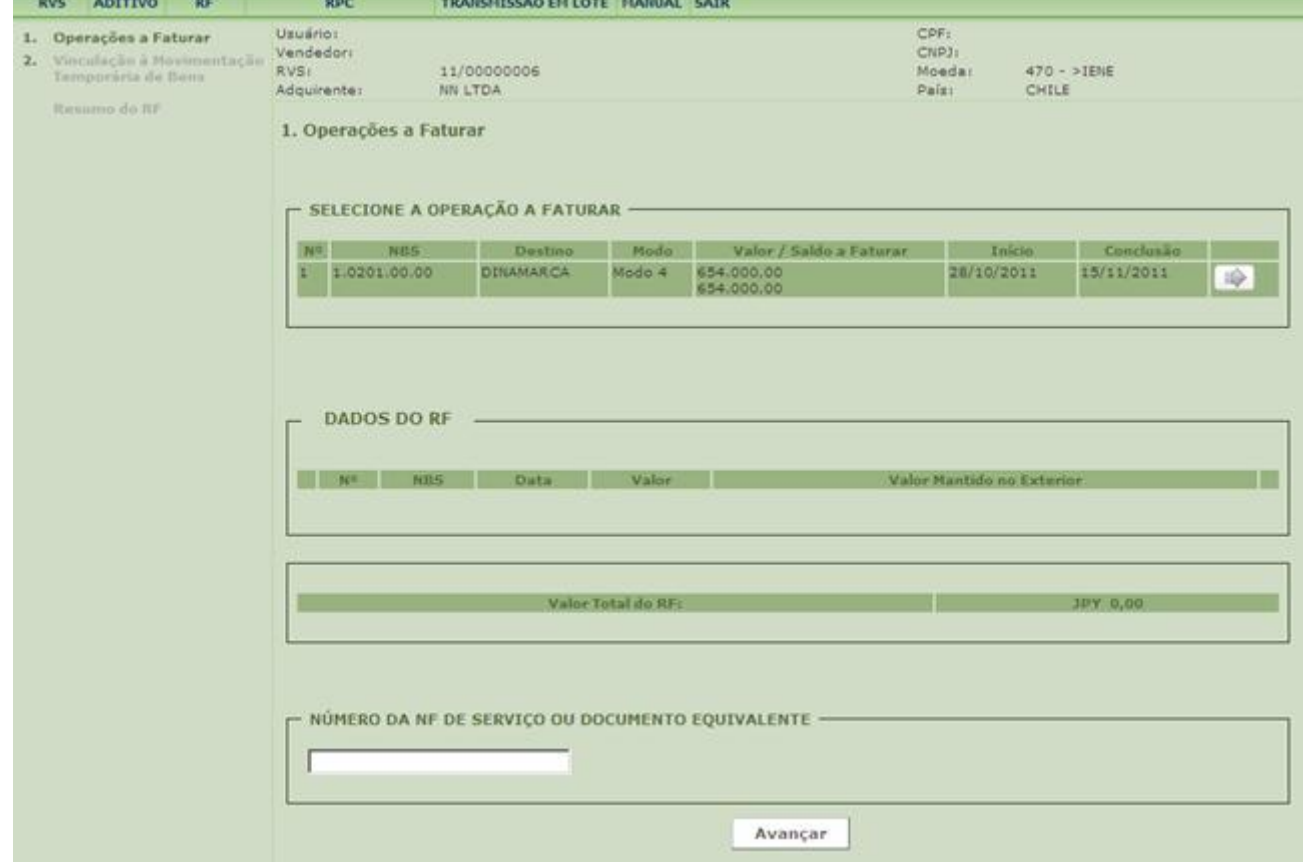

# **1. [Operações](#page-91-0) a Faturar**

Para incluir os dados do faturamento de um servico, [intangível](#page-90-0) ou outra operação que [produza variação no patrimônio](#page-91-1) no campo **Operações a Faturar**, o usuário deve:

a) selecionar a operação a ser faturada, acionando o botão  $\Box$ ;

b) na tela seguinte **Incluir Dados do RF**, verificar o **Valor da Operação** e **Saldo a Faturar** da operação selecionada, bem como outros dados, no campo **Dados da Operação**;

c) preencher a data da nota fiscal ou do documento equivalente ou selecioná-la, clicando no ícone **Calendário**;

d) inserir o [valor faturado,](#page-92-0) o [valor mantido no exterior,](#page-92-1) se for o caso, e clicar no botão **Adicionar Dado**. Caso haja outra operação a faturar no mesmo RVS, com a mesma data e

referente à mesma nota fiscal de serviço ou documento equivalente, acionar o botão **de la contra** ao lado da operação desejada para incluir novos dados;

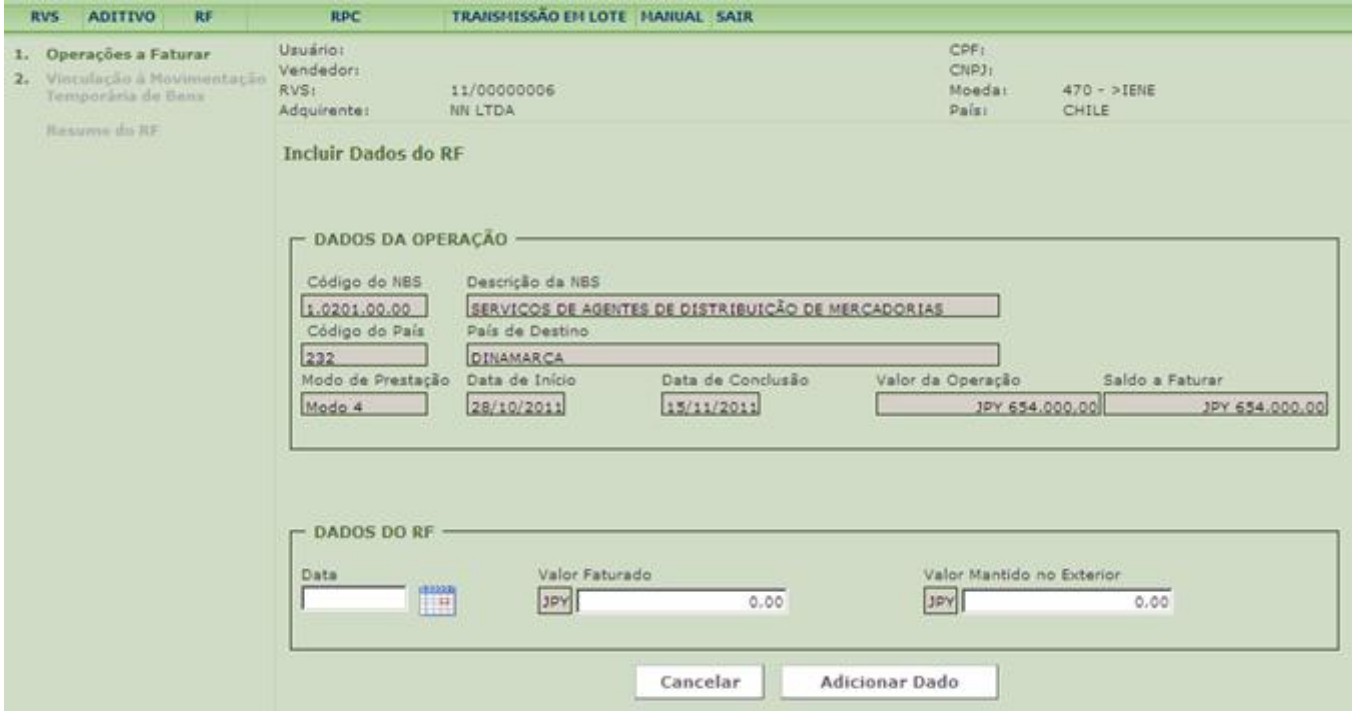

#### MINISTÉRIO DO DESENVOLVIMENTO, **MINISTÉRIO DE SENSA EN EL ENCOLO DE SECULADA DE SECULADA DE SECULADA DE SECULADA**<br>INDÚSTRIA E COMÉRCIO EXTERIOR **INDÚSTRIA E COMÉRCIO EXTERIOR SECRETARIA DA RECEITA SECRETARIA DE COMÉRCIO E SERVICOS**

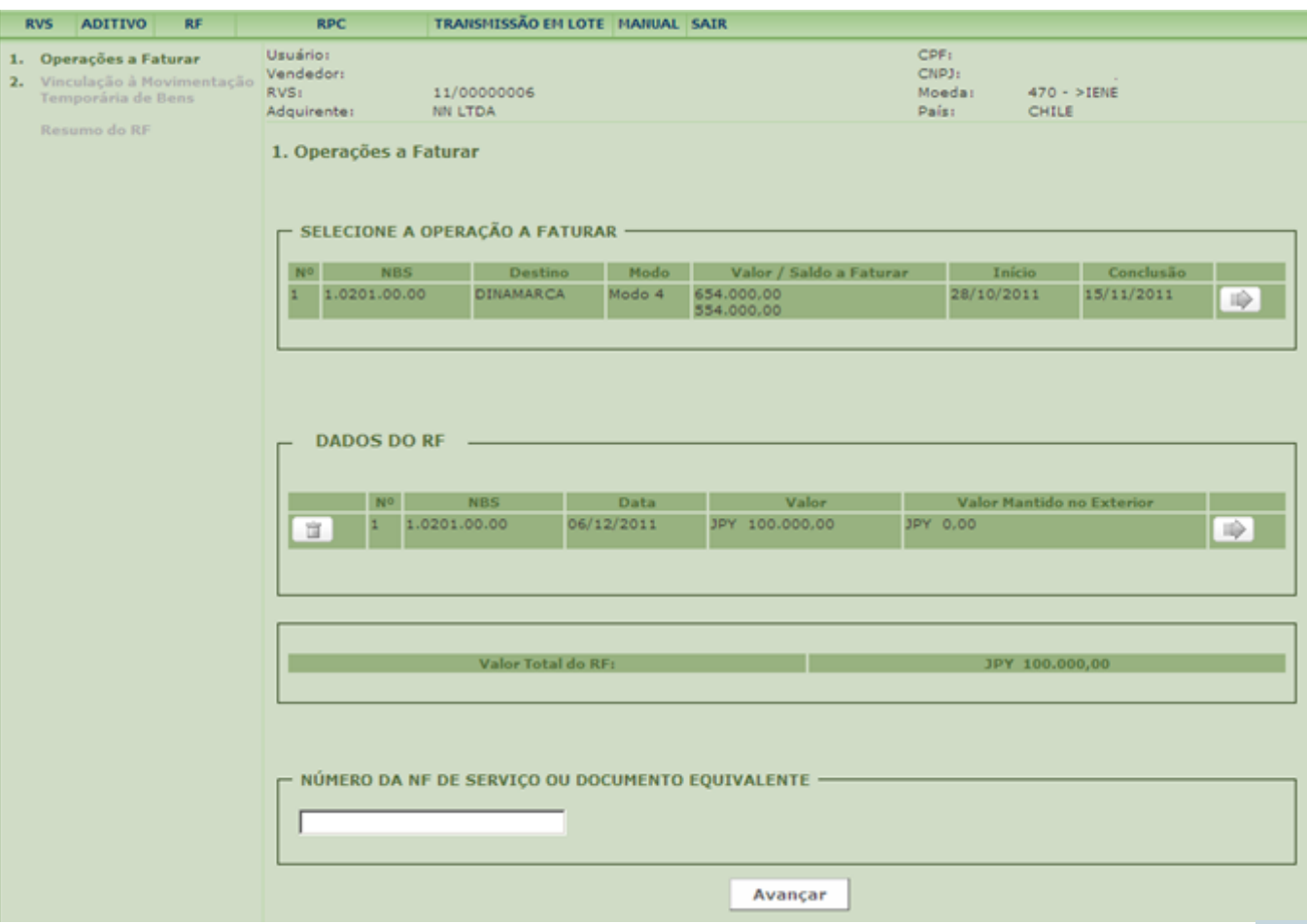

e) antes da inclusão do RF, caso seja detectado erro de preenchimento, clicar no ícone à direita para corrigi-lo, procedendo conforme descrito acima. Para excluí-lo, clicar no ícone à esquerda do campo;

f) inserir o **Número da NF de Serviço ou do Documento Equivalente** e acionar o botão **Avançar.** O usuário deve preencher o campo **Número da NF ou Documento Equivalente** com o número da nota fiscal de serviço referente à operação faturada ou, na sua ausência, com o número do documento equivalente.

Após a **Data de Conclusão** da operação o valor total faturado deve coincidir com o **Valor da Operação**, na moeda do RVS. Caso os valores sejam divergentes, o usuário deve retificar o **Valor da Operação** utilizando os passos descritos no item [3.1.4](#page-34-0) e [3.1.5](#page-38-0) (se for o caso).

Todas as retificações de valor no RVS realizadas após o primeiro RF devem ser justificadas no campo **Informações Complementares**.

No quadro **Selecione a Operação a Faturar** serão apresentados o **Valor da Operação** e o **Saldo a Faturar.**

Quando a operação estiver totalmente faturada, o ícone **de la partida** à direita, no quadro **Selecione a Operação a Faturar**, deixa de aparecer**.**

Na inclusão do RF, o sistema calcula e exibe o **Valor Total do RF**.

# **2. Vinculação à Movimentação Temporária de Bens**

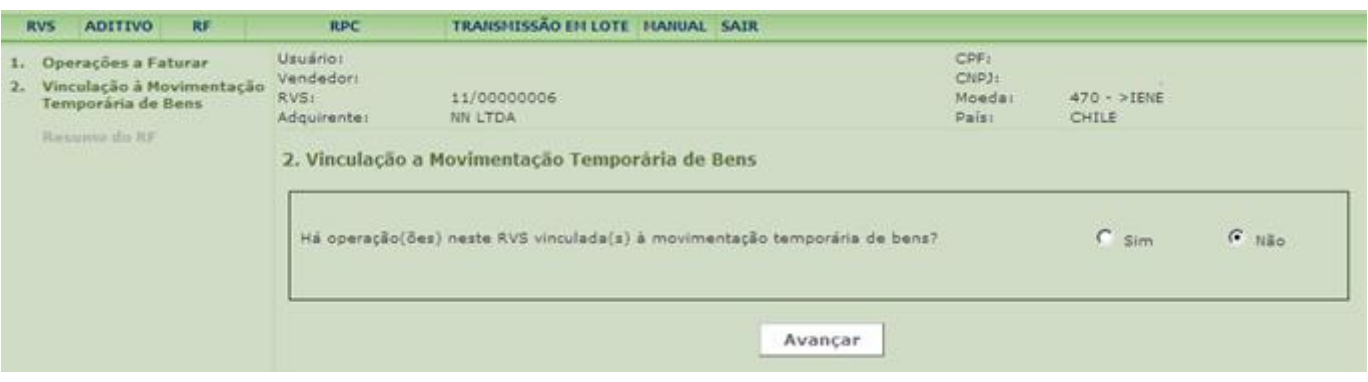

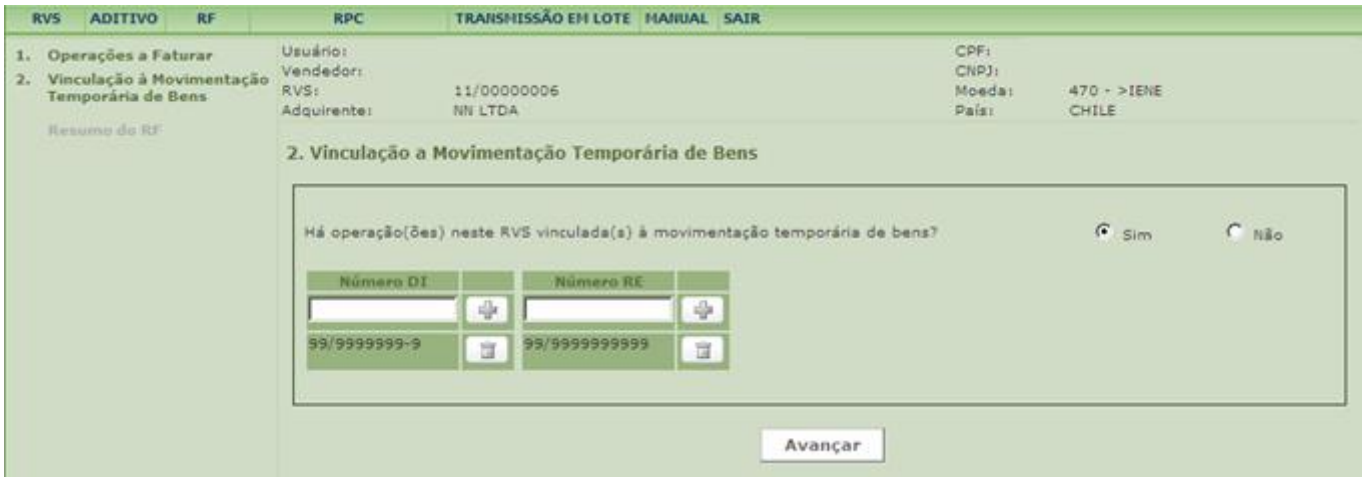

Nessa tela, deve ser indicado se as [operações](#page-91-0) relacionadas ao RF estão vinculadas a [movimentação temporária de bens.](#page-90-2)

Se a operação de venda estiver vinculada à movimentação de bens, selecionar a opção **Sim**. Nesse caso, preencher os campos com o número da [Declaração de Importação \(DI\)](#page-89-0) ou com o número do [Registro de Exportação \(RE\)](#page-91-1) averbado.

Para incluir mais de um número de DI ou de RE, clique no ícone ...

Para excluir número de DI ou RE, clique no ícone **à direita do número registrado.** 

Para continuar o registro, clique o botão **Avançar**.

# **Resumo do RF**

O sistema exibirá o **Resumo do RF**, e o usuário deve:

1 - conferir os dados do **Resumo do RF**; e

2 - clicar no botão **Incluir**, para finalizar o registro.

#### MINISTÉRIO DO DESENVOLVIMENTO,<br>INDÚSTRIA E COMÉRCIO EXTERIOR **INDÚSTRIA E COMÉRCIO EXTERIOR SECRETARIA DA RECEITA SECRETARIA DE COMÉRCIO E SERVIÇOS FEDERAL DO BRASIL**

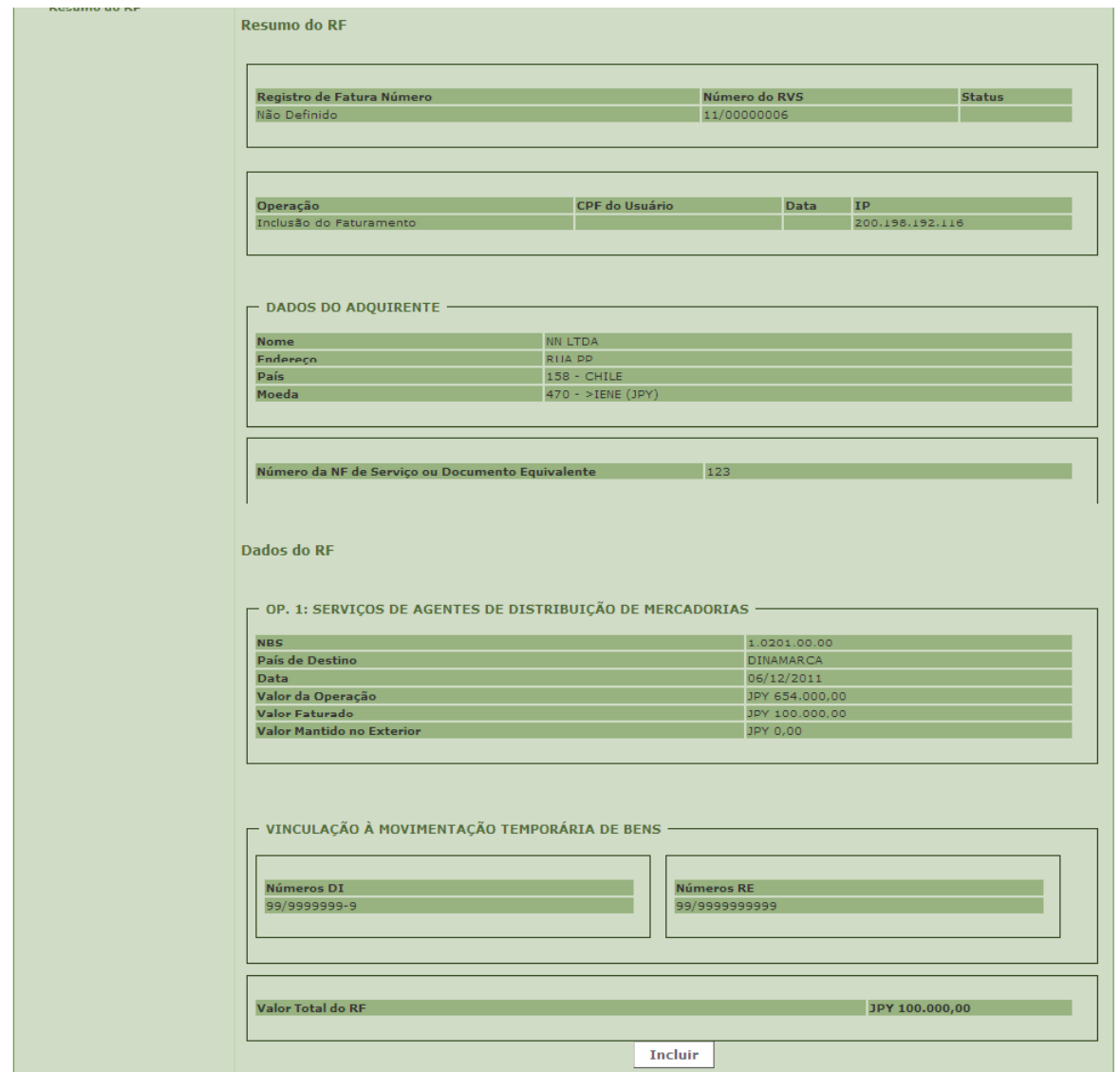

O sistema confirmará o recebimento dos dados e gerará um número próprio para o RF.

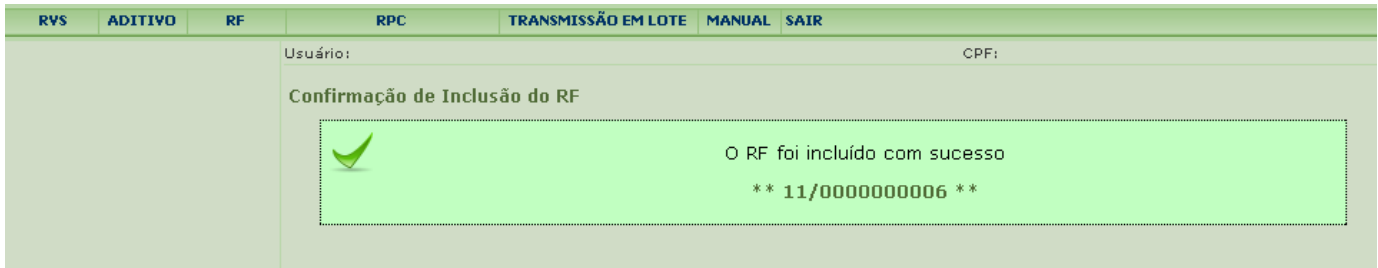

# <span id="page-53-0"></span>**3.2.3 Cancelamento do RF**

Esta função permite ao usuário cancelar um RF.

O RF pode ser cancelado nas seguintes hipóteses:

- 1 cancelamento da nota fiscal de serviço ou documento equivalente; ou
- 2 erro no preenchimento dos campos **Código NBS** ou **Moeda.**

Para cancelar um RF é preciso acessar o menu **RF** e em seguida **Cancelar**.

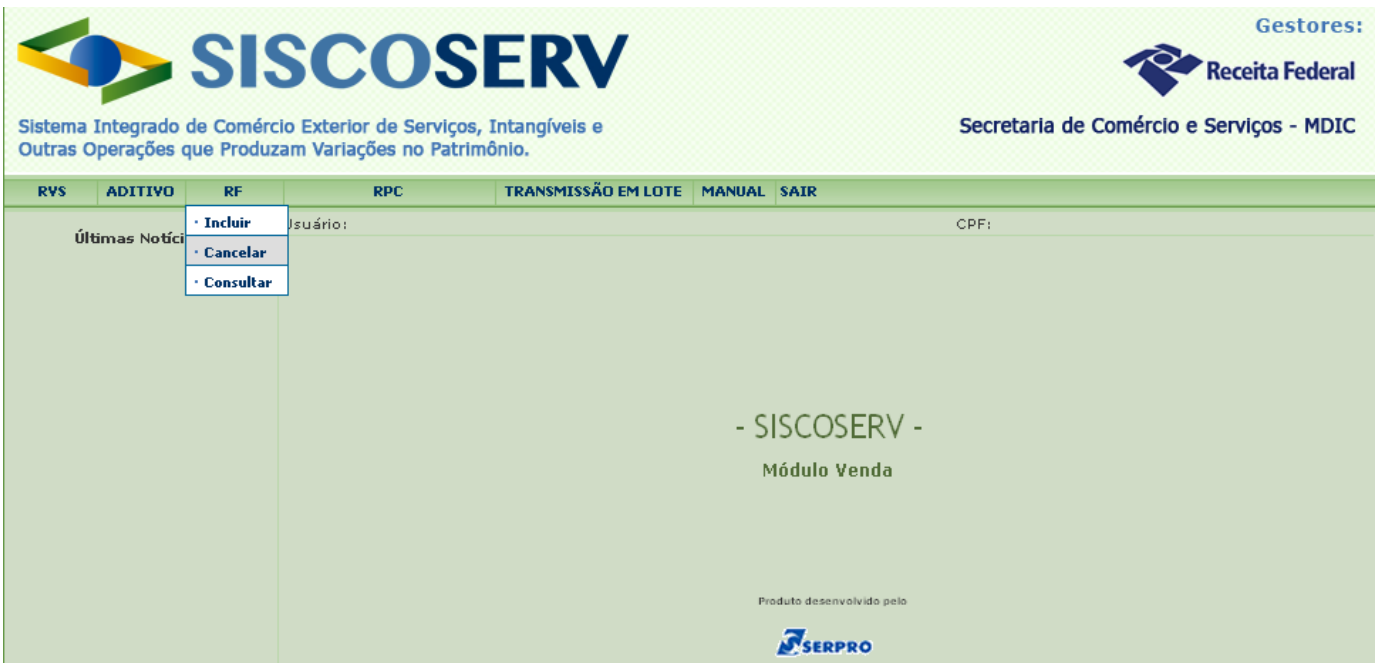

Ao selecionar o comando **Cancelar**, o campo **CPF do Usuário** é preenchido automaticamente pelo sistema com informação advinda do Certificado Digital do usuário.

Em seguida, o sistema disponibiliza duas opções para cancelamento do RF: **Pesquisar pelo Número do RVS** ou **Pesquisar pelo CPF/CNPJ do Vendedor**.

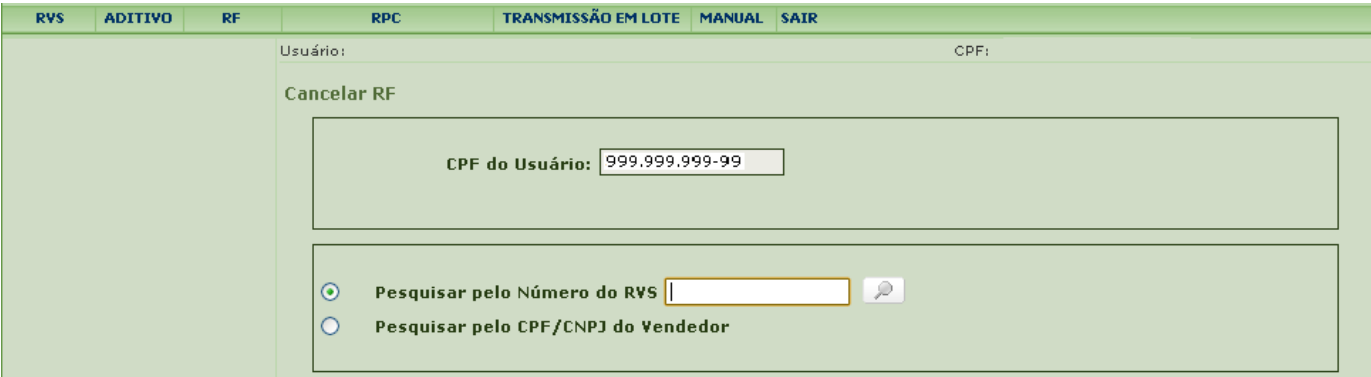

Selecionada a opção **Pesquisar pelo Número do RVS,** preencha o campo com o número do RVS cujo RF se deseja cancelar e acione o botão **. Clique no ícone de la direita do** respectivo **Número do RF** a ser cancelado. Confirme o cancelamento do RF clicando no botão **OK** na caixa de mensagem.

#### MINISTÉRIO DO DESENVOLVIMENTO,<br>INDÚSTRIA E COMÉRCIO EXTERIOR **INDÚSTRIA E COMÉRCIO EXTERIOR SECRETARIA DA RECEITA SECRETARIA DE COMÉRCIO E SERVIÇOS FEDERAL DO BRASIL**

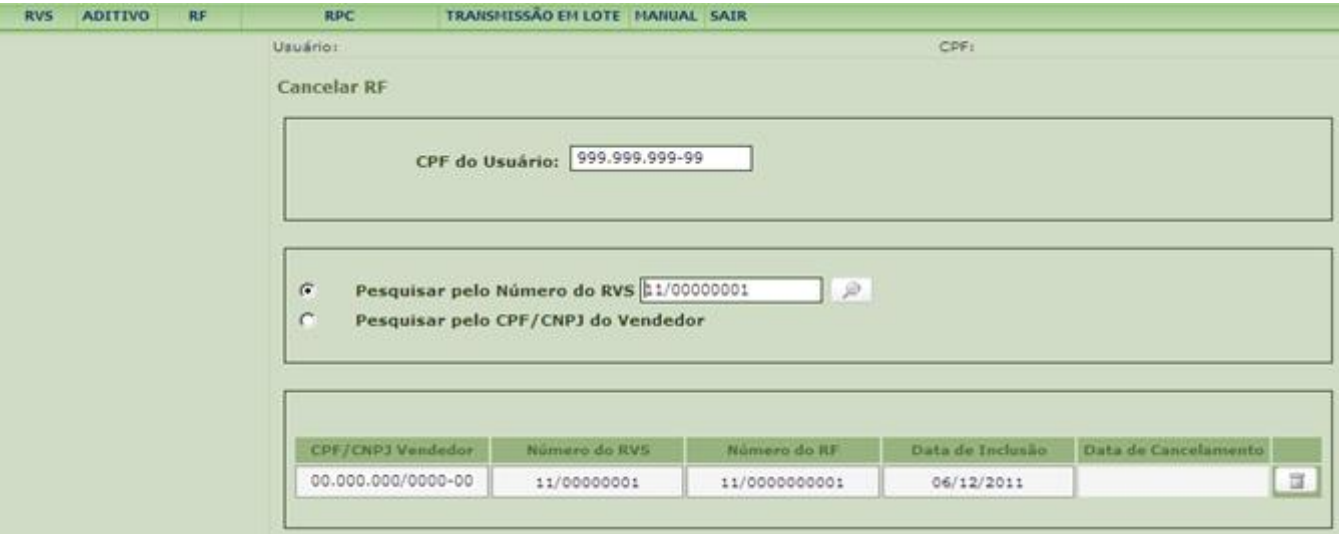

Selecionada a opção **Pesquisar pelo CPF/CNPJ do Vendedor**, preencha o CPF/CNPJ do vendedor, ainda que seja o mesmo CPF do usuário. Acione o botão **para ser** disponibilizada a relação de todos os RF previamente incluídos. Na lista de RF exibida, acione o botão **.** *Confirme o cancelamento do RF clicando no botão OK na caixa de mensagem.* 

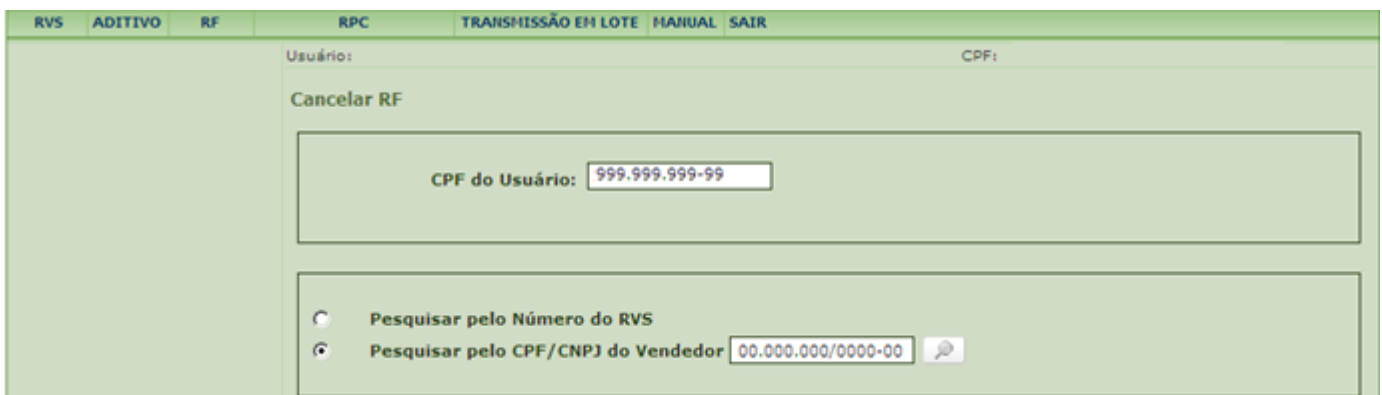

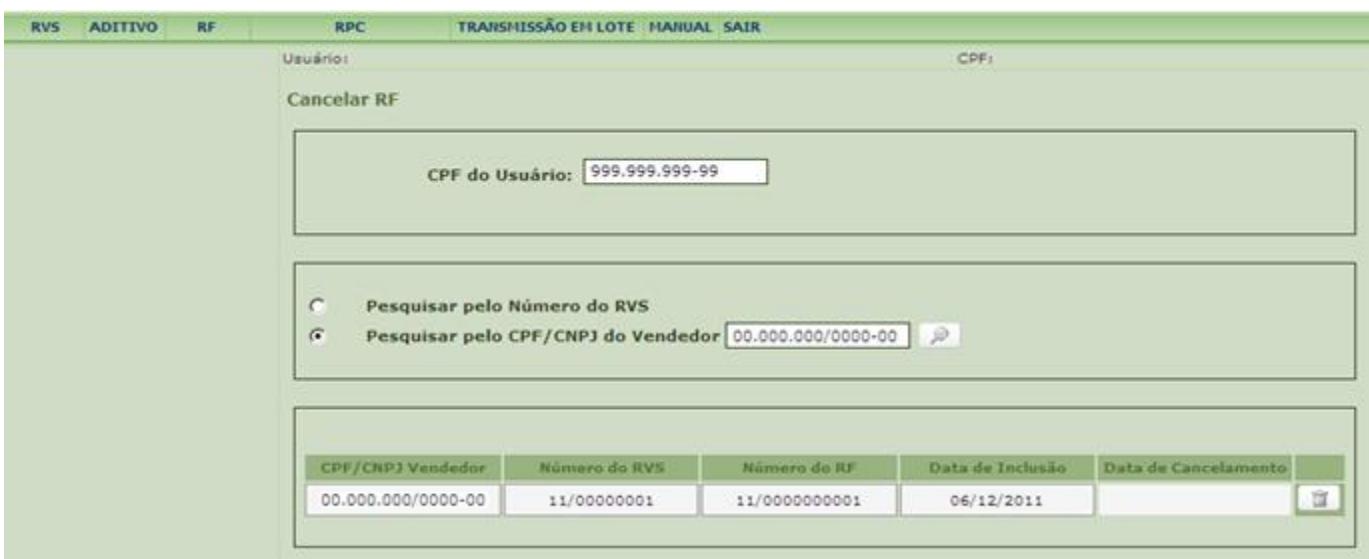

#### MINISTÉRIO DO DESENVOLVIMENTO,<br>INDÚSTRIA E COMÉRCIO EXTERIOR **INDÚSTRIA E COMÉRCIO EXTERIOR SECRETARIA DA RECEITA SECRETARIA DE COMÉRCIO E SERVIÇOS FEDERAL DO BRASIL**

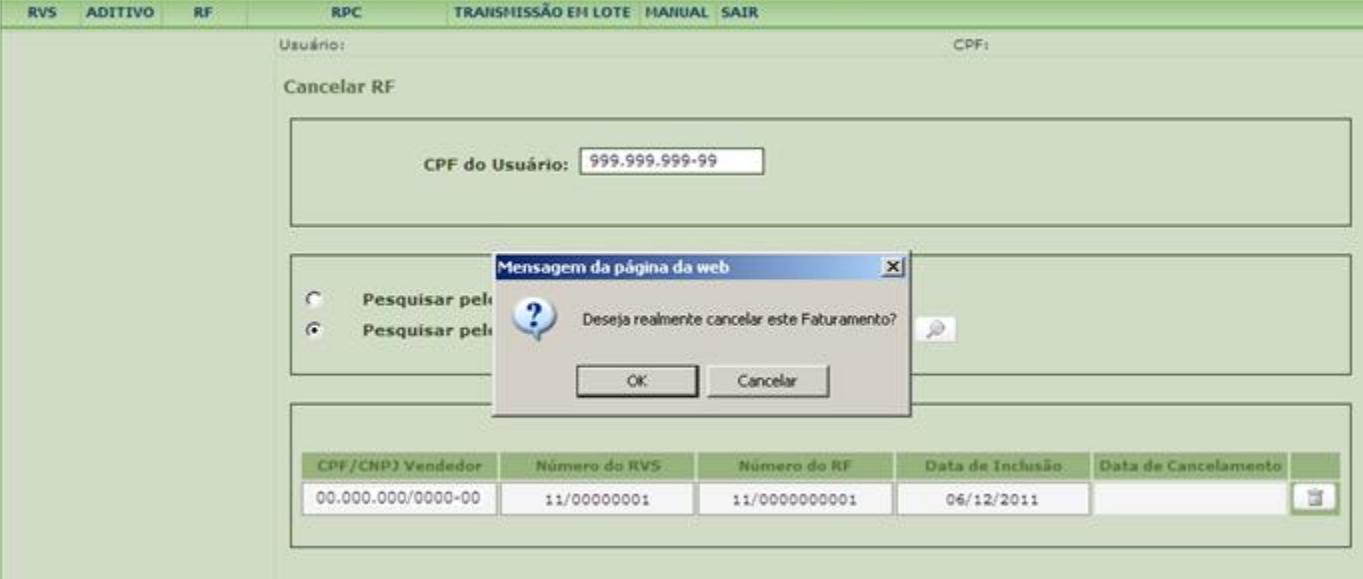

Em seguida o Sistema apresenta a tela de **Confirmação de Cancelamento** do RF:

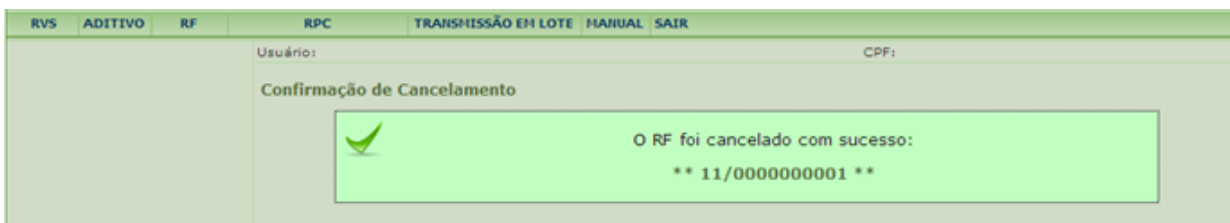

Caso o usuário acesse novamente o menu **RF > Cancelar**, observará a **Data de Cancelamento** ao lado da **Data de Inclusão** e o desaparecimento do ícone para o RF cancelado.

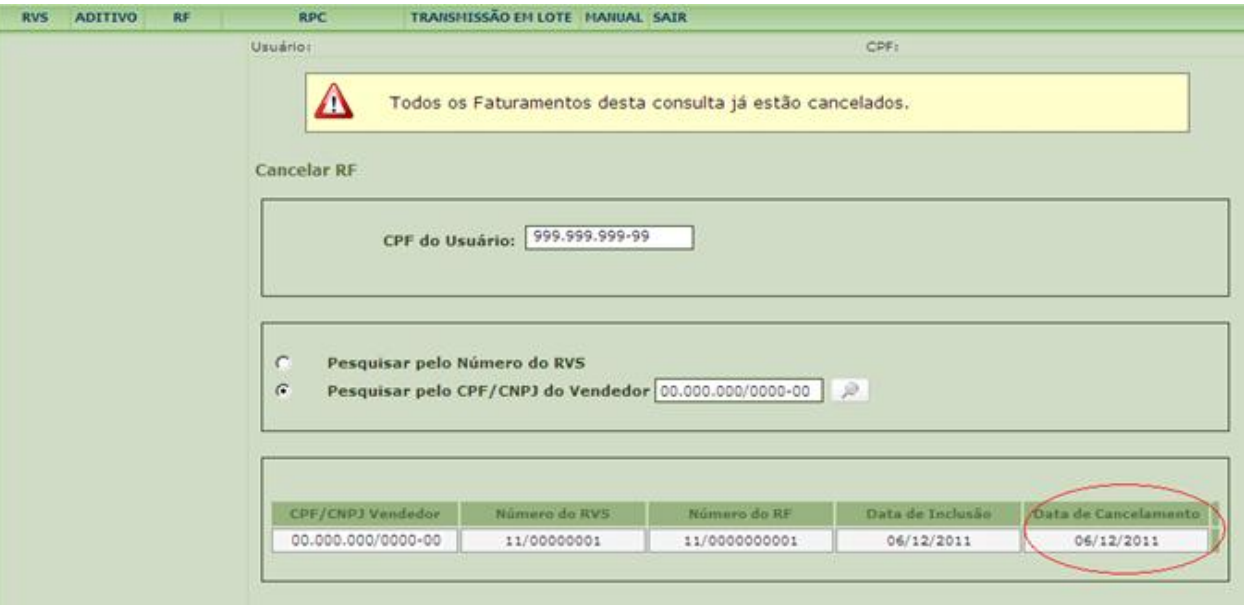

# **3.2.4 Consulta ao RF**

Esta função permite efetuar consulta a dados dos RF no sistema.

Para consultar um RF é preciso acessar o menu **RF** e em seguida **Consultar**.

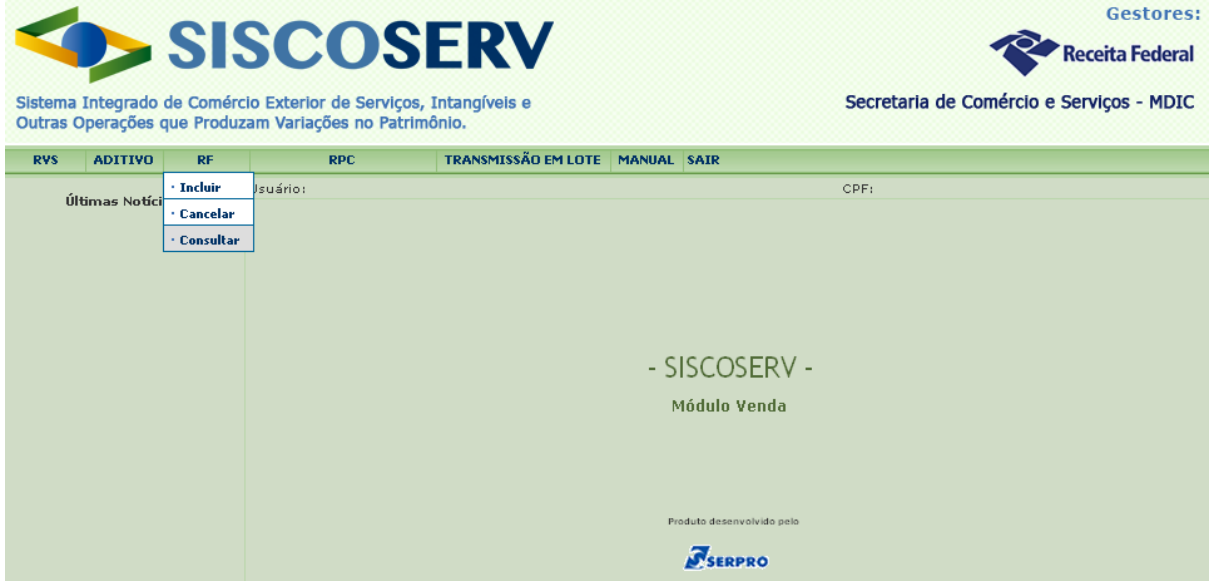

Ao clicar o botão **Consultar**, o campo CPF do usuário é preenchido automaticamente pelo sistema com informação advinda do Certificado Digital do usuário.

Em seguida, o sistema disponibiliza duas opções para consultar RF: **Pesquisar pelo Número do RVS** ou **Pesquisar pelo CPF/CNPJ do Vendedor**.

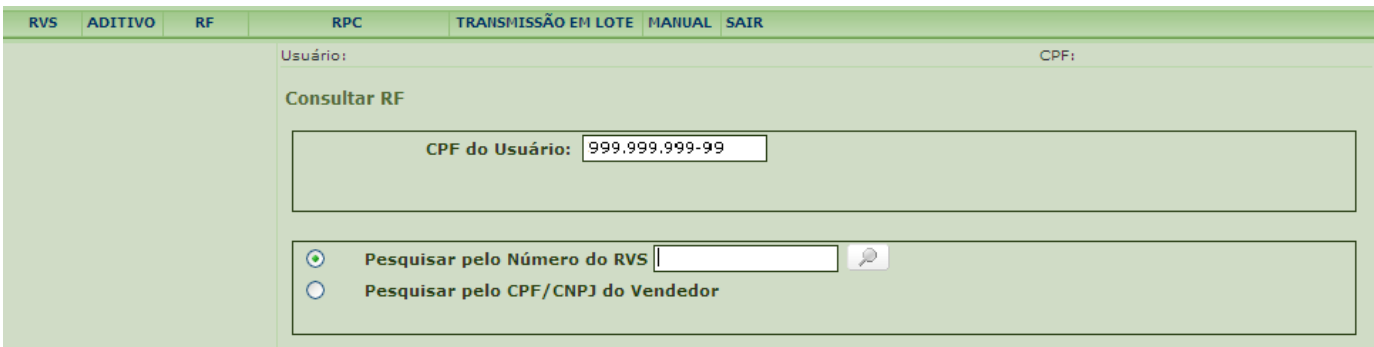

Se o usuário selecionar a opção **Pesquisar pelo Número do RVS,** deve preencher o campo com o número do RVS cujo RF se deseja consultar e acione o botão . Clique no ícone  $\mathbb{D}$ à direita do respectivo **Número do RF** a ser consultado. Em seguida é exibida a tela **Resumo do RF**.

#### MINISTÉRIO DO DESENVOLVIMENTO,<br>INDÚSTRIA E COMÉRCIO EXTERIOR **INDÚSTRIA E COMÉRCIO EXTERIOR SECRETARIA DA RECEITA SECRETARIA DE COMÉRCIO E SERVIÇOS FEDERAL DO BRASIL**

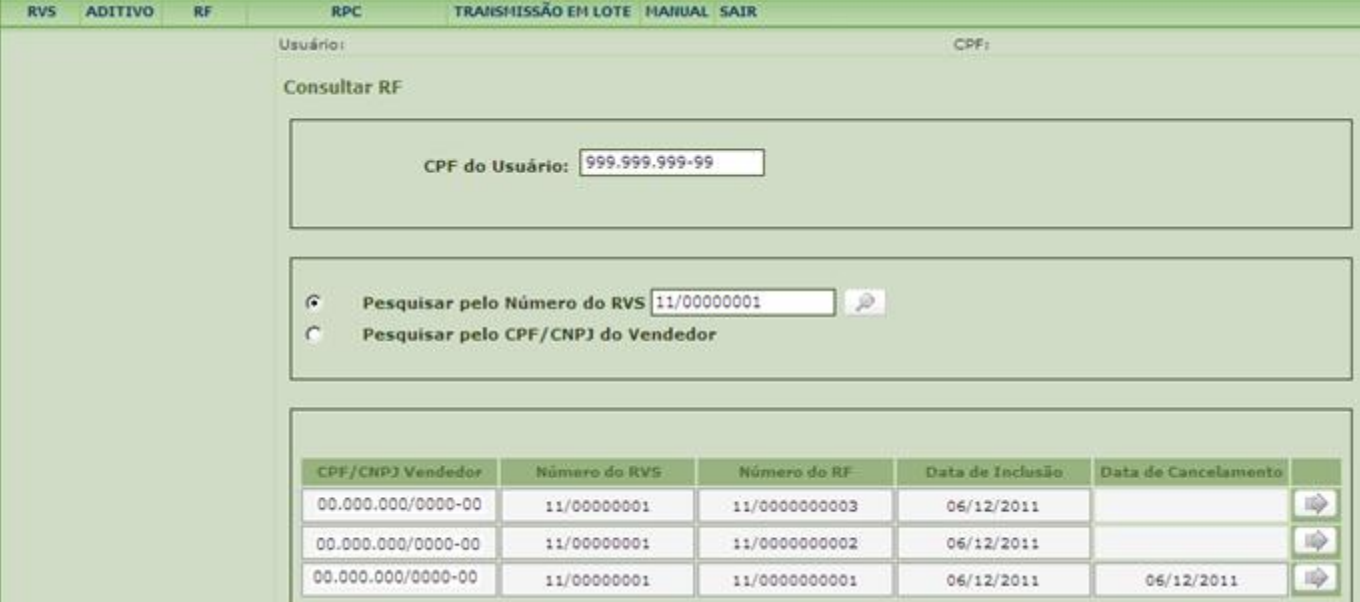

Se o usuário selecionar a opção **Pesquisar pelo CPF/CNPJ do Vendedor**, deve preencher o CPF/CNPJ do vendedor, ainda que seja o mesmo CPF do usuário. Acione o botão **para ser** disponibilizada a relação de todos os RF previamente incluídos.

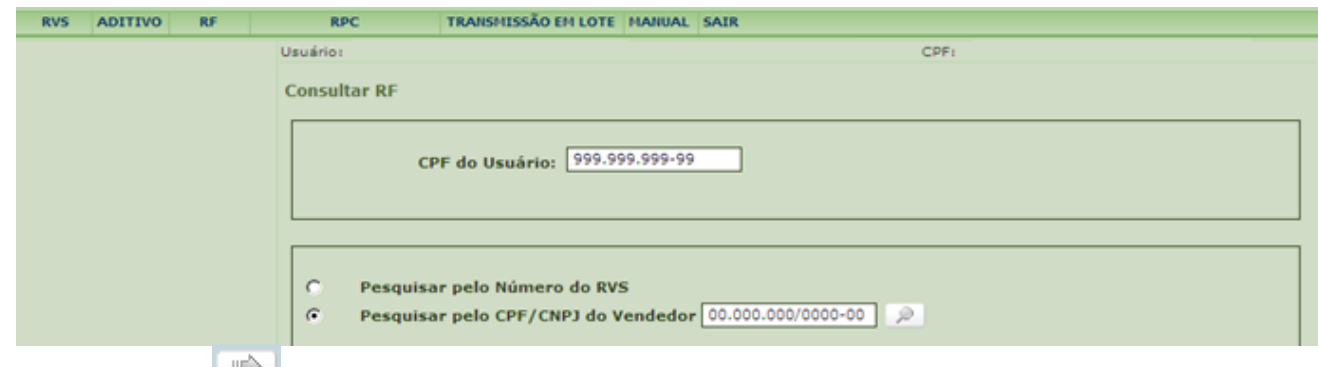

Clique no ícone **a** direita do respectivo **Número do RF** a ser consultado.

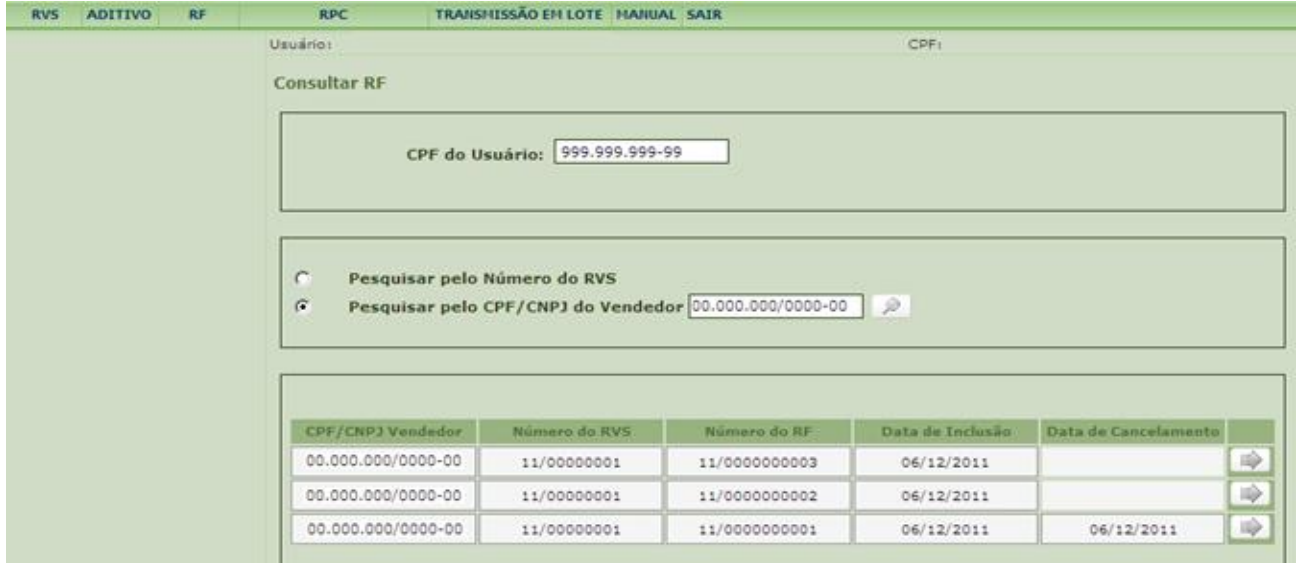

Em seguida, é exibida a tela **Resumo do RF**.

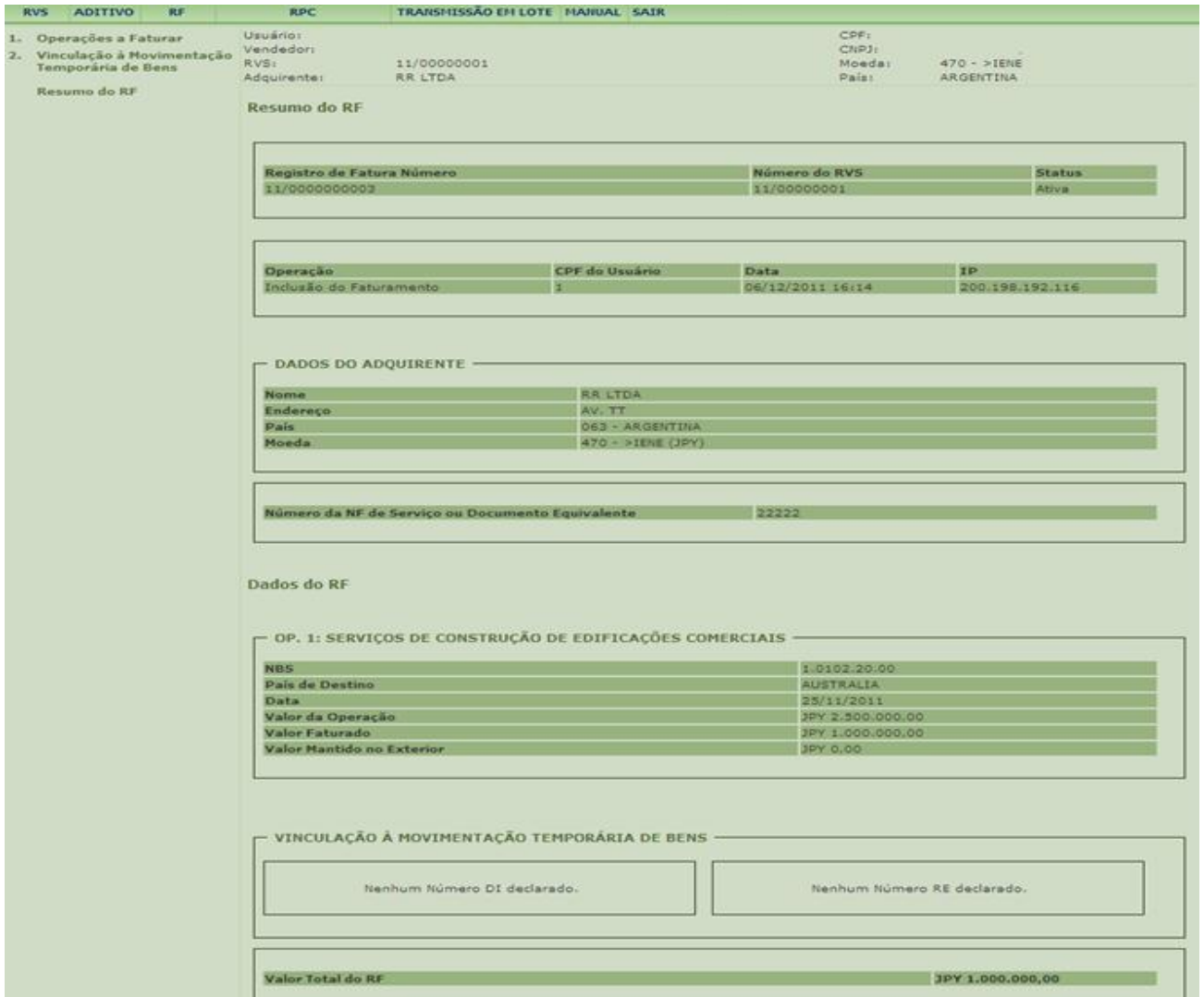

# **3.3. Registro de Presença Comercial no Exterior (RPC)**

Devem ser registradas no Siscoserv as operações realizadas por meio de presença comercial no exterior, modo 3, relacionada a pessoa jurídica domiciliada no Brasil, conforme alínea "d" do Artigo XXVIII do GATS (Acordo Geral sobre o Comércio de Serviços), aprovado pelo Decreto Legislativo nº 30, de 15 de dezembro de 1994, e promulgado pelo Decreto nº 1.355, de 30 de dezembro de 1994.

A responsabilidade de efetuar o Registro de Presença Comercial no Exterior (RPC) no Módulo Venda do Siscoserv é da pessoa jurídica domiciliada no Brasil que mantenha filial, sucursal ou [controlada](#page-89-1) domiciliada no exterior para a prestação de serviços, transferência de *intangíveis* ou realização de [outras operações que produzam variações no patrimônio.](#page-91-1)

No RPC deve ser registrada a receita anual total de venda de serviço, de transferência de intangível e de realização de outra operação que produza variação no patrimônio, obtida por meio do estabelecimento de presença comercial no exterior de filial, sucursal ou [controlada](#page-89-1) relacionada à pessoa jurídica domiciliada no Brasil.

Deve(m) ser informada(s) no RPC a(s) posição(ões) da NBS mais representativas da receita anual total com venda de serviço, transferência de intangível e realização de outra operação que produza variação no patrimônio.

Caso a pessoa jurídica domiciliada no Brasil mantenha mais de uma filial, sucursal ou [controlada](#page-89-1) no mesmo país, no exterior, a receita anual total com venda de serviços, transferência de intangível e realização de outra operação que produza variação no patrimônio, será discriminada mediante um RPC para cada filial, sucursal e controlada.

# **3.3.1 Prazo para o RPC**

A prestação das informações no RPC deve ser realizada anualmente, a partir de 2014, em relação ao ano-calendário anterior, até o último dia útil do mês de junho do ano subsequente à realização de operações por meio de presença comercial no exterior relacionada a pessoa jurídica domiciliada no Brasil.

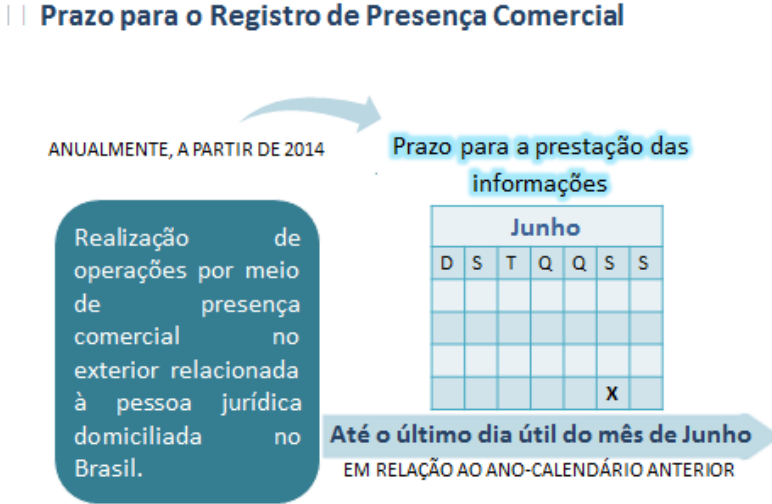

# <span id="page-60-0"></span>**3.3.2 Inclusão do RPC**

Para incluir um **Registro de Presença Comercial no Exterior (RPC)** é preciso acessar o menu operações e escolher a opção **RPC** e em seguida a opção **Incluir**.

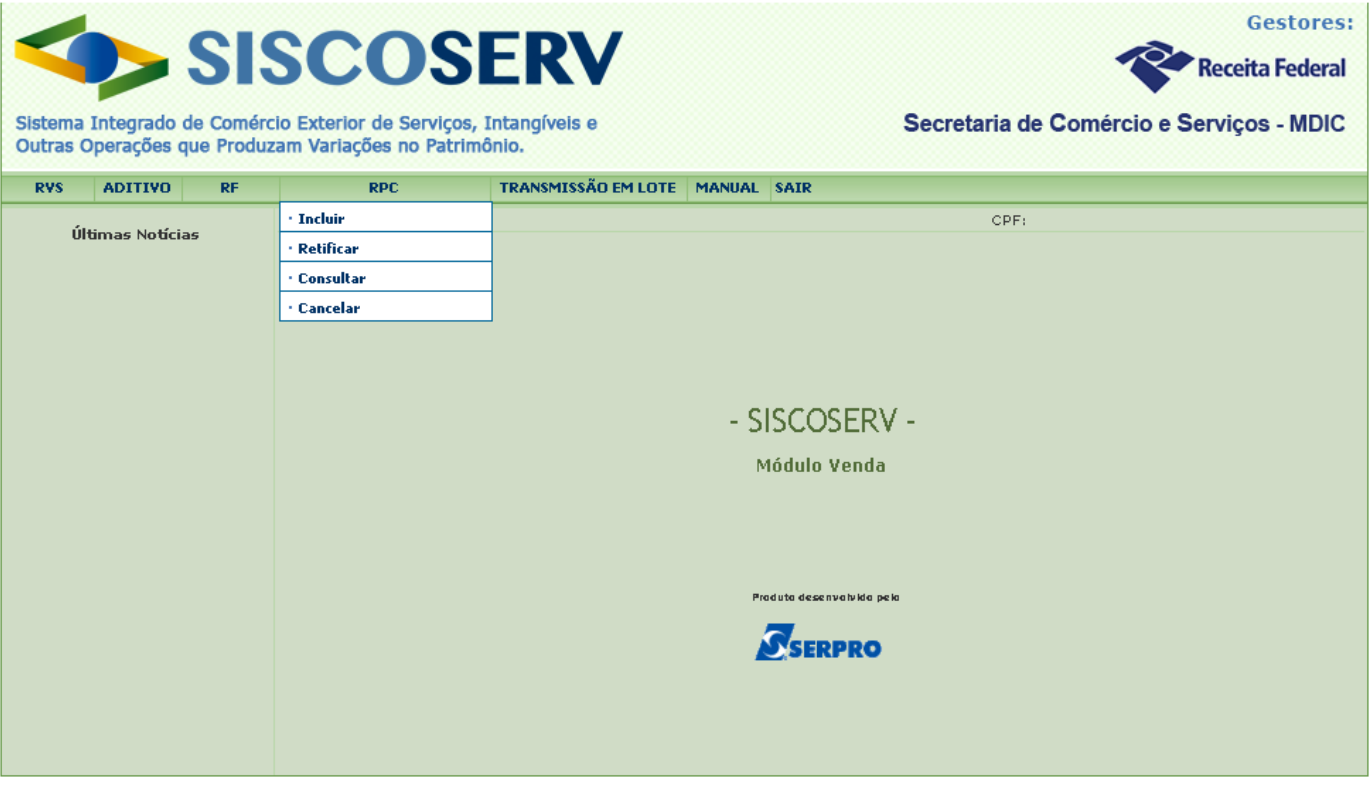

O campo CPF do Usuário é preenchido automaticamente pelo sistema com informação advinda de seu Certificado Digital.

No campo **CNPJ da Domiciliada no Brasil**, o usuário representante legal deve informar o CNPJ da domiciliada no Brasil que possui filial, sucursal e controlada no exterior. Para atuar como representante legal de pessoa jurídica, o usuário deve possuir [procuração eletrônica](#page-12-0) da pessoa jurídica representada.

Para iniciar a inclusão do registro, há duas opções: **Criar Novo RPC** ou **Aproveitar Dados de RPC Incluído**.

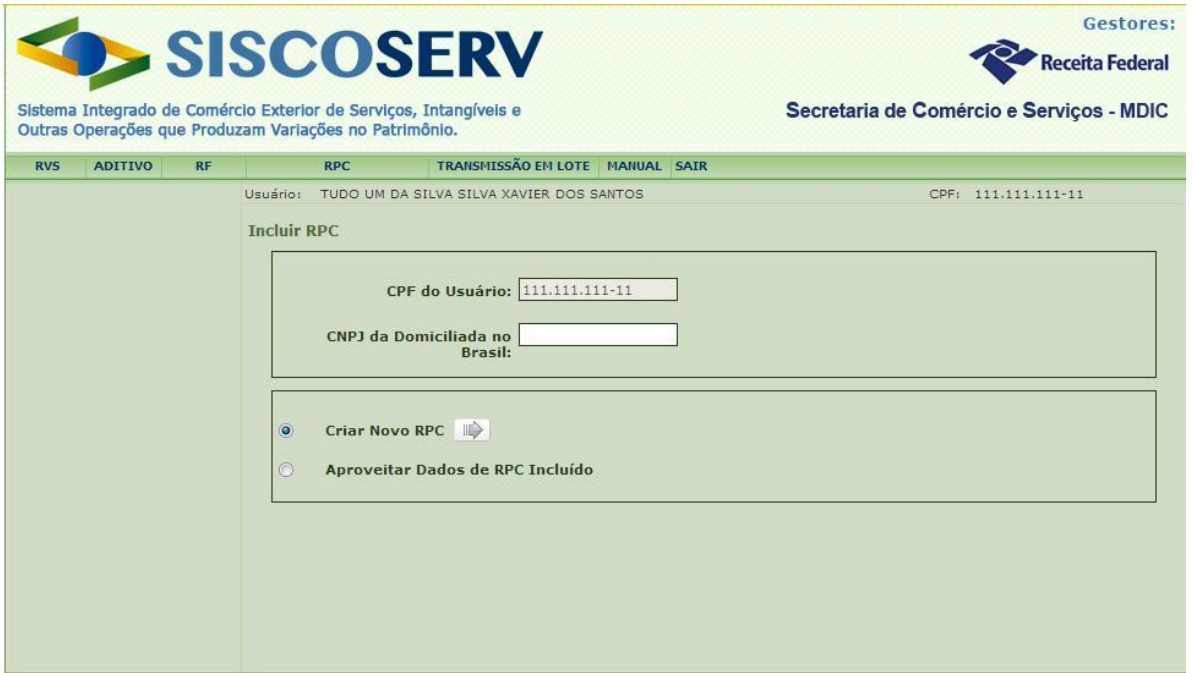

Na opção **Criar Novo RPC**, os campos a serem preenchidos estarão em branco. Para usar essa opção, selecione **Criar Novo RPC** e acione o botão .

Na opção **Aproveitar Dados de RPC Incluído** o sistema permite a seleção de um RPC existente, cujos dados serão recuperados para a inclusão de um novo RPC.

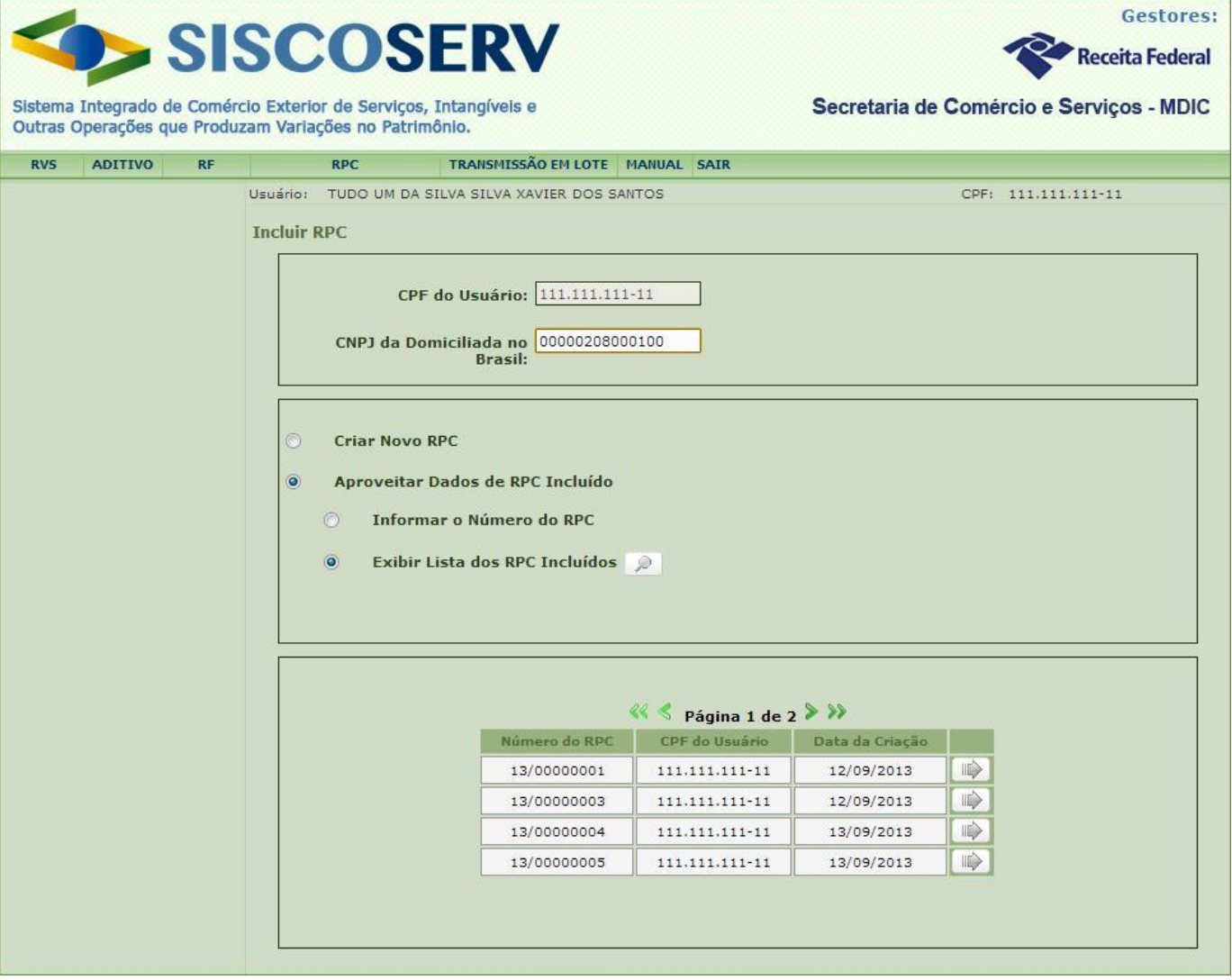

Para usar essa opção, selecione Aproveitar Dados de RPC Incluído. O sistema apresenta as seguintes opções:

a) **Informar o Número do RPC:** selecionada esta opção, preencha o campo com número de

RPC do qual se deseja aproveitar os dados e acione o botão

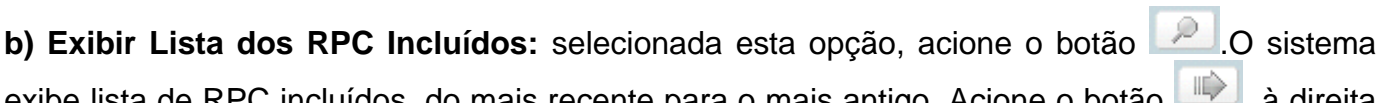

RPC incluídos, do mais recente para o mais antigo. Acione o botão , a direita do RPC desejado.

# **Opção de Atendimento à Legislação**

O usuário deve indicar que as informações objeto de registro serão prestadas em atendimento aos arts. 25 e 26 da Lei nº 12.546, de 14 de dezembro de 2011, à Portaria MDIC nº 113, de 17 de maio de 2012, e à Instrução Normativa RFB nº 1.277 de 28 de junho de 2012.

O usuário deve escolher uma das opções de atendimento à legislação para seguir adiante. No caso da não indicação de que o registro será feito em atendimento concomitante à legislação supracitada, o usuário estará sujeito às sanções previstas no art. 7<sup>º</sup> ou no art. 8<sup>º</sup> da Portaria Conjunta RFB/SCS n<sup>º</sup> 1.908, de 19 de junho de 2012.

É possível manter a opção de atendimento à legislação para os futuros RPC, selecionando o campo **Desejo manter essa decisão para os próximos registros**. Após marcar essa opção, a tela não será mostrada novamente em futuros preenchimentos que assumirão a última opção marcada.

A decisão pode ser revista pelo usuário, clicando em **Atendimento à legislação** no menu lateral esquerdo na tela de **Resumo**.

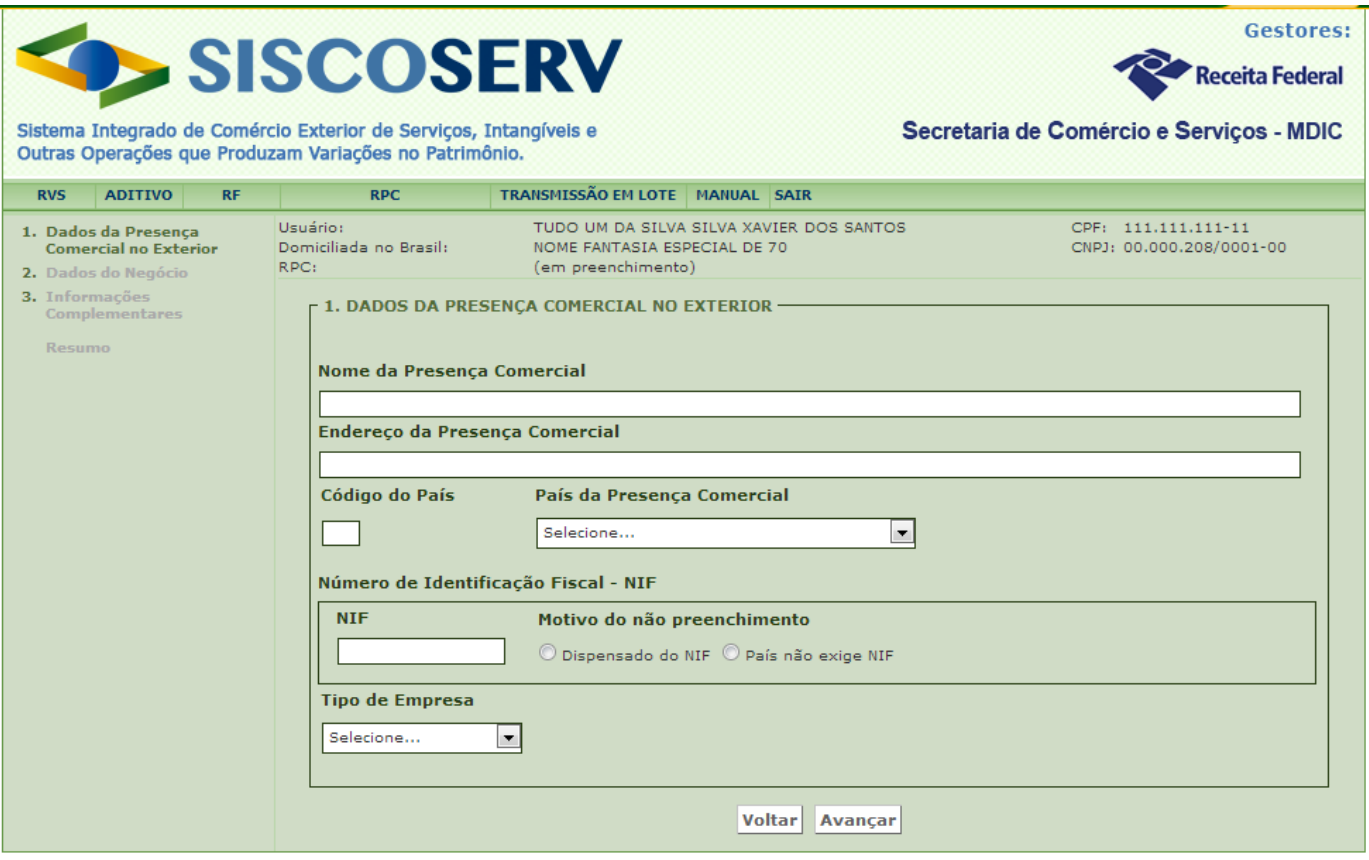

# **1. Dados da Presença Comercial no Exterior**

# **Dados da Presença Comercial no Exterior**

Em Dados da Presença Comercial no Exterior devem ser incluídos os dados da filial, sucursal ou controlada domiciliada no exterior, relacionada à pessoa jurídica domiciliada no Brasil.

# **Nome da Presença Comercial**

Identificar a razão social ou equivalente da presença comercial relacionada à pessoa jurídica domiciliada no Brasil.

**Endereço da Presença Comercial** Informar o endereço da presença comercial.

### **País da Presença Comercial**

Selecionar país da presença comercial na lista disponível de países em **País da Presença Comercial**, ou informar manualmente o código do país no campo numérico.

### **Número de Identificação Fiscal – NIF**

Informar o número de identificação fiscal da presença comercial no país em que se localiza.

O fornecimento dessa informação é obrigatório nos casos de países cuja administração tributária adota número de identificação fiscal de seus contribuintes.

Caso não seja informado o **NIF**, deve-se selecionar uma das opções de **Motivo do não preenchimento**: **Dispensado do NIF** ou **País não exige NIF**.

### **Tipo de Empresa**

Selecionar o tipo de relação da presença comercial com a pessoa jurídica domiciliada no Brasil, conforme a seguir:

- Filial
- Sucursal ou
- Controlada

# **Participação**

Informar o percentual de participação da pessoa jurídica domiciliada no Brasil no patrimônio líquido da Controlada, registrado no balanço patrimonial de 31 de dezembro do ano-calendário a que se refere o registro.

No caso de filial e sucursal, o campo não é disponibilizado.

Acionar **Avançar** para validar os dados e seguir para a próxima tela **Dados do Negócio**.

# **2. Dados do Negócio**

Em dados do negócio são incluídas informações relativas à venda de serviços, transferência de [intangíveis](#page-90-0) e realização de [outras operações que produzam variação no patrimônio](#page-91-1) pela presença comercial relacionada à pessoa jurídica domiciliada no Brasil.

#### MINISTÉRIO DO DESENVOLVIMENTO, **MINISTÉRIO DE SENSA EN EL ENCOLO DE SECULADA DE SECULADA DE SECULADA DE SECULADA**<br>INDÚSTRIA E COMÉRCIO EXTERIOR **INDÚSTRIA E COMÉRCIO EXTERIOR SECRETARIA DA RECEITA SECRETARIA DE COMÉRCIO E SERVIÇOS**

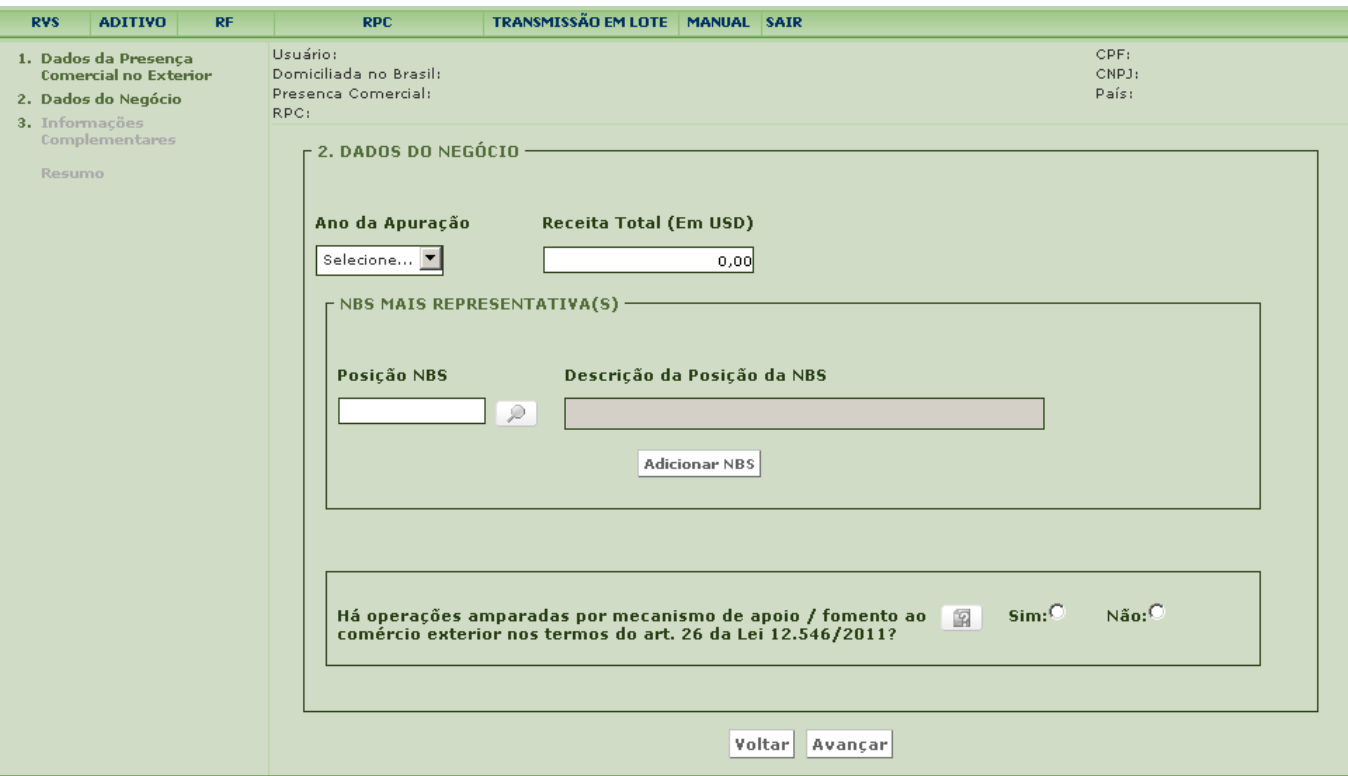

# **Ano da apuração**

Indicar o ano-calendário a que se refere à **Receita Total.**

#### **Receita Total**

Informar a receita total anual da presença comercial, em dólar dos Estados Unidos da América, com a venda de serviços, a transferência de [intangíveis](#page-90-0) e a realização de [outras operações que](#page-91-1)  [produzam variações no patrimônio](#page-91-1) no **Ano da apuração**.

A conversão em dólar dos Estados Unidos da América deve ser efetuada tomando-se por base a taxa de câmbio para venda do dia 31 de dezembro do **Ano da apuração**, fixada pelo Banco Central do Brasil.

#### **Posição NBS / Descrição da posição da NBS**

Informar o(s) código(s) da NBS, em nível de posição, mais representativo(s) em relação à **Receita Total** obtida da venda de serviços, transferência de [intangíveis](#page-90-0) e realização de [outras](#page-91-1)  [operações que produzam variações no patrimônio](#page-91-1) pela presença comercial.

Exemplos de código da NBS em nível de posição:

- 1.0102 Serviços de construção de edificações não residenciais
- 1.0105 Serviços de construção de portos e sua infraestrutura

Para mais informações sobre a NBS vide [item 5](#page-85-0)

#### **Operações amparadas por mecanismo de apoio**

Caso a presença comercial tenha realizado durante o ano de apuração operação amparada em um ou mais mecanismos de apoio/fomento ao comércio exterior de serviços, intangíveis e outras operações que produzam variações no patrimônio, o usuário deve marcar "sim" à direita da pergunta: "Há operações amparadas por mecanismo de apoio/fomento ao comércio exterior nos termos do art. 26 da Lei 12.546/2011?". Todos os mecanismos de apoio que amparam a operação devem ser registrados neste campo em cumprimento ao previsto no art. 26 da Lei nº 12.546, de 14 de dezembro de 2011.

O órgão ou a entidade da administração pública que tenha atribuição legal de regulação, normatização, controle ou fiscalização de mecanismo de apoio/fomento, sem prejuízo de legislação específica, utilizará as informações da operação, relacionadas a sua área de competência, para verificação do adimplemento das condições necessárias à fruição daquele mecanismo sob sua gestão.

A concessão ou o reconhecimento de cada mecanismo condiciona-se ao registro das operações no Siscoserv.

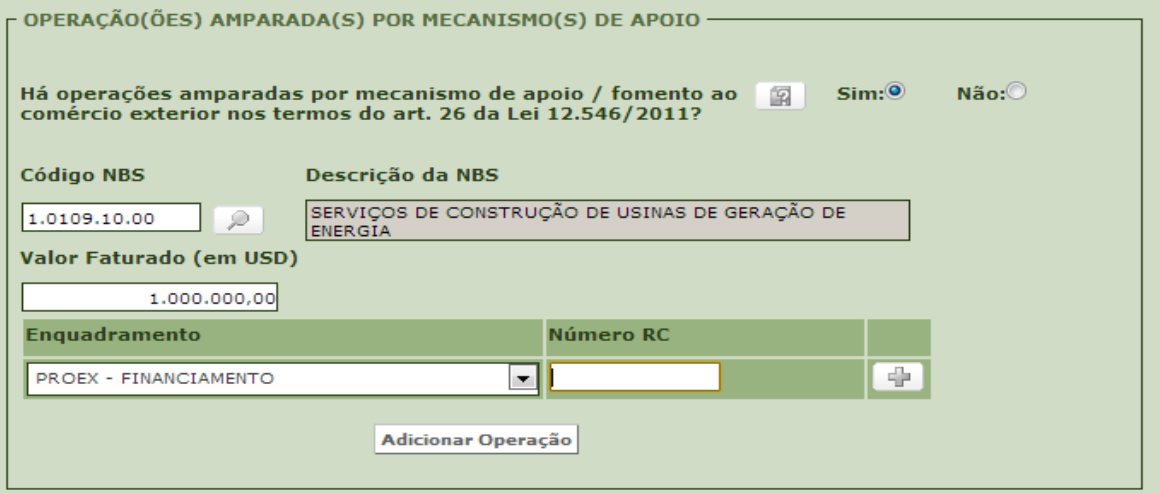

O sistema abrirá uma nova tela para inclusão dos dados da(s) operação(ões) amparada(s) em mecanismo(s) de apoio.

# **Código NBS / Descrição da NBS:** [Vide item 5.](#page-85-0)

# **Valor Faturado em Dolar(USD)**

Deve ser especificado o valor faturado da [operação](#page-91-0) amparada em **mecanismo de apoio/fomento** no **Ano de Apuração**, em dólar dos Estados Unidos da América.

# **Enquadramento**

O sistema exibirá lista de mecanismos de apoio/fomento disponíveis para seleção, que são os seguintes no RPC:

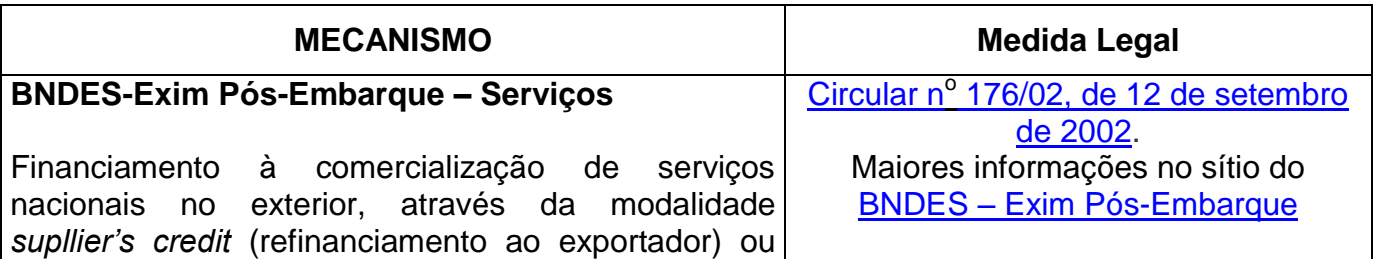

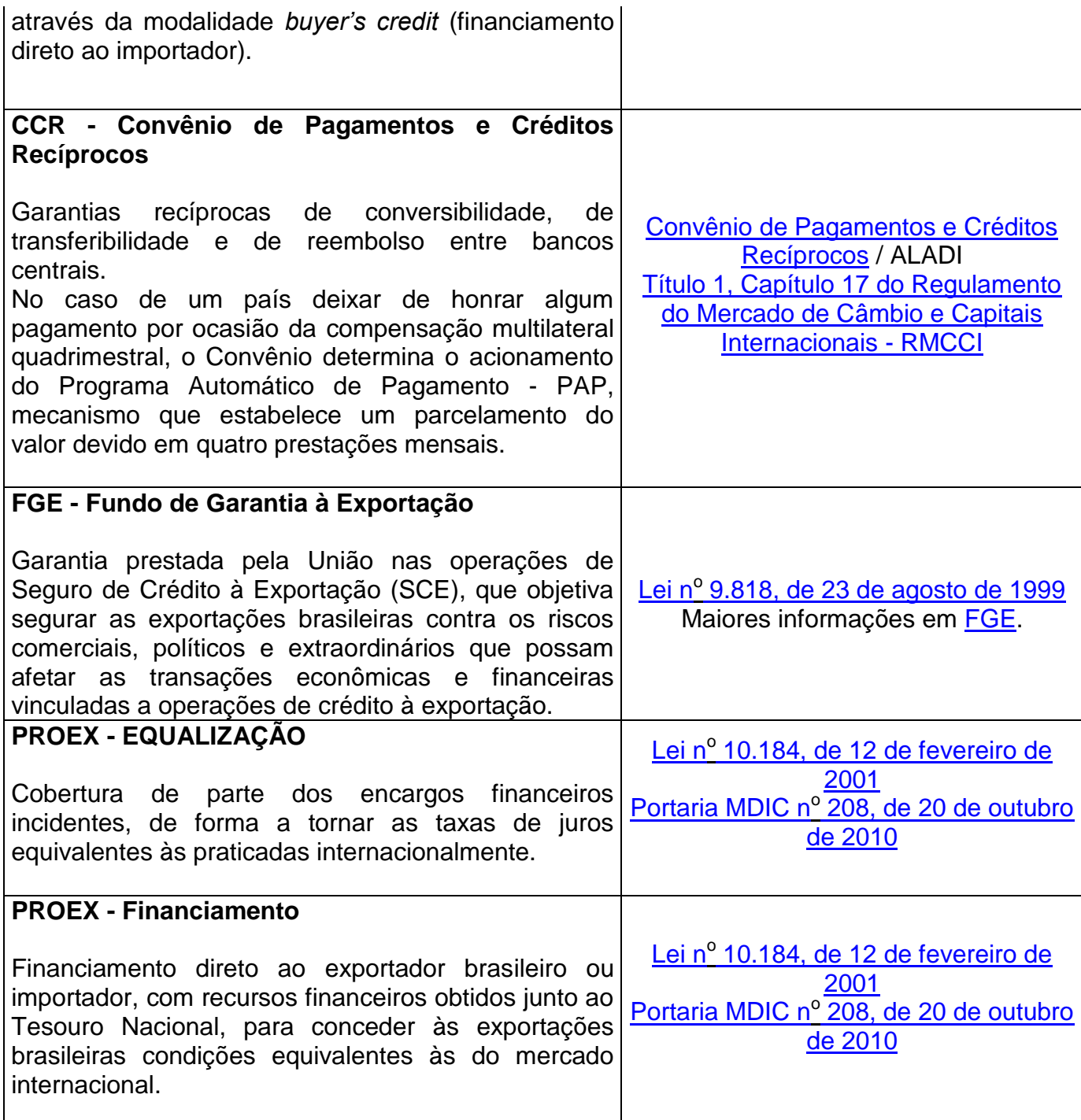

Selecione o mecanismo de apoio/fomento utilizado e clique em **para adicioná-lo ao RPC**. Para adicionar outro mecanismo de apoio/fomento referente à mesma operação, selecione o mecanismo e clique em  $\boxed{+}$ . A operação deve ser repetida para cada mecanismo a ser adicionado.

No caso de mecanismo vinculado a Registro de Operação de Crédito, tais como BNDES-EXIM e PROEX, preencher campo **Número do RC** com o respectivo número e acionar o botão para adicioná-lo ao RPC. Caso contrário, clicar diretamente em  $\boxed{\color{red}+}$ .

Para excluir um enquadramento selecionado, acionar o botão **. E.** 

Após incluir o(s) mecanismo(s) de apoio, clicar em **Adicionar Operação**.

### **Informações Complementares**

Destina-se ao preenchimento de informações pertinentes ao RPC que não tenham campo específico no sistema.

O preenchimento deste campo é opcional.

Acione **Avançar** para seguir para o próximo passo.

### **Resumo do RPC**

O sistema exibirá tela Resumo do RPC que traz as informações preenchidas para incluir o RPC.

Os dados deverão ser conferidos antes da inclusão do RPC.

Neste momento, para realizar alteração, acessar o tópico desejado por meio do menu à esquerda da tela, realizar a alteração e clicar em **Avançar** até retornar ao **Resumo do RPC**. Alternativamente, clicar em **Resumo** no menu à esquerda.

Para que o RPC seja gerado é preciso acionar o botão **Incluir**.

O sistema retornará mensagem de confirmação da inclusão dos dados no Siscoserv e apresentará número de identificação do RPC.

Convém manter controle dos números de RPC incluídos no Siscoserv, para fins de outros registros no sistema (exemplos: Retificar RPC).

# **3.3.3 Retificação do RPC**

Para retificar um RPC é preciso acessar o menu **RPC** e em seguida **Retificar**.

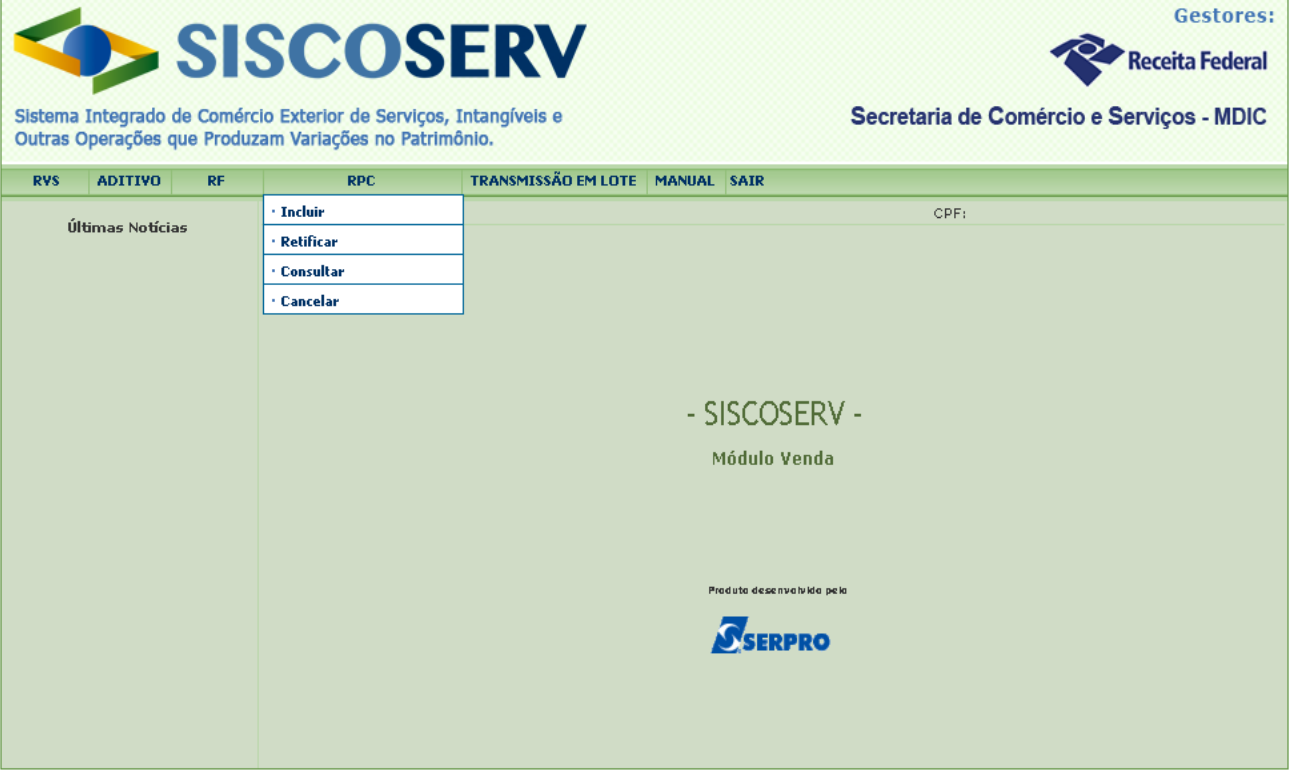

O campo **CPF do Usuário** é preenchido automaticamente pelo sistema com informação advinda de seu Certificado Digital.

No campo **CNPJ da Domiciliada no Brasil**, o usuário representante legal deve informar o CNPJ da domiciliada no Brasil que possui filial, sucursal e controlada no exterior. Para atuar como representante legal de pessoa jurídica, o usuário deve possuir [procuração eletrônica](#page-12-0) da pessoa jurídica representada.

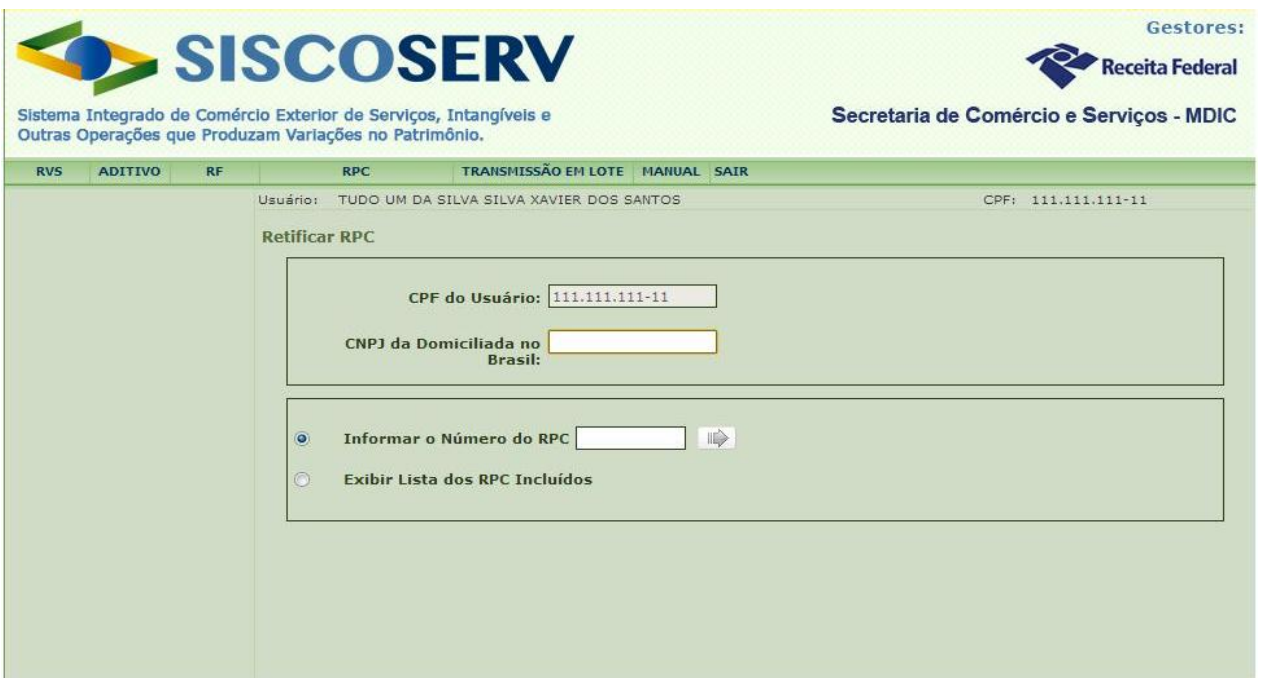

Para retificar um RPC, o usuário tem como opções: **Informar o Número do RPC** ou **Exibir Lista de RPC Incluídos**.

Na opção **Informar o Número do RPC,** deve ser informado o número do RPC a ser retificado e acionado o botão **...** 

Na opção **Exibir Lista de RPC Incluídos**, acione o botão **. O sistema exibe lista de RPC** 

incluídos, do mais recente para o mais antigo, nos últimos 12 meses. Acione o botão  $\Box$ , à direita do RPC a ser retificado.

Selecionado o RPC a ser retificado, siga os passos descritos no tópico **3.3.2 - [Inclusão do](#page-60-0)  [RPC.](#page-60-0)**

Após conferir os dados retificados na tela **Resumo do RPC**, acione o botão **Retificar**. O Sistema retornará mensagem de confirmação de retificação dos dados no Siscoserv.

# **3.3.4 Cancelamento do RPC**

Esta função permite ao usuário cancelar um RPC.

O RPC pode ser cancelado nas seguintes hipóteses:

a) o usuário tenha registrado a presença comercial de uma domiciliada no Brasil incorreta; ou

b) a presença comercial tenha sido informada em duplicidade.

Para cancelar um RPC é preciso acessar o menu **RPC** e em seguida **Cancelar**.

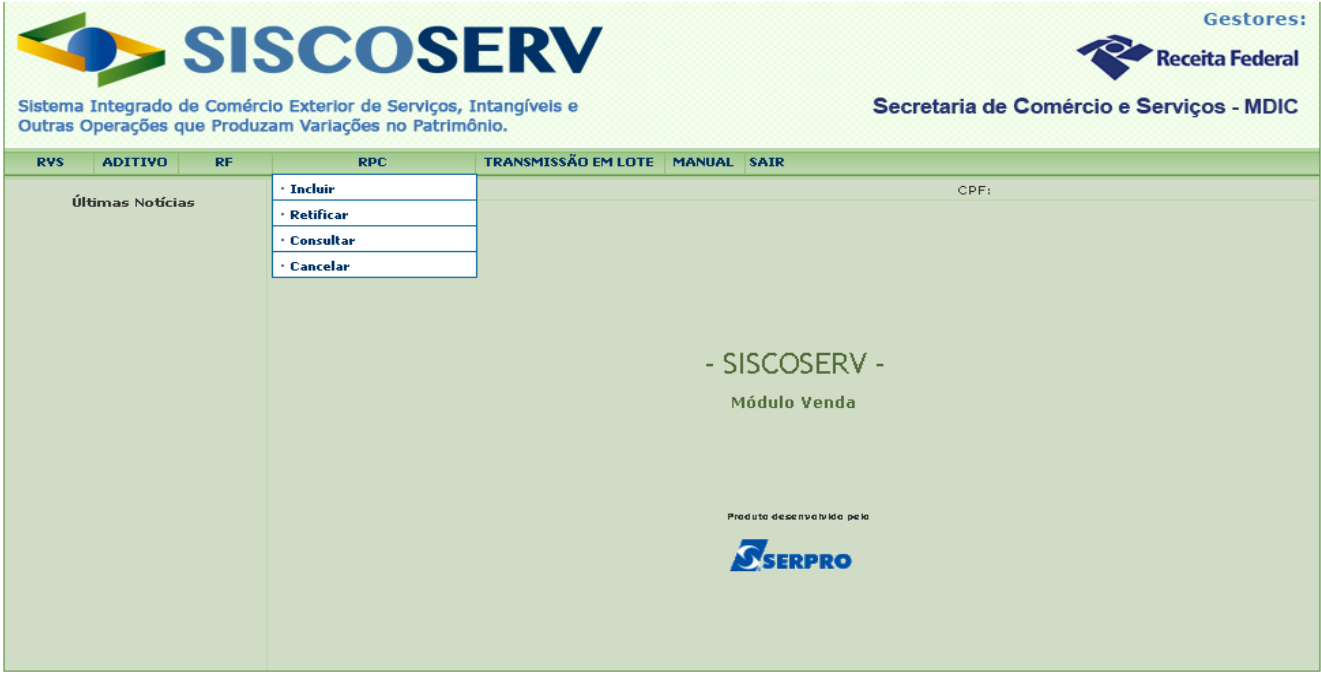

O campo **CPF do Usuário** é preenchido automaticamente pelo sistema com informação advinda de seu Certificado Digital.

No campo **CNPJ da Domiciliada no Brasil,** o usuário representante legal deve informar o CNPJ da domiciliada no Brasil que possui filial, sucursal e controlada no exterior. Para atuar como representante legal de pessoa jurídica, o usuário deve possuir [procuração eletrônica](#page-12-0) da pessoa jurídica representada.

Para cancelar um RPC, o usuário tem como opções: **Informar o Número do RPC** ou **Exibir Lista de RPC Incluídos**.

Na opção **Informar o Número do RPC,** deve ser informado o número do RPC a ser cancelado e acionado o botão

Na opção Exibir Lista de RPC Incluídos, acione o botão **. O sistema exibe lista de RPC** 

incluídos, do mais recente para o mais antigo, nos últimos 12 meses. Acione o botão direita do RPC a ser cancelado.

Após selecionar o RPC que deseja cancelar, o sistema apresenta a tela **Resumo do RPC**, que inclui todos os dados do RPC.

Após conferir os dados do RPC a ser cancelado na tela **Resumo do RPC**, acione o botão **Cancelar.** O sistema então solicita a confirmação do cancelamento. No caso de confirmação do cancelamento, o Sistema retornará mensagem indicando a efetivação do cancelamento do RPC em questão.

# **3.3.5 Consulta ao RPC**

Esta função permite efetuar consulta a dados dos RPC no sistema.
Para consultar um RPC é preciso acessar o menu **RPC** e em seguida **Consultar**.

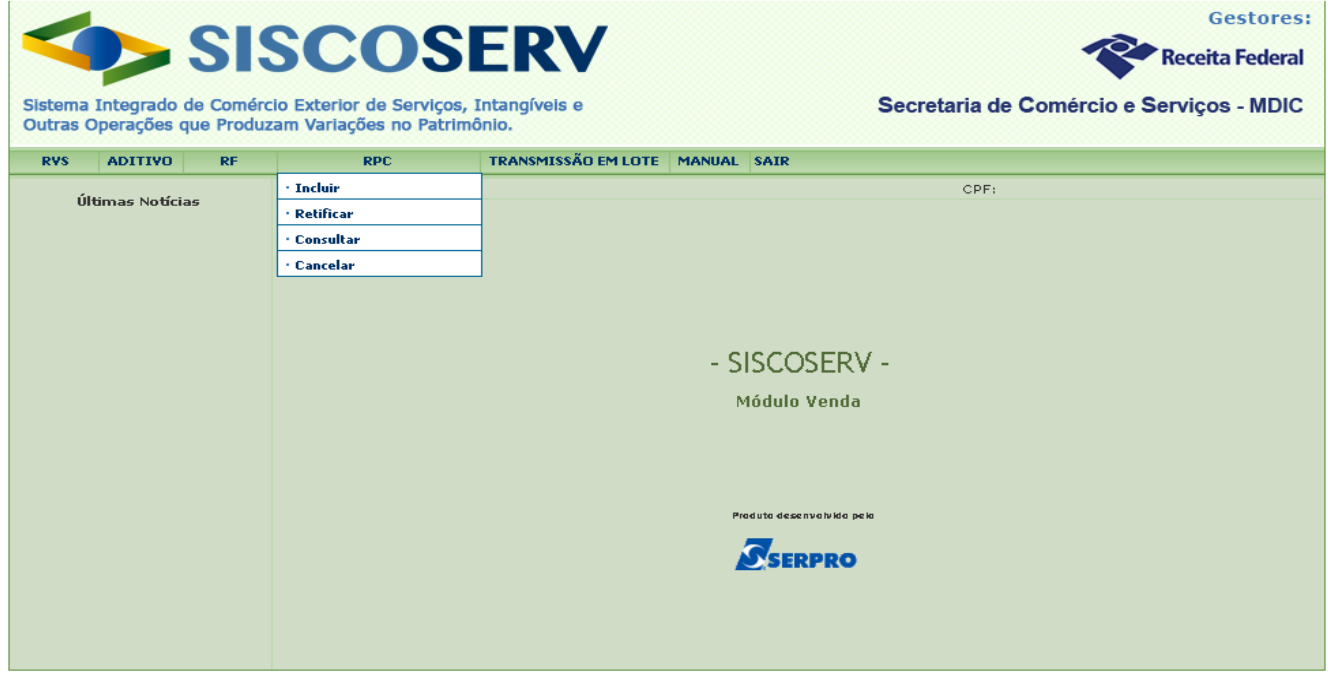

O campo **CPF do Usuário** é preenchido automaticamente pelo sistema com informação advinda de seu Certificado Digital.

No campo **CNPJ da Domiciliada no Brasil,** o usuário representante legal deve informar o CNPJ da domiciliada no Brasil que possui filial, sucursal e controlada no exterior. Para atuar como representante legal de pessoa jurídica, o usuário deve possuir [procuração eletrônica](#page-12-0) da pessoa jurídica representada.

Para consultar um RPC, o usuário tem como opções: **Informar o Número do RPC** ou **Exibir Lista de RPC Incluídos**.

Na opção **Informar o Número do RPC,** deve ser informado o número do RPC a ser consultado e acionado o botão **...** 

Na opção Exibir Lista de RPC Incluídos, acione o botão **. O sistema exibe lista de RPC** 

incluídos, do mais recente para o mais antigo, nos últimos 12 meses. Acione o botão , à direita do RPC a ser consultado.

Após selecionar o RPC que deseja consultar, o sistema apresenta a tela **Resumo do RPC**, que inclui todos os dados do RPC.

# **4. Transmissão em Lote**

Os registros das **operações** no Siscoserv, no Módulo Venda, podem ser efetuados por lote. Essa funcionalidade foi desenvolvida para facilitar a prestação das informações solicitadas, bem como aproveitar os dados já disponíveis nos sistemas gerenciais utilizados pelas empresas.

A transmissão em lote é feita por meio do envio de um ou mais arquivos do tipo XML, compactados no formato ZIP. Este Manual trata apenas da transmissão dos arquivos após sua criação.

O Registro de Presença Comercial (RPC) não possui mecanismo de transmissão em lote.

Para a criação dos arquivos que devem ser transmitidos estão disponibilizados os seguintes documentos:

- [Orientações Técnicas para o desenvolvimento da funcionalidade Transmissão em Lote do](http://www.mdic.gov.br/arquivos/dwnl_1336998170.pdf)  [SISCOSERV Módulos Venda e Aquisição;](http://www.mdic.gov.br/arquivos/dwnl_1336998170.pdf)
- [Modelos dos Arquivos XML e XSD para Transmissão em Lote;](http://www.mdic.gov.br/arquivos/dwnl_1352479726.zip) e
- [Tabelas de Códigos do Siscoserv para Transmissão em Lote.](http://www.mdic.gov.br/arquivos/dwnl_1358514390.xls)

Cada arquivo XML contém informações referentes a uma funcionalidade: Inclusão de RVS, Aditivo ao RVS, Retificação do RVS, Retificação do Aditivo ao RVS, Inclusão do RF ou Cancelamento de RF. Não é possível incluir num mesmo arquivo XML informações de duas ou mais funcionalidades, por exemplo, informações sobre a Retificação de um RVS e sobre o Cancelamento de um RF. Os arquivos XML devem conter as mesmas informações requeridas no preenchimento manual do RVS.

### **4.1 Procedimentos para envio do arquivo**

Para efetuar a transmissão em lote o usuário deve [acessar o Siscoserv](#page-11-0) e clicar na aba **Transmissão em Lote**.

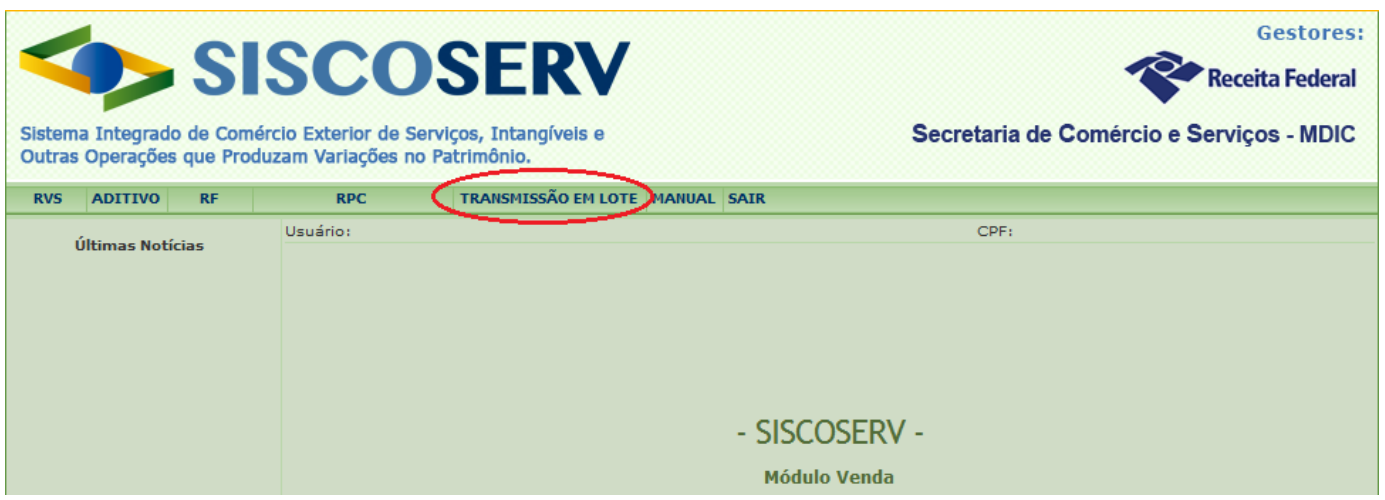

Em seguida, selecionar o tipo de informação que será prestada: **Incluir RVS, Retificar RVS, Incluir Aditivo, Retificar Aditivo, Incluir RF ou Cancelar RF**.

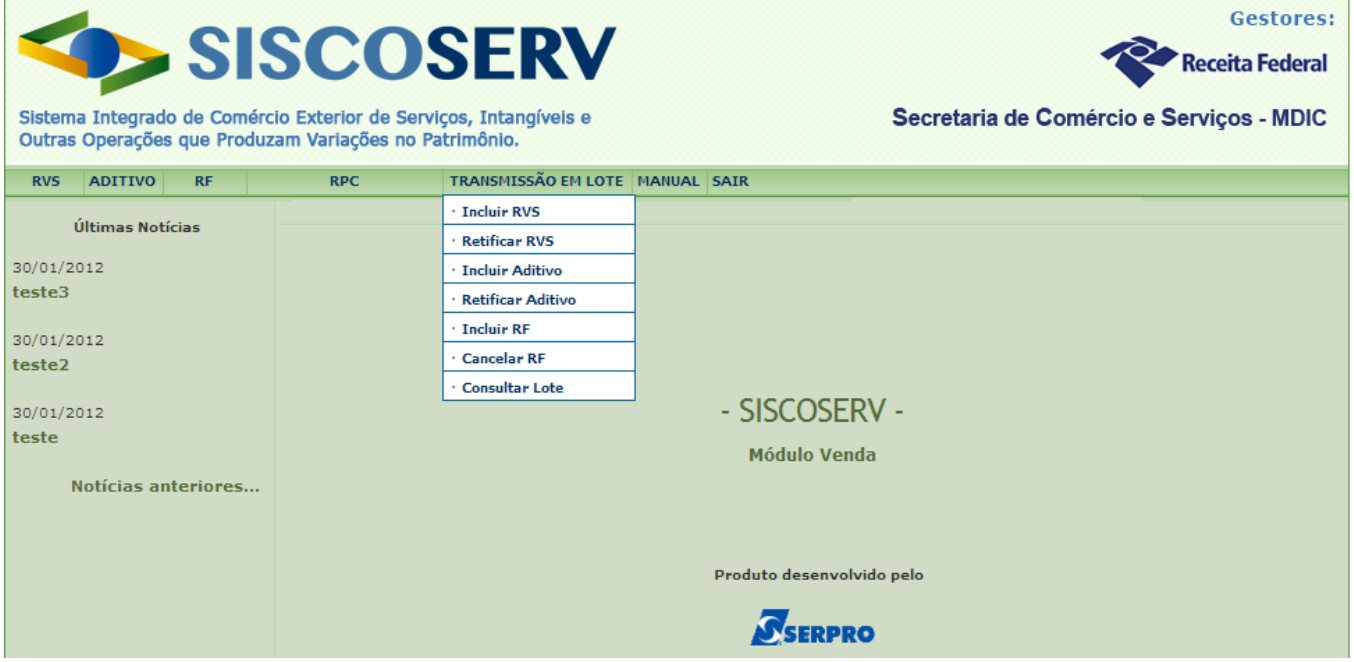

O usuário deve atentar para o envio dos arquivos corretos em cada funcionalidade selecionada (Incluir RVS, Retificar RVS, Incluir RF, Cancelar RF etc). Os arquivos XML devem ser gerados de acordo com o leiaute de cada funcionalidade. Cada arquivo ZIP deve conter apenas arquivos XML de uma mesma funcionalidade. Assim, caso o usuário escolha, por exemplo, **Incluir RVS**, se houver arquivos XML referentes a **Cancelar RF** no ZIP, estes não serão processados.

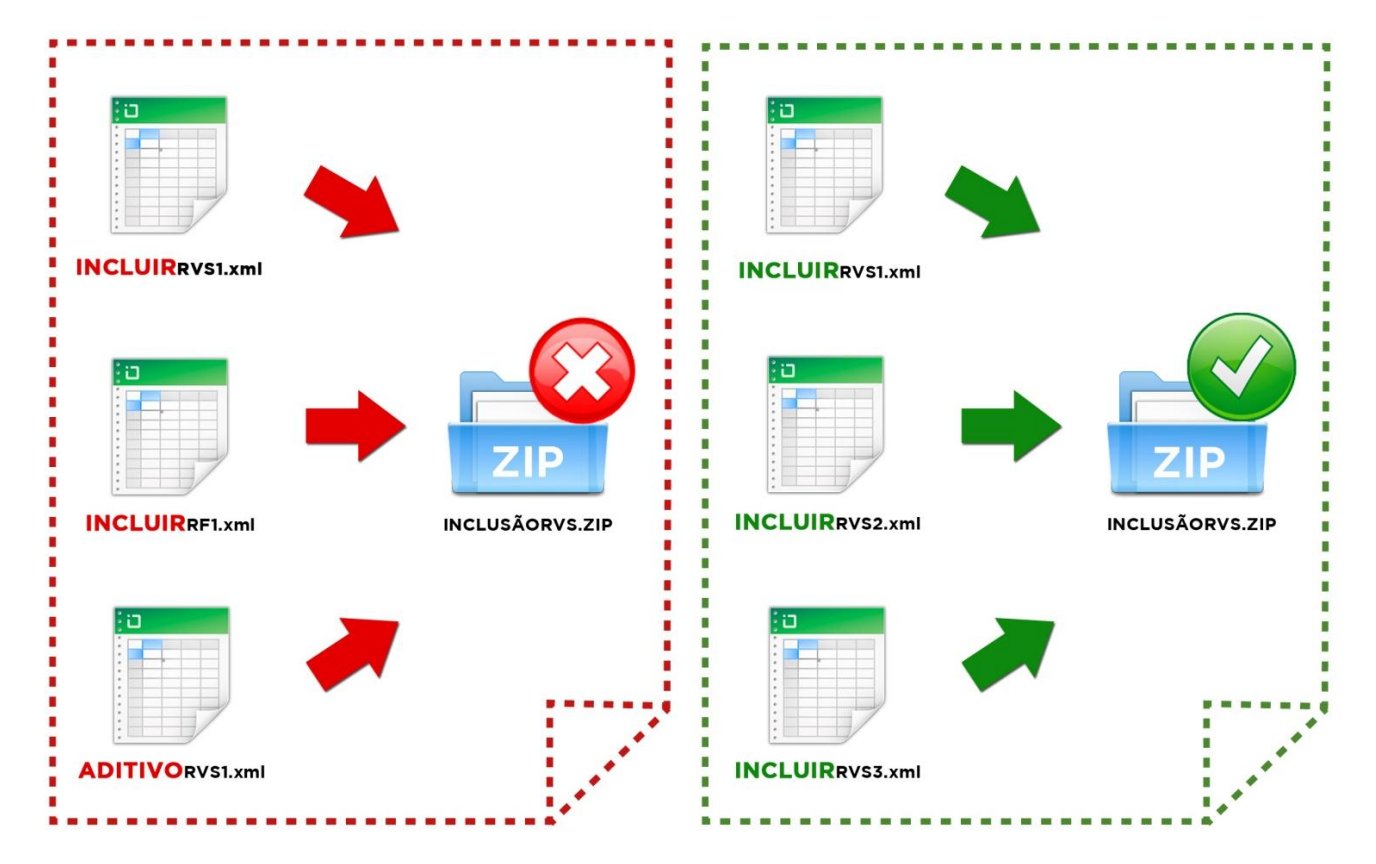

Após selecionar uma das opções do menu **Transmissão em Lote**, o sistema apresentará a tela para informar o CPF/CNPJ do Vendedor ou se o usuário é o próprio vendedor. Na parte superior o sistema informa a opção selecionada.

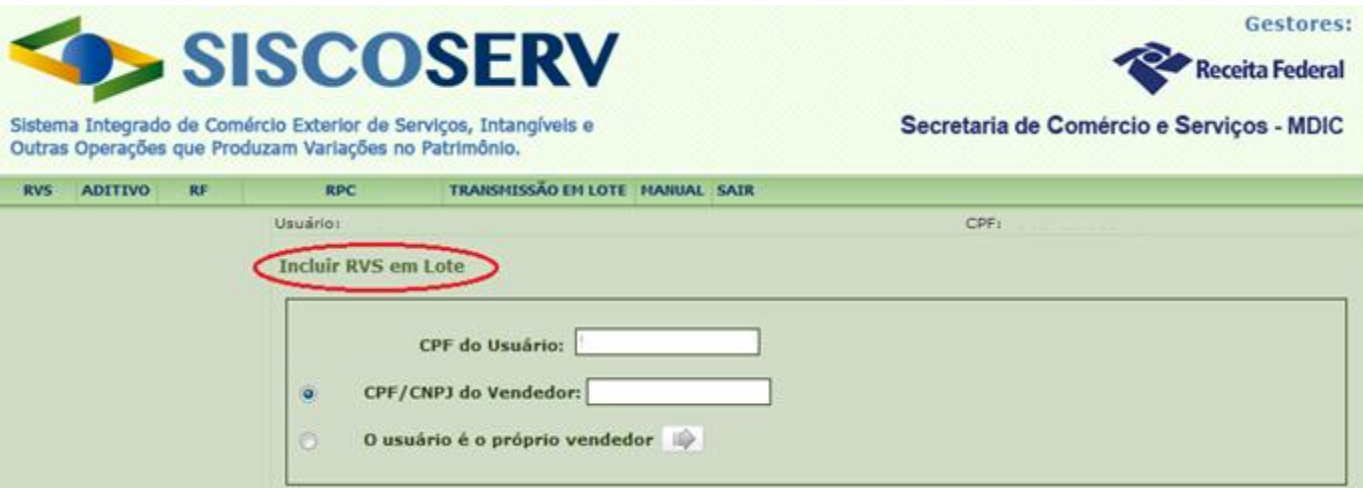

#### **Opção de Atendimento à Legislação**

O usuário deve informar a opção de atendimento à legislação apenas quando for transmitir arquivo referente às funcionalidades **Incluir RVS** ou **Retificar RVS**. O usuário deve escolher uma das opções de atendimento à legislação para seguir adiante. É possível manter a opção de atendimento à legislação para os futuros RVS, selecionando o campo **Desejo manter essa decisão**. Após marcar essa opção, a tela não será exibida novamente em futuros preenchimentos, que assumirão a última opção selecionada.

A decisão pode ser revista pelo usuário, clicando em **Atendimento à Legislação** no menu lateral esquerdo, quando for **Incluir RVS** ou **Retificar RVS**.

Após clicar em **Avançar** o sistema apresentará a seguinte tela:

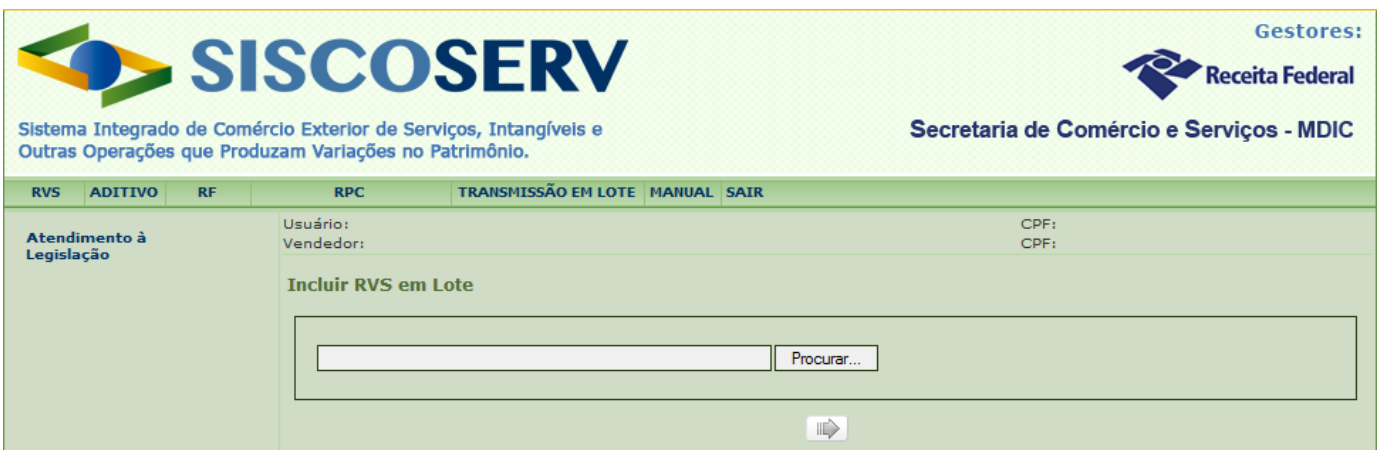

O usuário, então, deve clicar em **Procurar** (ou botão semelhante, dependendo do navegador) e localizar o arquivo ZIP com o(s) XML que deseja enviar.

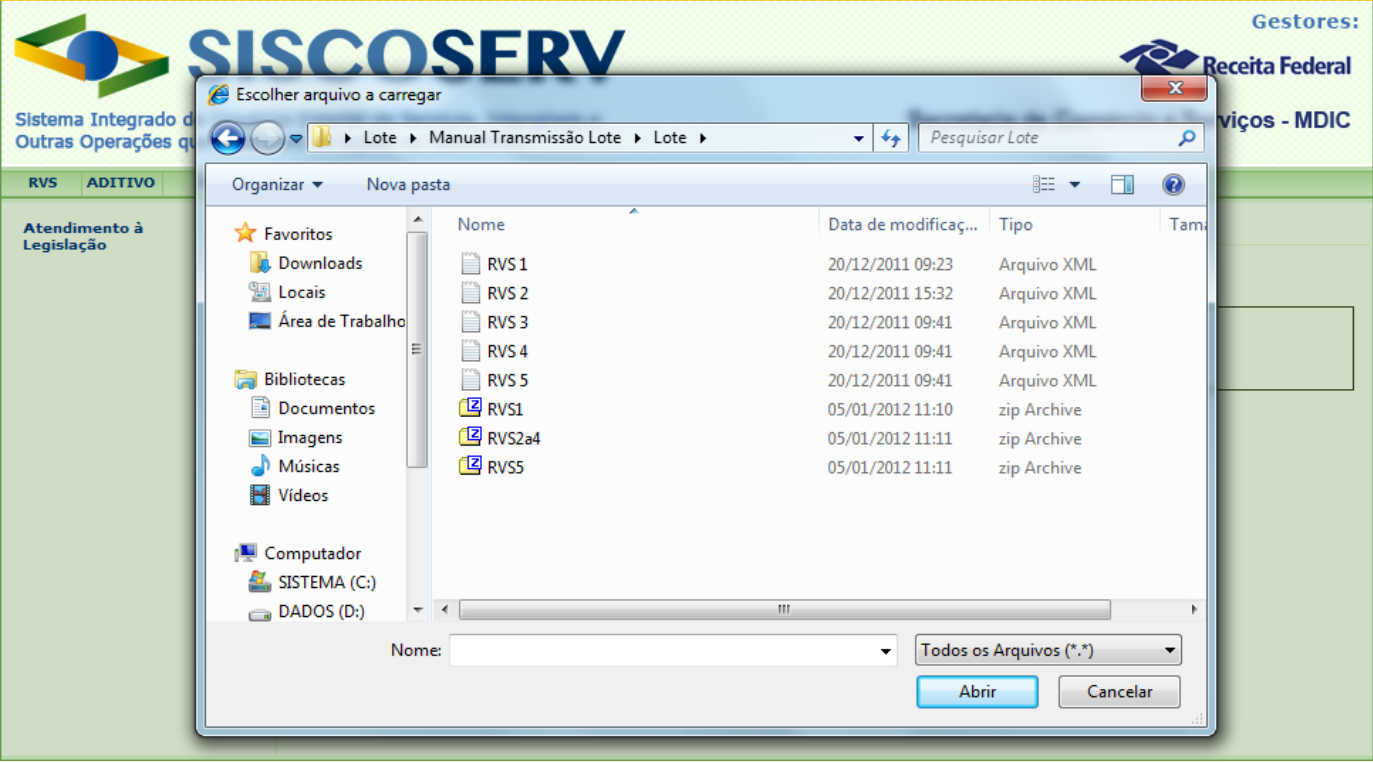

Cada arquivo ZIP pode conter um ou mais arquivos XML, desde que respeitado o mesmo tipo de informação a ser prestada. Por exemplo, um arquivo ZIP pode conter diversos arquivos de Inclusão de RVS, mas este mesmo arquivo ZIP não pode conter XML de Inclusão de RF.

Após selecionar o arquivo ZIP desejado, o usuário deve clicar no botão **. O** sistema apresentará a tela com o detalhamento do lote, com todos os arquivos XML contidos no ZIP. Neste momento o sistema faz uma primeira análise do arquivo, informando: o número do protocolo de envio, uma lista com todos os arquivos XML enviados e seu respectivo *status*.

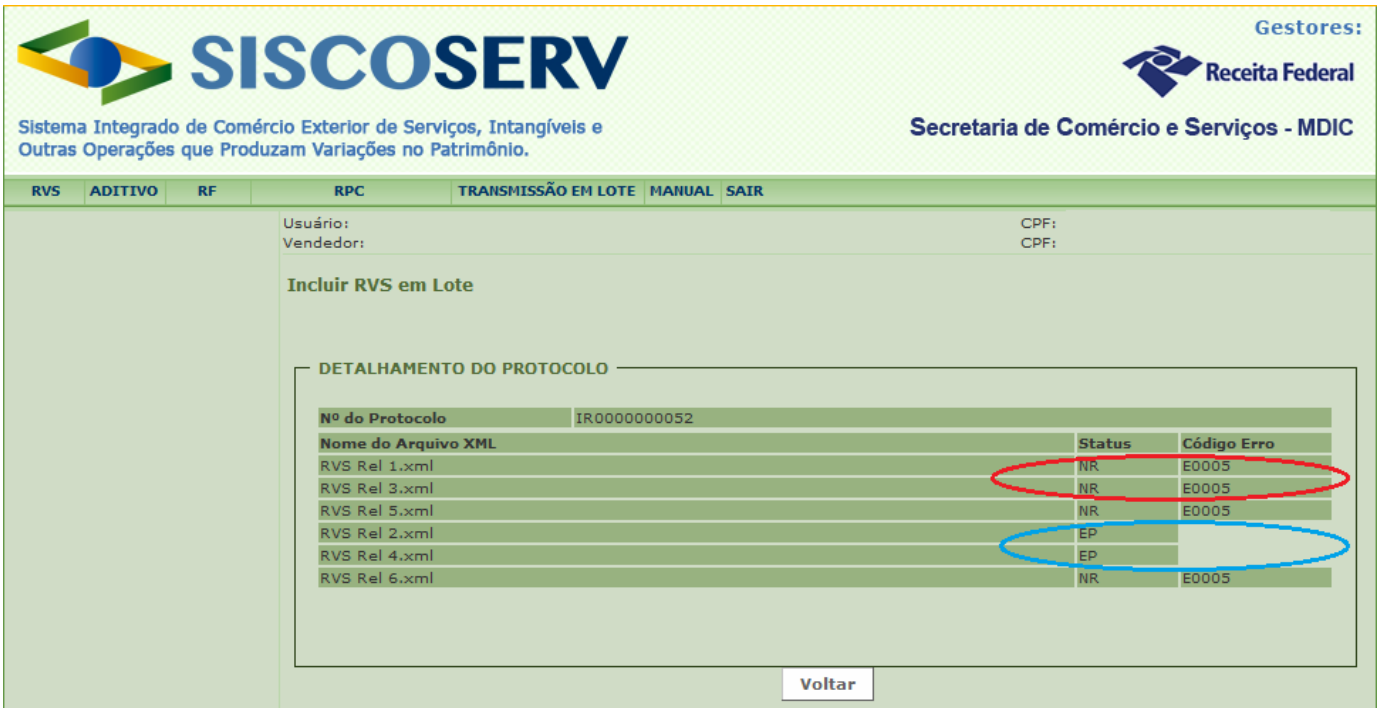

O campo **Nº do Protocolo** é composto por duas letras e um número sequencial composto por 10 dígitos. As siglas indicativas do protocolo são:

- 1) Incluir RVS IR;
- 2) Retificar RVS RR;
- 3) Incluir Aditivo IA;
- 4) Retificar Aditivo RA;
- 5) Incluir RF IF;
- 6) Cancelar RF CF.

Em relação aos arquivos transmitidos, o sistema apresenta a sigla EP (Em Processamento) na coluna **Status.** A partir do dia seguinte, o usuário deve consultar se os arquivos XML enviados em lote foram devidamente processados. A data que será considerada como de inclusão de registro será a de envio do arquivo de lote, desde que o arquivo esteja em conformidade com as especificações pertinentes. Ver **[Consultar Lote](#page-78-0)**.

Nos casos em que os arquivos não forem recebidos, o sistema apresentará a sigla NR (Não Recebido) na coluna **Status** e apresentará E0005 na coluna **Código Erro**.

Para maior detalhamento sobre o tipo de erro, ao deixar o cursor do *mouse* sobre a coluna **Status** e **Código Erro**, o sistema exibirá as seguintes mensagens, respectivamente: "Não recebido", "O arquivo não está no formato correto" ou "XML inválido".

Este erro pode ocorrer por dois motivos:

- 1) o usuário está enviando um tipo de informação diferente da selecionada. Por exemplo, o arquivo XML refere-se a **Incluir RF**, mas o usuário selecionou **Incluir RVS** no menu;
- 2) o arquivo XML gerado não está de acordo com as regras do sistema. Neste caso, o usuário deve entrar em contato com o responsável da empresa pelo desenvolvimento da solução tecnológica para verificar o motivo do erro.

O sistema não aceita que o nome dos arquivos (ZIP ou XML) contenha caracteres especiais, tais como ç, @, #, \$,). Também não são aceitos espaços ou acentos. Por exemplo, o arquivo "RVS 1.zip" não é aceito por conter espaço entre S e 1.

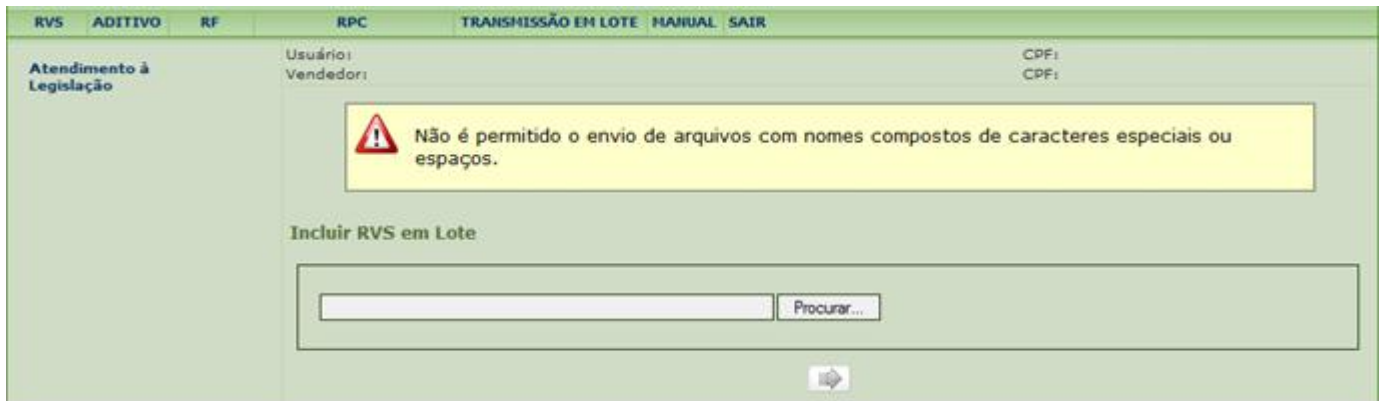

Não é permitido, também, enviar arquivos com extensão diferente de ZIP ou arquivos ZIP que contenham arquivos diferentes do formato XML. Nesses casos, o sistema apresentará uma das

seguintes telas, ao clicar no botão  $\left[\right]\right]$ :

<span id="page-78-0"></span>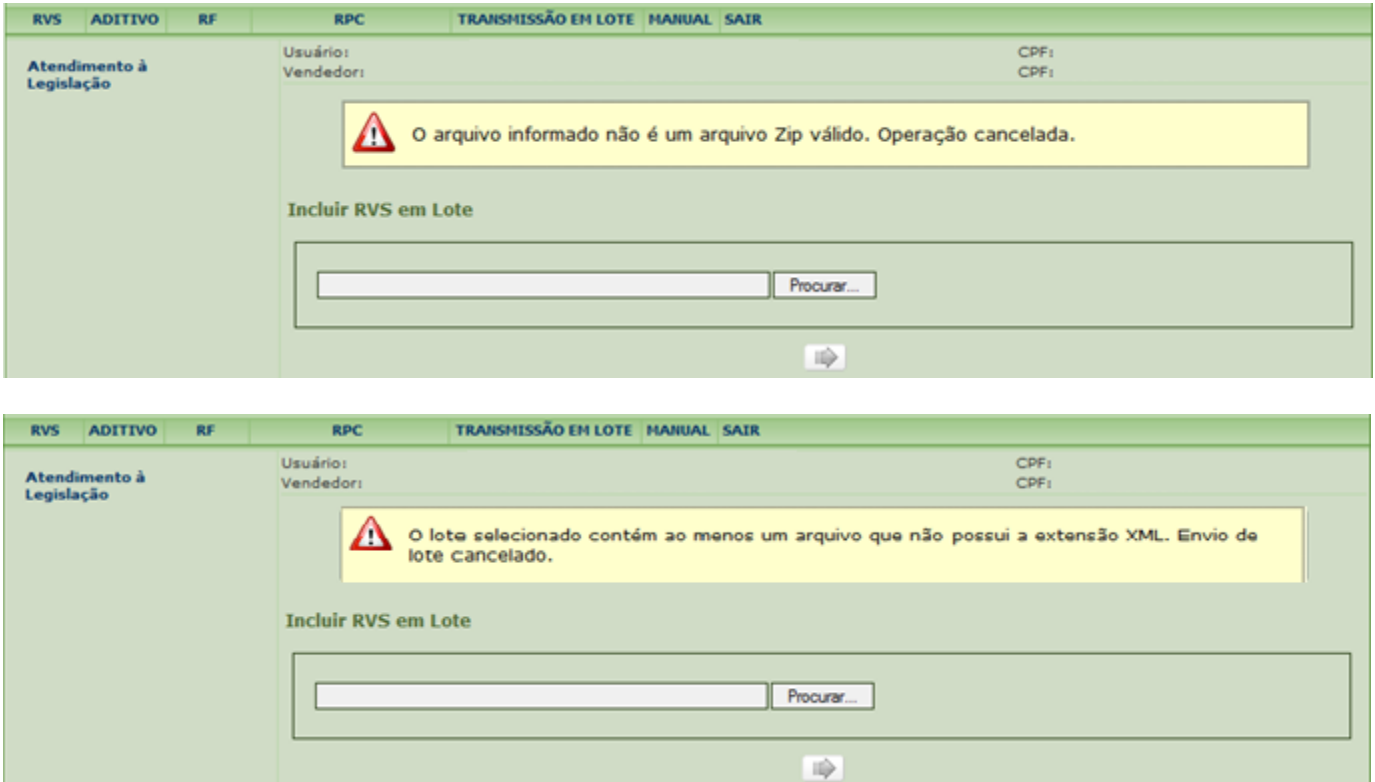

## **4.2 Consultar Lote**

No dia seguinte ao envio dos arquivos via transmissão em lote, o usuário deve verificar se todos os arquivos XML foram devidamente processados.

Para consultar o lote o usuário deve informar o CPF/CNPJ do Vendedor ou se o usuário é o próprio vendedor.

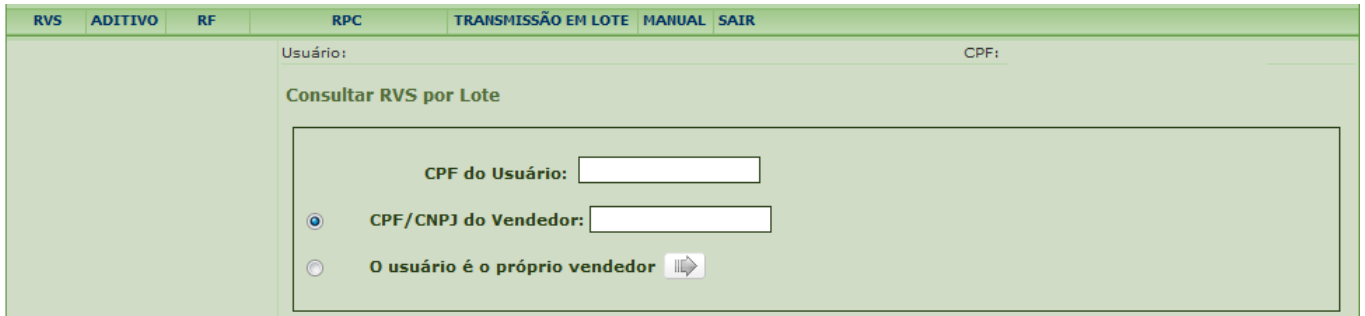

Após clicar no botão , o usuário pode consultar o lote pelo número de protocolo ou pela lista dos lotes enviados.

#### MINISTÉRIO DO DESENVOLVIMENTO,<br>INDÚSTRIA E COMÉRCIO EXTERIOR **INDÚSTRIA E COMÉRCIO EXTERIOR SECRETARIA DA RECEITA SECRETARIA DE COMÉRCIO E SERVIÇOS**

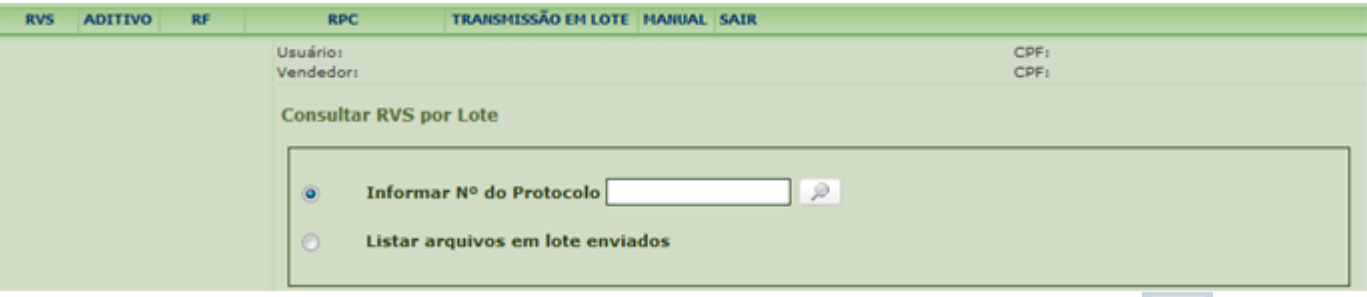

Caso o usuário utilize a opção Informar Nº do Protocolo, após clicar no botão , o sistema apresentará a tela com os dados do lote informado.

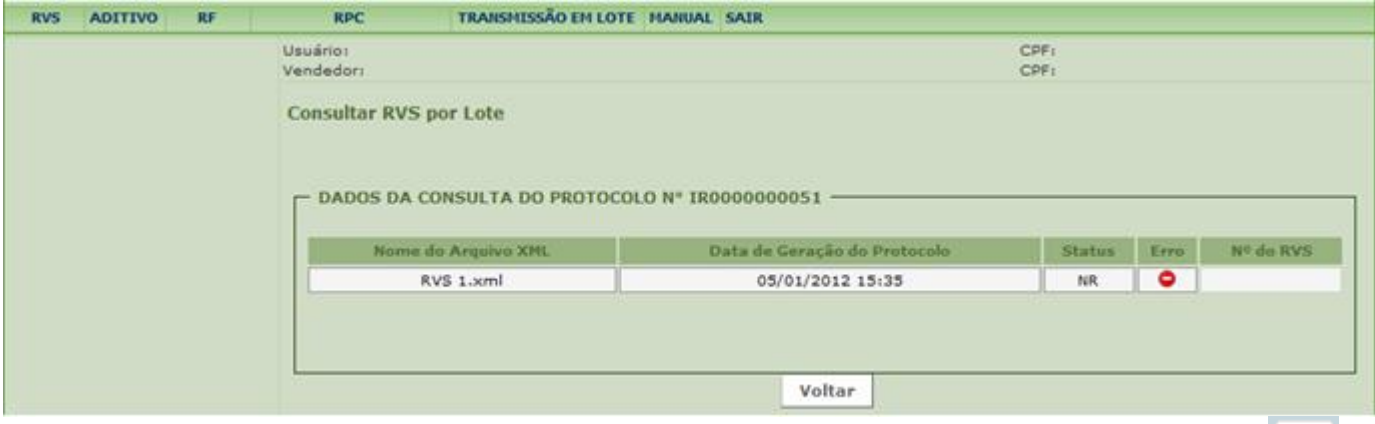

Se o usuário selecionar a opção Listar arquivos em lote enviados, ao clicar no botão , o sistema listará todos os lotes enviados em nome do CPF/CNPJ do vendedor. O usuário deve

selecionar o lote desejado, clicando no botão

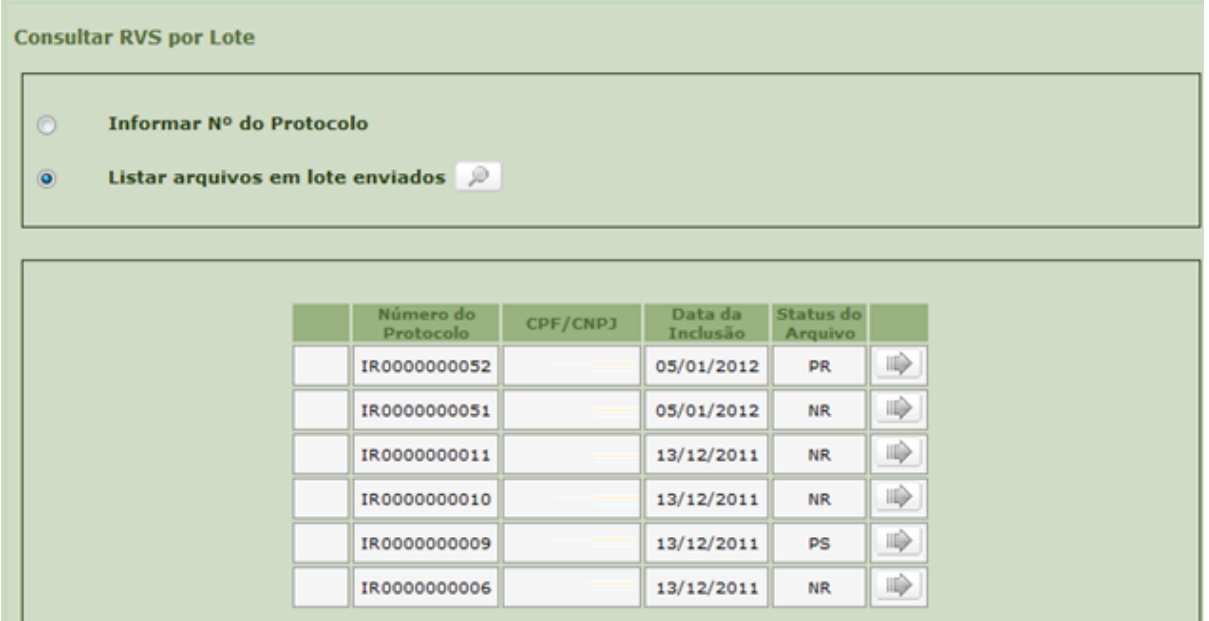

Na tela de consulta dos lotes enviados, o usuário pode observar a coluna **Status do Arquivo**. Existem seis tipos de *status*:

#### MINISTÉRIO DO DESENVOLVIMENTO,<br>INDÚSTRIA E COMÉRCIO EXTERIOR **INDÚSTRIA E COMÉRCIO EXTERIOR SECRETARIA DA RECEITA SECRETARIA DE COMÉRCIO E SERVIÇOS**

#### **Consultar RVS por Lote**

- $\odot$ Informar Nº do Protocolo
- Listar arquivos em lote enviados  $\ddot{\bullet}$

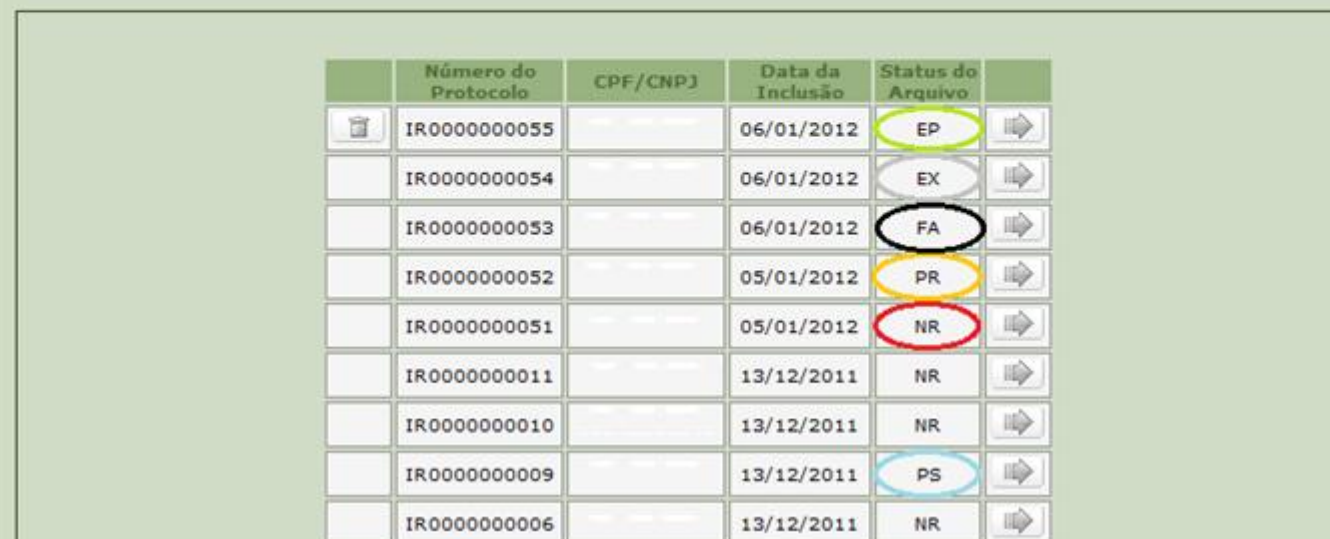

1) NR – Não Recebido: nenhum dos arquivos enviados no lote foi recebido para processamento pelo sistema, ou seja, todos os arquivos do mesmo lote apresentam *status* NR;

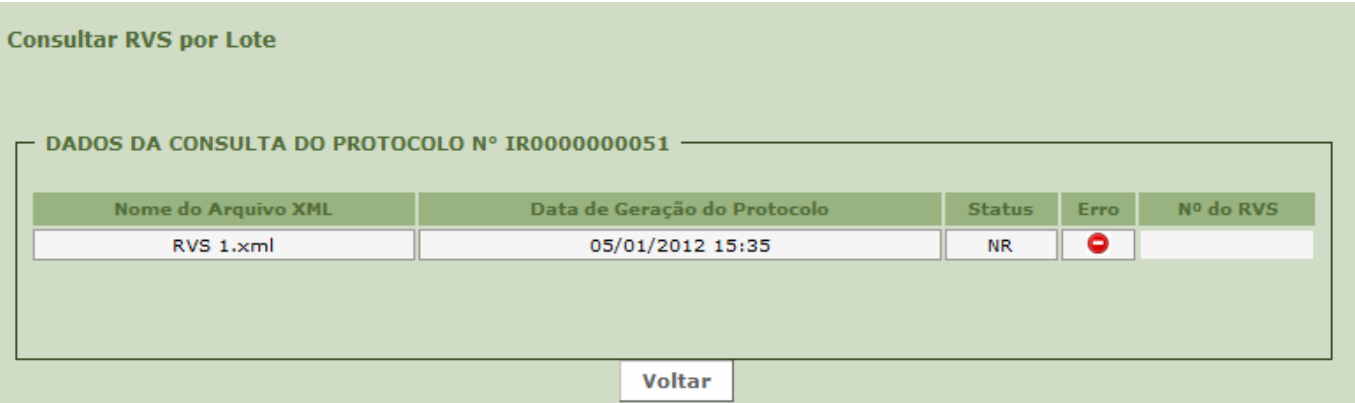

2) EP – Em Processamento: o lote foi recebido pelo sistema e pelo menos um dos arquivos será processado pelo sistema para verificar se as informações estão de acordo com as regras do Siscoserv. Ao(s) arquivo(s) que será(ão) processado(s), será atribuído o *status* EP;

**Consultar RVS por Lote** 

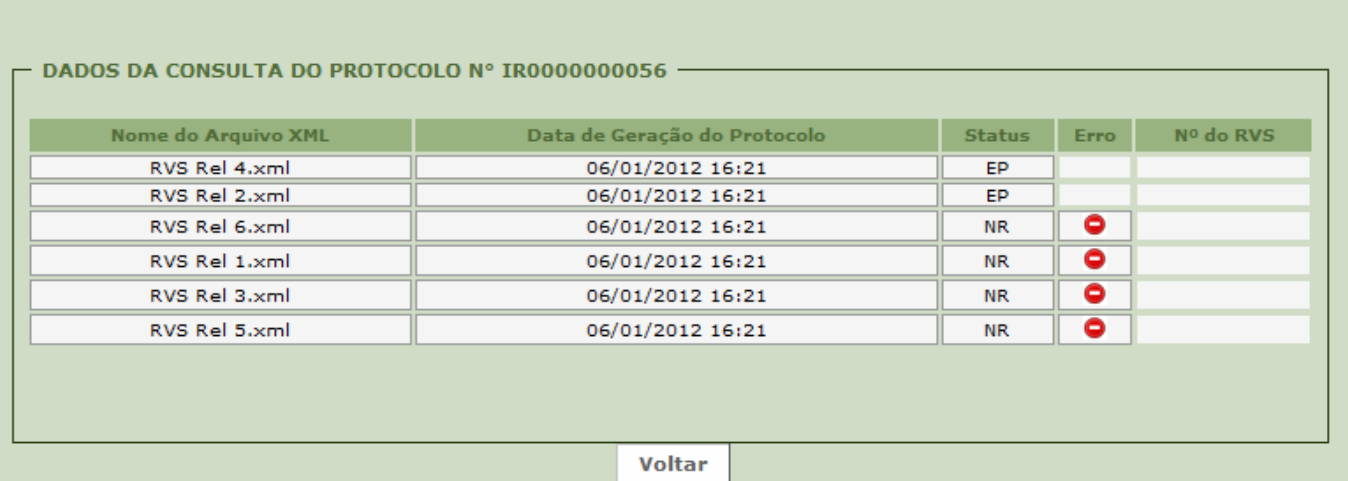

3) EX – Excluído: o lote foi recebido pelo sistema e pelo menos um dos arquivos apresentava *status* EP, porém o usuário optou por cancelar o processamento clicando no botão **. Todos os arquivos que estavam como EP** passarão para o *status* EX;

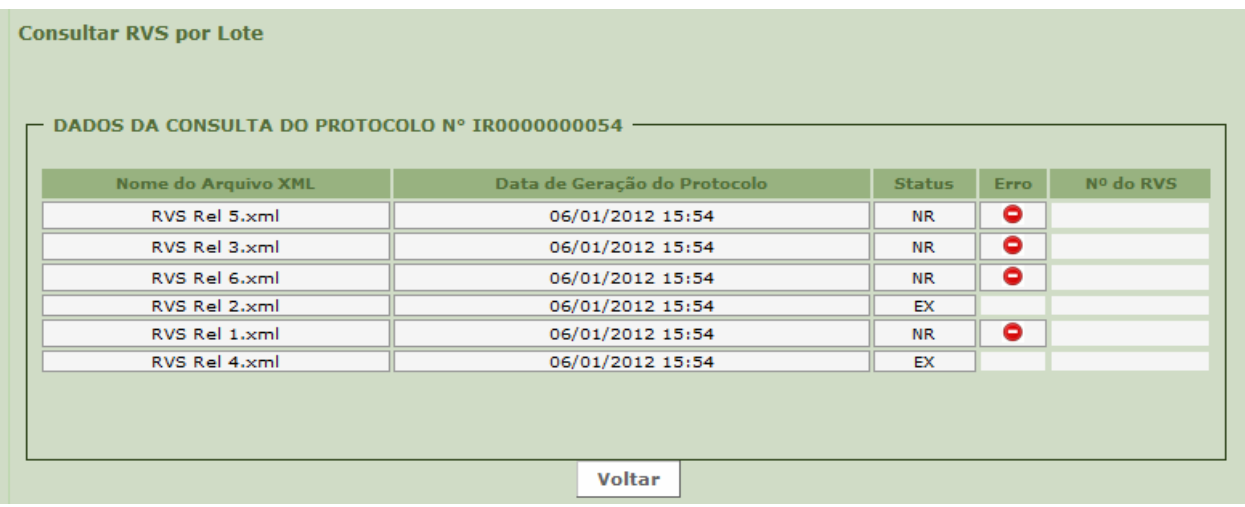

4) FA – Falha: o lote foi recebido e processado, porém todos os seus arquivos apresentaram pelo menos um erro em relação às regras do Siscoserv, não tendo sido efetivadas suas transações. Todos os arquivos que estavam como EP passaram para o *status* FA e o sistema apresenta o símbolo na coluna **Erro**.

Para a descrição do erro, o usuário deve posicionar o cursor do *mouse* sobre o símbolo de erro. Para mais informações sobre o erro apresentado, o usuário deve consultar a **[Tabela de erro da transmissão em lote](#page-83-0)** deste Manual e entrar em contato com o provedor da solução tecnológica de sua empresa para verificar o problema;

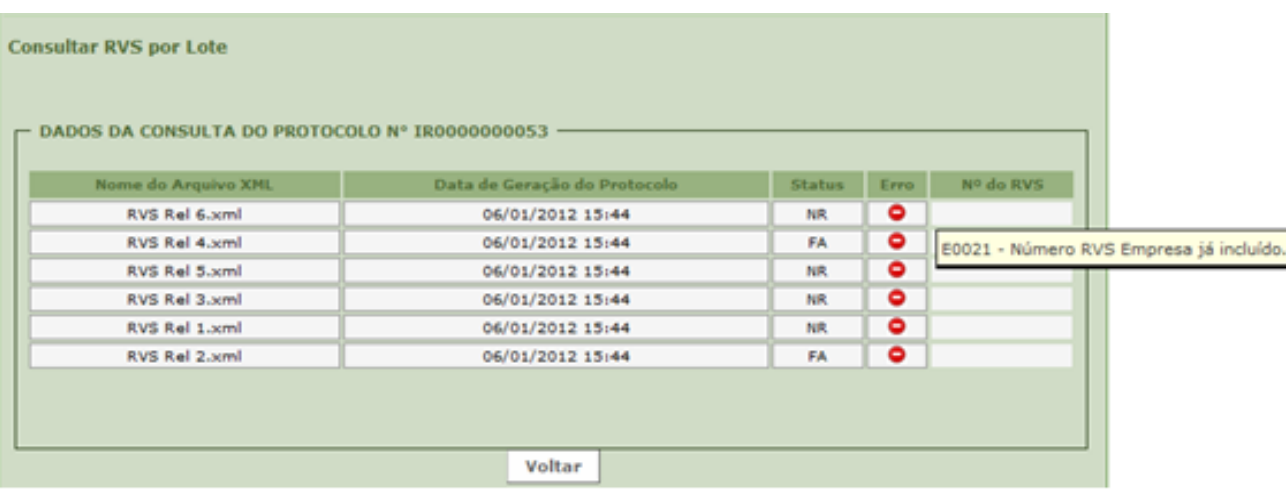

5) PS – Processado com Sucesso: o lote foi recebido e processado. Todos os arquivos que estavam como EP passaram para o *status* PS. Nesse caso, o sistema apresenta o número do RVS incluído, retificado, aditado, etc.

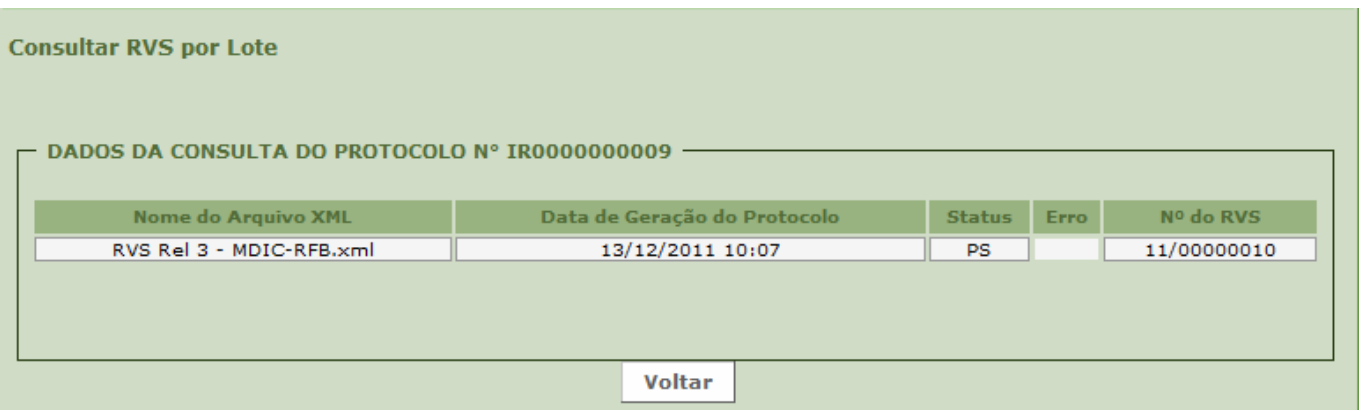

6) PR – Processado com Ressalva: o lote foi recebido, processado, mas há pelo menos um arquivo do lote que apresentou um ou mais erros em relação às regras do Siscoserv. O registro do arquivo que apresentar erro não será efetivado, podendo apresentar *status* FA ou NR.

Após o processamento noturno, todos os arquivos que estavam como EP passam:

a) para o *status* PS: nesse caso, o sistema apresentará o número do RVS incluído, retificado, aditado etc.: ou

b) para o *status* FA: nesse caso, o sistema apresentará o símbolo **· ·** na coluna **Erro**.

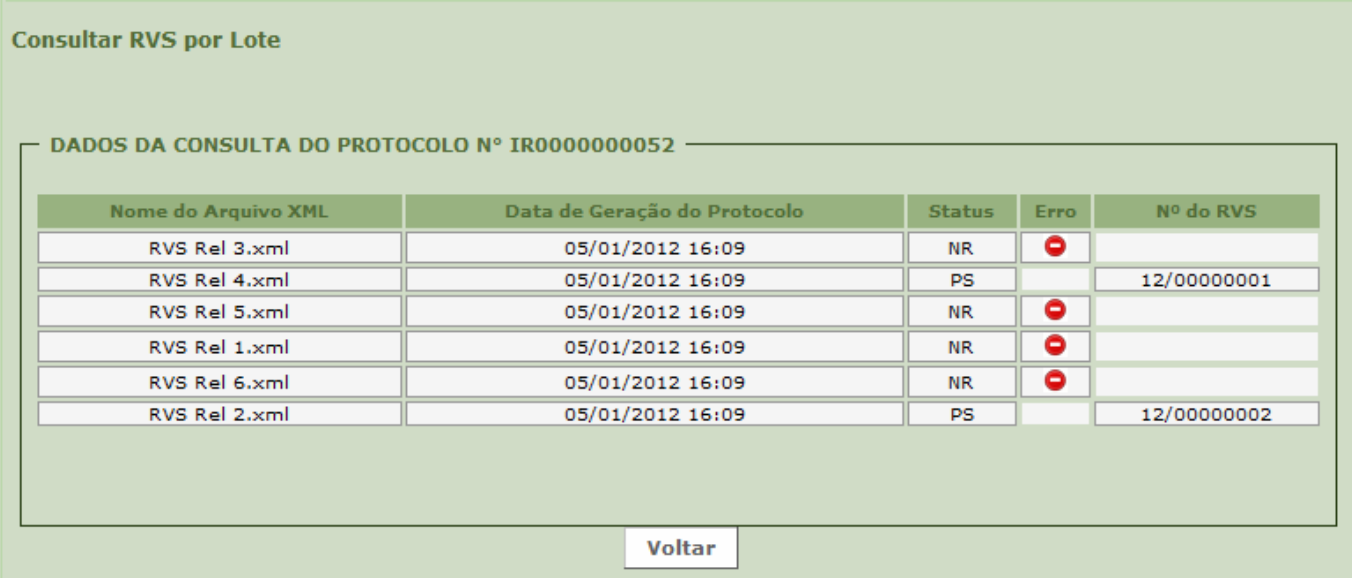

Para consultar o RVS transmitido via lote, o usuário deve seguir os passos descritos no item  $3.1.6$  e utilizar o nº do RVS fornecido pelo sistema após o devido processamento do arquivo. Para consultar um RF transmitido via lote utilizar os procedimentos descritos no item [3.2.4.](#page-56-0)

Cabe ressaltar ainda que os arquivos transmitidos por lote só poderão ser editados (retificados, aditados, etc.) utilizando a funcionalidade da transmissão em lote. Caso o usuário tente editar o arquivo manualmente, o sistema apresentará a seguinte tela:

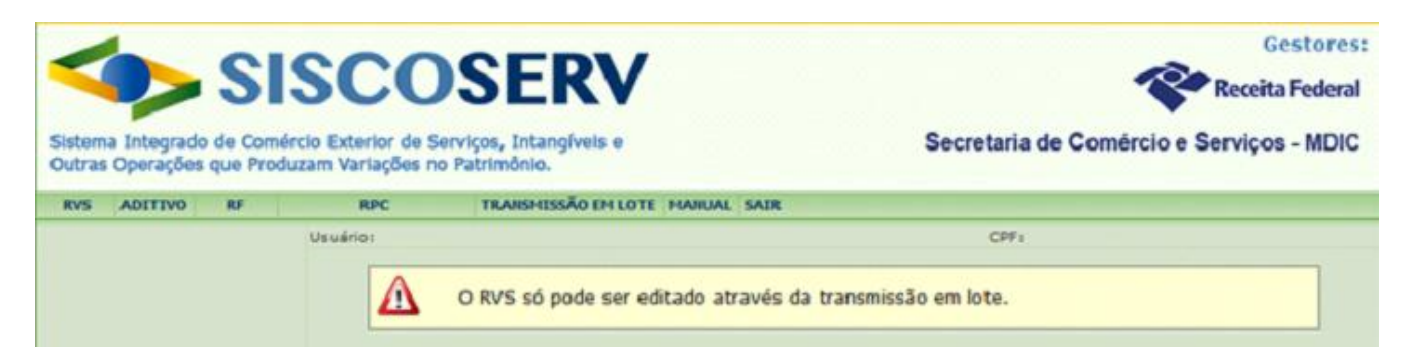

## <span id="page-83-0"></span>**4.3 Tabela de erro da transmissão em lote**

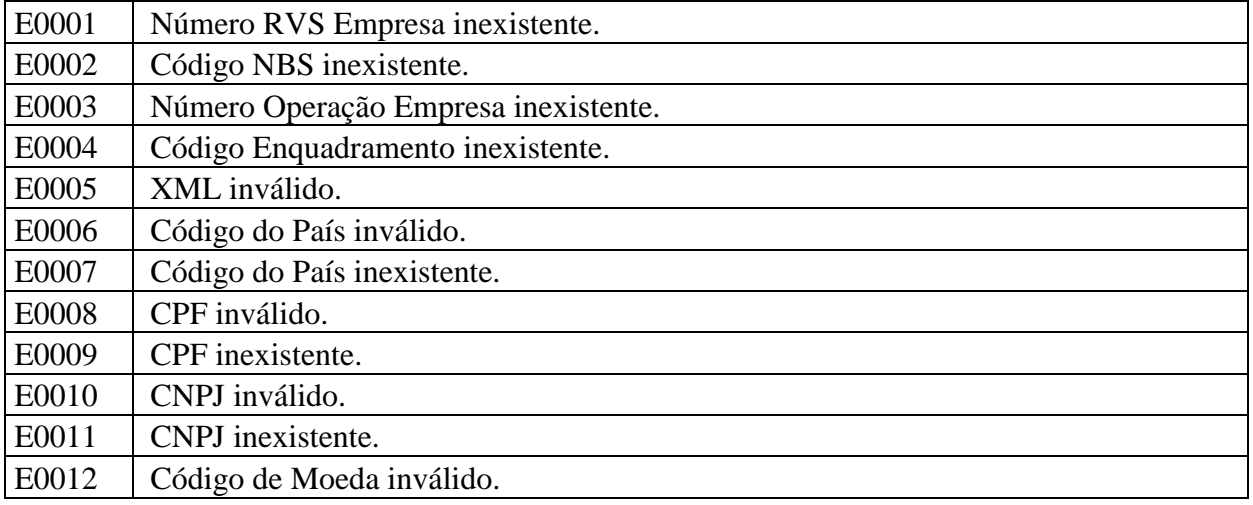

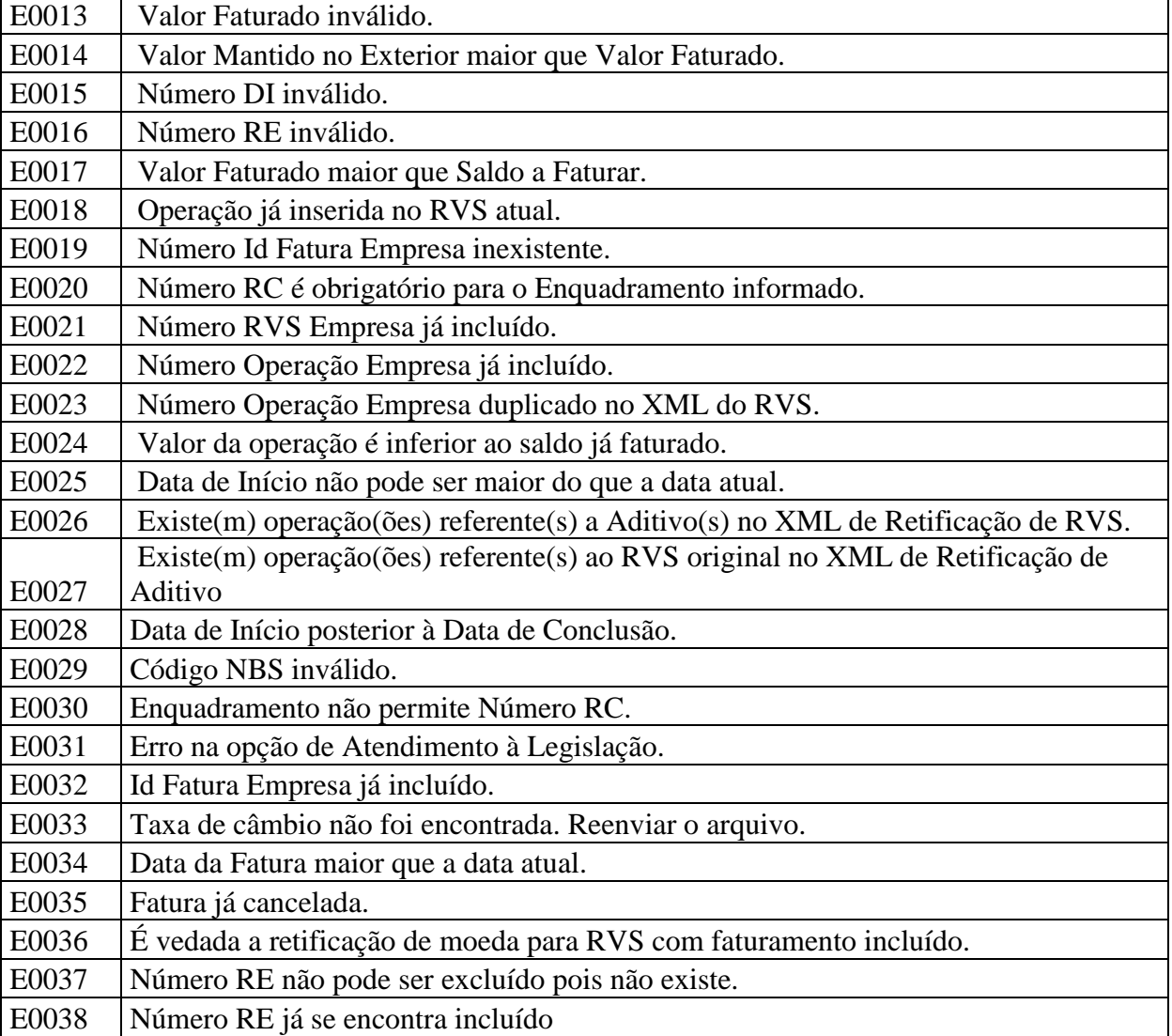

## **4.4 Exclusão do Lote**

Caso o usuário detecte, antes de realizado o processamento noturno, que enviou um lote indevidamente, existe a opção de exclusão de lotes . Para tal, é necessário que o *status* do lote ainda seja Em Processamento (EP).

Ao clicar na  $\Box$ , o lote é excluído do sistema e não é processado. Portanto, o usuário apenas deve utilizar essa opção nos casos em que for notado, no mesmo dia do envio do lote, alguma inconsistência ou algum erro no arquivo selecionado.

A responsabilidade pela exclusão de um lote é exclusiva do usuário que efetuou o comando.

### **4.5 Cumprimento de Prazos na Transferência em Lote**

Para fins de cumprimento dos prazos legais, o sistema adota a data e o horário informados na coluna **Data de Geração do Protocolo**, ou seja, a data em que os arquivos foram enviados para processamento. Vale ressaltar que a obrigação só é tempestivamente cumprida se os arquivos forem processados com sucesso (*status* PS), dentro dos prazos legais estabelecidos para os registros.

# **5. Nomenclatura Brasileira de Serviços, Intangíveis e Outras Operações que Produzam Variações no Patrimônio (NBS)**

O registro de [operações](#page-91-0) no Siscoserv será realizado em observância às seguintes regras gerais para interpretação da [Nomenclatura Brasileira de Serviços, Intangíveis e Outras Operações que](http://www.mdic.gov.br/arquivos/dwnl_1335293700.pdf)  [Produzam Variações no Patrimônio \(NBS\)](http://www.mdic.gov.br/arquivos/dwnl_1335293700.pdf) e pelas respectivas [Notas Explicativas \(NEBS\)](http://www.mdic.gov.br/arquivos/dwnl_1335290289.pdf) aprovadas pelo Decreto nº [7.708, de 02 de abril de 2012:](http://www.planalto.gov.br/ccivil_03/_Ato2011-2014/2012/Decreto/D7708.htm)

Regra 1. Os títulos das Seções e Capítulos têm apenas valor indicativo. Para os efeitos legais, a classificação do serviço, [intangível](#page-90-0) ou [outra operação que produza variação no patrimônio](#page-91-1) é determinada pelos textos das posições e das Notas de Seção e de Capítulo quando houver e, desde que não sejam contrárias aos textos das referidas posições e Notas, pelas Regras seguintes.

Regra 2. Quando pareça que o serviço, [intangível](#page-90-0) ou [outra operação que produza variações](#page-91-1) no patrimônio possa ser classificado em duas ou mais posições a classificação efetuar-se-á da seguinte forma:

2a) A posição mais específica prevalece sobre a mais genérica. Todavia, quando duas ou mais posições se referirem, cada uma delas, a apenas um dos serviços, [intangíveis](#page-90-0) ou [outras](#page-91-1)  [operações que produzam variações no patrimônio](#page-91-1) que constituam o objeto a ser classificado, tais posições devem ser consideradas como igualmente específicas, ainda que uma dessas posições apresente uma descrição mais precisa ou completa desse objeto.

2b) Quando a Regra 2a) não permitir efetuar a classificação, o serviço, intangível ou [outra](#page-91-1)  operação que [produza variações no patrimônio](#page-91-1) classificar-se-á na posição situada em último lugar na ordem numérica, dentre as suscetíveis de serem consideradas válidas.

Regra 3. A classificação de serviços, intangíveis e outras operações que produzam variações no [patrimônio](#page-91-1) nas subposições de uma mesma posição é determinada, para efeitos legais, pelos textos dessas subposições e, quando houver, das Notas de Subposição respectivas, assim como, "*mutatis mutandis*", pelas Regras precedentes, entendendo-se que apenas são comparáveis subposições do mesmo nível. Para os fins da presente Regra, as Notas de Seção e de Capítulo são também aplicáveis, salvo disposições em contrário.

Regra 4. As Regras anteriores aplicar-se-ão, "*mutatis mutandis*", para determinar dentro de cada posição ou subposição, o item aplicável e, dentro deste último, o subitem correspondente, entendendo-se que apenas são comparáveis desdobramentos (itens e subitens) do mesmo nível.

No contexto do Siscoserv e da Nomenclatura Brasileira de Serviços, são exemplos de:

1) Serviços: serviços de construção; serviços de transporte de cargas; serviços de concessão de crédito; serviços de pesquisa e desenvolvimento; serviços de consultoria; serviços de auditoria; serviços de gerenciamento de redes; serviços fotográficos; serviços de arquitetura e serviços de saúde humana.

2) [Intangíveis:](#page-90-0) licenciamento de direitos de autor e direitos conexos; licenciamento de direitos sobre a propriedade industrial; cessão de direitos de autor e direitos conexos; cessão de direitos sobre a propriedade industrial.

3) [Outras operações que produzam variações no patrimônio:](#page-91-1) fornecimento de refeições; fornecimento de bebidas em bares, cervejarias e outros e arrendamento mercantil financeiro de máquinas e equipamentos.

O usuário deve informar o código de acordo com a Nomenclatura Brasileira de Serviços, Intangíveis e Outras Operações que Produzam Variações no Patrimônio (NBS).

O código na Nomenclatura Brasileira de Serviços, Intangíveis e Outras Operações que Produzam Variações no Patrimônio (NBS) é composto por nove dígitos, sendo que sua significância, da esquerda para a direita, é:

a) o primeiro dígito, da esquerda para a direita, é o número 1 e é o indicador que o código que se segue se refere a um serviço, intangível ou outra operação que produz variação no patrimônio;

b) o segundo e o terceiro dígitos indicam o Capítulo da NBS;

c) o quarto e o quinto dígitos, associados ao primeiro e ao segundo dígitos, representam a posição dentro de um Capítulo;

d) o sexto e o sétimo dígitos, associados aos cinco primeiro dígitos, representam, respectivamente, as subposições de primeiro e de segundo nível;

e) o oitavo dígito é o item; e

f) o nono dígito é o subitem.

A sistemática de classificação dos códigos da NBS obedece à seguinte estrutura:

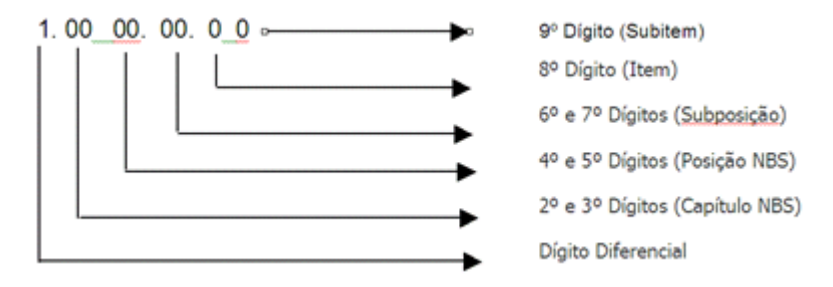

Exemplo:

O código 1.1403.21.10, onde se classificam os "serviços de engenharia de projetos de construção residencial" deve ser entendido, da esquerda para a direita, da forma que se segue:

a) o algarismo 1, da esquerda para a direita, sinaliza que se trata de código que se aloja na NBS;

b) o segundo e o terceiro dígitos (14) informa que o código em tela está no Capítulo 14, dedicado aos "Outros Serviços Profissionais";

c) o quarto e o quinto, da esquerda para a direita (03), associados ao primeiro, segundo e terceiro dígitos, separados por um ponto, (1.14) assinala que a terceira posição do Capítulo 14 é ocupada pelos "serviços de engenharia";

d) o sexto e o sétimo dígitos, da esquerda para a direita, indicam, respectivamente, as subposições de primeiro e segundo nível (21);

e) o oitavo dígito (1) diz que há item no código; e

f) o nono dígito (0) informa que o item não foi desdobrado (se o fosse, então o algarismo deveria ser diferente de zero).

Dessa maneira, fica claro que nem sempre o código NBS se apresenta totalmente desdobrado, isto é, um algarismo diferente de zero para subitem como, por exemplo:

1.0119.10.00 Serviços de construção de estruturas de prédios 1.0606.10.00 Serviços de operação de aeroportos, exceto manuseio de cargas 1.0905.91.00 Serviços de consultoria financeira 1.2206.19.10 Serviços de palestras e conferências

O usuário pode informar diretamente o código, ou localizá-lo acionando a ferramenta de busca: , situada ao lado do campo **Código NBS**.

Na informação do código NBS, a posição mais específica prevalece sobre a mais genérica, sendo que o código só pode ser informado em seu maior nível de detalhamento (nove dígitos).

*Exemplo 1:*

Código NBS

**Capítulo 1:** 1.01

**Posição:** 1.0105

**Subposição N1:** 1.0105.1

**Subposição N2:** 1.0105.11

Como, para esse código, não há desdobramentos além do nível **Subposição N2**, os dígitos faltantes são preenchidos com 0, até que se complete 9 dígitos.

**Código a ser informado**: 1.0105.11.00

*Exemplo 2:*

**Capítulo 1:** 1.07

#### **Posição:** 1.0702

Como, para esse código, não há desdobramentos além do nível **Posição**, os dígitos faltantes são preenchidos com 0, até que se complete 9 dígitos.

**Código a ser informado**: 1.0702.00.00

Para utilizar a ferramenta de busca:

- 1- no campo **Código NBS**, acionar botão **;**
- 2- é aberta a janela **Seleção de Código NBS** para realização da busca do código;
- 3- o usuário pode optar por **Utilizar Pesquisa por Código** ou **Utilizar Pesquisa por Descrição**:

**Utilizar Pesquisa por Código:** o usuário deve selecionar o código, expandindo os níveis "Capítulo", "Posição", "Subposição", "Item" e "Subitem", conforme o caso. Uma vez identificado o código NBS, acionar **Confirmar.**

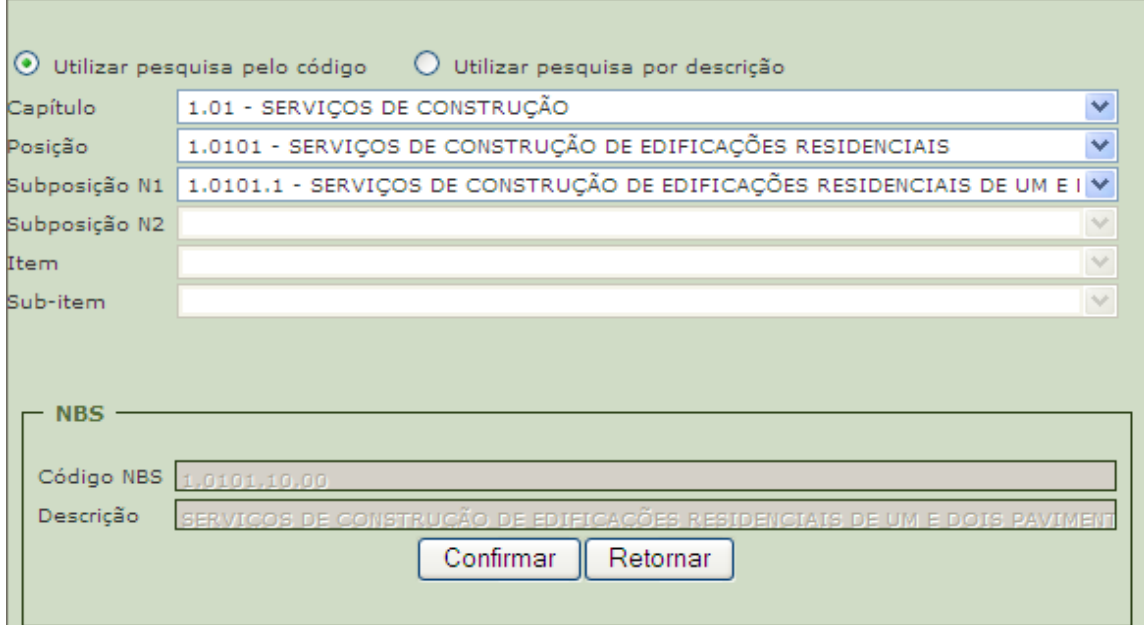

**Utilizar Pesquisa por Descrição:** no campo **Descrição**, informar termo que identifique o serviço, acionar **Pesquisar**, selecionar com um clique um dos códigos NBS localizados, acionar **Confirmar.**

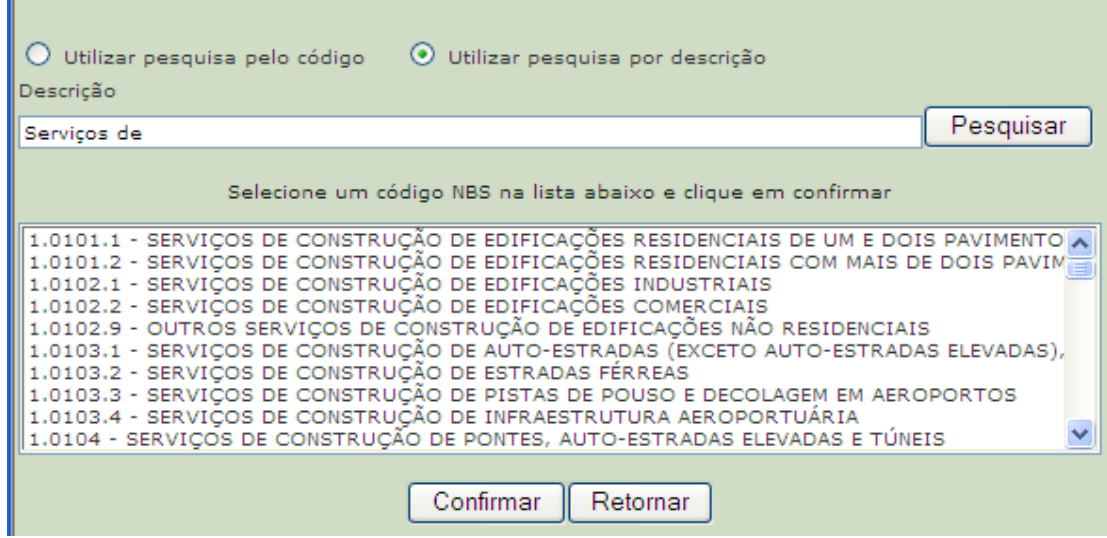

Em caso de dúvidas sobre classificação da NBS, consultar as Regras de Interpretação da NBS, bem como suas [Notas Explicativas](http://www.mdic.gov.br/arquivos/dwnl_1335290289.pdf) (NEBS).

Caso persistam dúvidas, deve ser formalizado processo administrativo de consulta à Secretaria da Receita Federal do Brasil (RFB), nos termos do art. 48 da Lei nº 9.430, de 27 de dezembro de 1996 e do Decreto nº 7.708, de 02 de abril de 2012, que instituiu a NBS.

# **6. Glossário**

Esse glossário foi desenvolvido para facilitar o entendimento dos conceitos presentes nos registros do SISCOSERV.

**Admissão Temporária:** regime aduaneiro especial que permite a importação de bens que devam permanecer no País durante prazo e finalidade fixados, com suspensão de tributos na importação, retornando ao exterior sem sofrer modificações que lhes confiram nova individualidade. Também poderão ser submetidos a este regime bens destinados à prestação de serviços ou a produção de outros bens, desde que com o pagamento proporcional dos impostos federais incidentes na importação, de acordo com o tempo de permanência no País.

**Data de início da prestação de serviço:** é a data acordada entre residente e domiciliado no Brasil e residente e domiciliado no exterior em contrato (formal ou não) para o início da prestação do serviço; para a transferência de intangível; e para a realização de operação que produza variação no patrimônio.

**Declaração de Importação (DI):** é um documento eletrônico exigido na importação de bens, cujo processamento ocorre através do Sistema Integrado de Comércio Exterior – Siscomex– Importação. A DI consolida as informações cambiais, tributárias, fiscais, comerciais e estatísticas da operação.

**Empresa Controlada**: Considera-se controlada a sociedade na qual a controladora, diretamente ou através de outras controladas, é titular de direitos de sócio que lhe assegurem, de modo permanente, preponderância nas deliberações sociais e o poder de eleger a maioria dos administradores.

**Enquadramentos de Apoio/Fomento:** Mecanismos de apoio ou fomento de diversas naturezas (promocional, tributária, creditícia e financeira) a operações de comércio exterior de serviços, intangíveis e [outras operações que produzam variações no patrimônio.](#page-91-1)

**Ente Despersonalizado:** trata-se um termo da doutrina jurídica para se referir aos entes que não possuem denominação legal específica, mas que podem, nos termos do art. 12 do Código de Processo Civil Brasileiro, ser representados em juízo, ativa e passivamente. São entes despersonalizados: a massa falida, a herança jacente ou vacante, o espólio, as sociedades sem personalidade jurídica e o condomínio.

**Exportação Temporária:** regime aduaneiro especial que permite a saída do País, com suspensão do imposto de exportação, de mercadoria nacional ou nacionalizada, condicionada a reimportação em prazo determinado, no mesmo estado em que foi exportada.

<span id="page-90-0"></span>**Intangível:** Serão considerados os seguintes intangíveis para fins do registro no SISCOSERV:

I - o licenciamento (autorização para usar ou explorar comercialmente direito patrimonial) e a cessão, temporária ou definitiva, dos direitos de propriedade intelectual objeto das Seções 1 a 7 da Parte II do Acordo sobre os Aspectos dos Direitos de Propriedade Intelectual Relacionados ao Comércio, conforme o Anexo 1C do Acordo Constitutivo da Organização Mundial do Comércio constante da Ata Final que incorpora os Resultados das Negociações Comerciais Multilaterais da Rodada Uruguai, aprovada pelo Decreto nº 1.355, de 31 de dezembro de 1994;

II - os contratos de transferência de tecnologia envolvendo a prestação de serviços de assistência técnica e científica, combinadamente ou não, e o fornecimento da tecnologia – *know how*;

III - os contratos de franquia;

IV - a exploração dos recursos naturais e o licenciamento dos direitos sobre conhecimento tradicional; e

V - o licenciamento dos direitos relativos ao acesso a recursos genéticos.

Informações adicionais podem ser obtidas nas Notas Explicativas dos Capítulos 11 e 27 da Nomenclatura Brasileira de Serviços, Intangíveis e outras Operações que Produzam Variações no Patrimônio – [NBS.](http://www.mdic.gov.br/sitio/interna/interna.php?area=4&menu=2374)

**Movimentação Temporária de Bens:** A movimentação temporária de bens ocorre tanto na importação (Admissão Temporária) quanto na exportação (Exportação Temporária).

**Negócio:** operação ou conjunto de operações integrantes do contrato de prestação de serviços; da transferência ou da aquisição do intangível; e da realização de operação(ões) que produza(m) variação(ões) no patrimônio.

**NIF – Número de Identificação Fiscal:** É o número fornecido pelo órgão de administração tributária no exterior indicador de pessoa física ou jurídica.

<span id="page-91-0"></span>**Operação:** conjunto de dados que caracterizam a prestação de um serviço, a transferência ou aquisição de intangível e a realização de operação que produza variação no patrimônio.

No RVS, são dados de uma operação: Código da NBS, Descrição da NBS, Código e País de Destino; Código e Descrição da Moeda; Modo de Prestação; Data de Início; Data de Conclusão; Valor e, se for o caso, Enquadramento.

No RPC são dados de uma operação: Código da NBS, Descrição da NBS e Valor Faturado. Os dados de uma operação no RPC só devem ser preenchidos quando a operação for amparada por mecanismo de fomento ao comércio exterior de serviços, ou seja, quando for preenchido o campo Enquadramento.

<span id="page-91-1"></span>**Outras Operações que Produzam Variações no Patrimônio:** São operações classificadas na NBS que não se enquadram como serviços nem como intangíveis.

São exemplos:

- operações que envolvem simultaneamente a prestação de serviço e o fornecimento de mercadoria, em que incidem o ICMS e o ISS, como Fornecimento de alimentos – código NBS 1.0301;

- Operações de arrendamento mercantil financeiro, código NBS 1.0901.5;

-Arrendamento mercantil operacional, código NBS 1.1101 e 1.1102;

- Contratos de franquias, código NBS 1.1110.30.00; e

- Fomento comercial (*factoring),* código NBS- 1.0908.00.00, etc.).

**Registro de Exportação (RE):** no Sistema Integrado de Comércio Exterior - Siscomex é o conjunto de informações de natureza comercial, financeira, cambial e fiscal que caracterizam a operação de exportação de uma mercadoria e definem o seu enquadramento.

Residente no Brasil: Considera-se residente no Brasil a pessoa física (Lei nº 9.718, de 27 de novembro de 1998, art. 12; Instrução Normativa SRF nº 208, de 27 de setembro de 2002, art. 2<sup>o</sup>, com a alteração dada pela Instrução Normativa RFB nº 1.008, de 9 de fevereiro de 2010) :

I - que resida no Brasil em caráter permanente;

II - que se ausente para prestar serviços como assalariada a autarquias ou repartições do Governo brasileiro situadas no exterior;

III - que ingresse no Brasil:

a) com visto permanente, na data da chegada;

b) com visto temporário:

1. para trabalhar com vínculo empregatício, na data da chegada;

2. na data em que complete 184 dias, consecutivos ou não, de permanência no Brasil, dentro de um período de até doze meses;

3. na data da obtenção de visto permanente ou de vínculo empregatício, se ocorrida antes de completar 184 dias, consecutivos ou não, de permanência no Brasil, dentro de um período de até doze meses;

IV - brasileira que adquiriu a condição de não residente no Brasil e retorne ao País com ânimo definitivo, na data da chegada;

V - que se ausente do Brasil em caráter temporário, ou se retire em caráter permanente do território nacional sem entregar a [Comunicação de Saída Definitiva do País,](http://www.receita.fazenda.gov.br/PessoaFisica/IRPF/2011/glossario.html#5939266742eb5e38f545ffbcfaa734e986a45f13) durante os primeiros doze meses consecutivos de ausência.

**Valor Faturado:** É o valor parcial ou total da operação objeto de registro de faturamento (nota fiscal de serviço, fatura comercial ou documento equivalente) ou do registro de presença comercial. Deverá ser registrado na moeda vigente do contrato (RVS) da prestação do serviço, intangível ou [outra operação que produza variação no patrimônio](#page-91-1) ou em dólar dos Estados Unidos da América no caso de presença comercial relacionada à pessoa jurídica domiciliada no Brasil (RPC).

**Valor Mantido no Exterior:** refere-se aos recursos em moeda estrangeira, relativos aos recebimentos de serviços, intangíveis ou **[outras operações que produzam variações](#page-91-1)** no patrimônio, mantidos no exterior, nos termos da Lei nº [11.371/2006](http://www.receita.fazenda.gov.br/Legislacao/Leis/2006/lei11371.htm) e [Instrução Normativa n](http://www.receita.fazenda.gov.br/Legislacao/Ins/2007/in7262007.htm)º [726, de 28 de fevereiro de 2007.](http://www.receita.fazenda.gov.br/Legislacao/Ins/2007/in7262007.htm)

# **7. Informações e canais de atendimento**

A divulgação de eventos relacionados ao Siscoserv é realizada na seção "Notícias" do sistema.

### **Em caso de dúvidas sobre o Siscoserv, quais os canais de atendimento?**

Em caso de dúvidas estão disponíveis os seguintes canais para atendimento:

Dúvidas sobre o Acesso e Aspectos Técnicos do Siscoserv: Fone: 0800-9782331 Email: [css.serpro@serpro.gov.br](mailto:css.serpro@serpro.gov.br)

Dúvidas sobre classificação de serviços, intangíveis e outras operações que produzam variações no patrimônio:

Deve ser realizada consulta às Regras de Interpretação da Nomenclatura Brasileira de Serviços, Intangíveis e Outras Operações que Produzam Variações no Patrimônio – NBS, bem como às suas Notas Explicativas (NEBS), disponíveis nos seguintes endereços eletrônicos: <http://www.desenvolvimento.gov.br/sitio/interna/interna.php?area=4&menu=3412>. <http://www.receita.fazenda.gov.br/Legislacao/LegisAssunto/siscoserv.htm>

Caso persistam dúvidas, deve ser formalizado processo administrativo de consulta à Secretaria da Receita Federal do Brasil (RFB), nos termos do art. 48 da Lei nº 9.430, de 27 de dezembro de 1996 e do Decreto n<sup>o</sup> 7.708, de 02 de abril de 2012, que instituiu a NBS.

Dúvidas sobre registro no Siscoserv:

Deverão ser consultados os Manuais Informatizados dos Módulos Venda e Aquisição do Siscoserv no sítio da Secretaria da Receita Federal do Brasil (RFB) na Internet, no endereço <[http://www.receita.fazenda.gov.br>](http://www.receita.fazenda.gov.br/) e no sítio da Secretaria de Comércio e Serviços (SCS) na Internet, no endereço [http://www.mdic.gov.br,](http://www.mdic.gov.br/) bem como disponibilizados no Sistema.

Dúvidas sobre a legislação relativa ao Siscoserv:

A legislação relativa ao Siscoserv encontra-se disponível nos endereços: <http://www.desenvolvimento.gov.br/sitio/interna/interna.php?area=4&menu=2235> <http://www.receita.fazenda.gov.br/Legislacao/LegisAssunto/siscoserv.htm>